SAM45

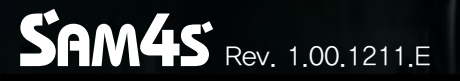

# SPT - 3700series POS System Electronic Manuals

This manual consists of system introduction, system expansion and appendix A/B

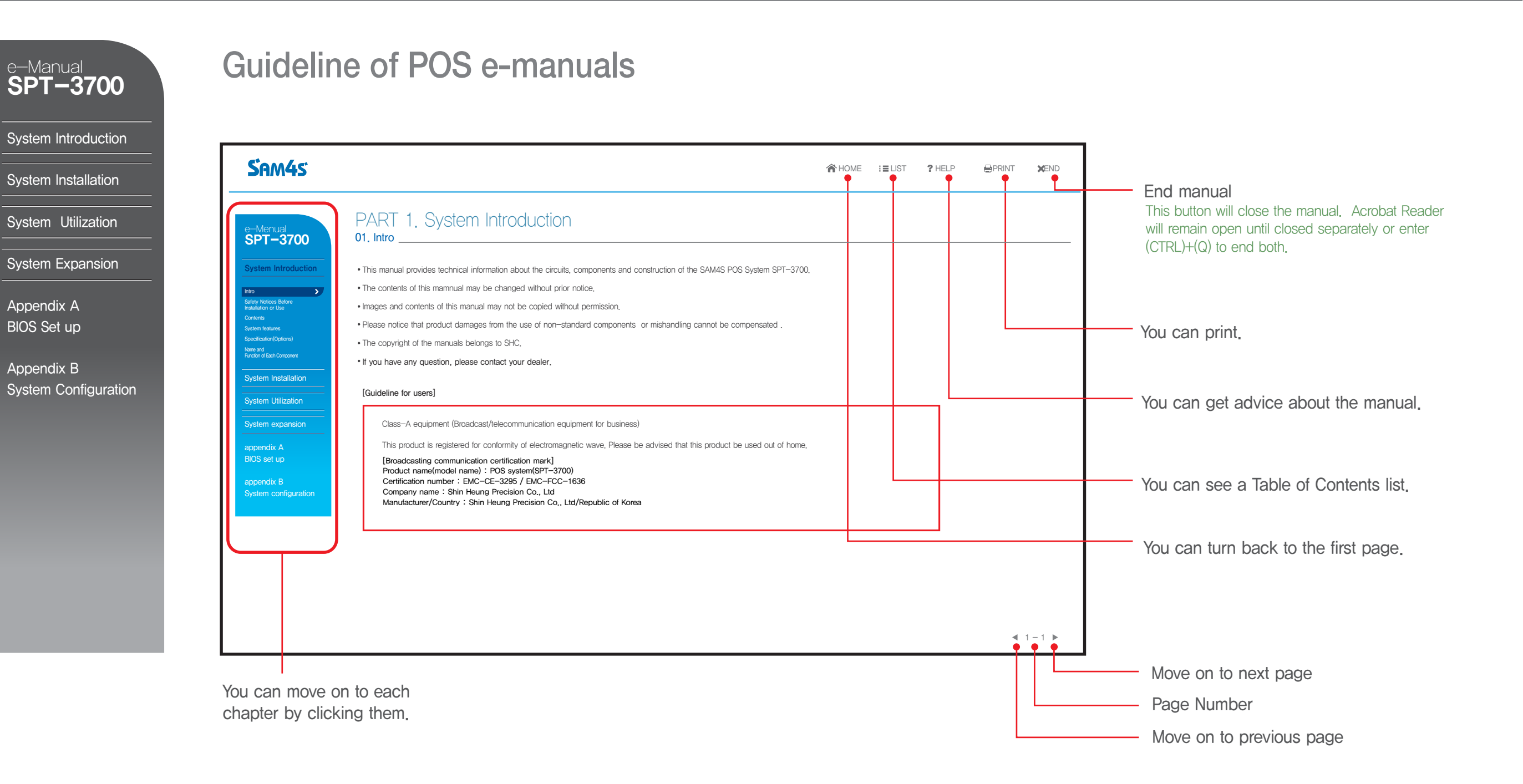

## **SPT-3700**<br>PDF electronic manual consists of system introduction, system Installation, system utilizing, system expansion, appendix A(BIOS set up), appendix B(System configuration) series Electronic Manuals

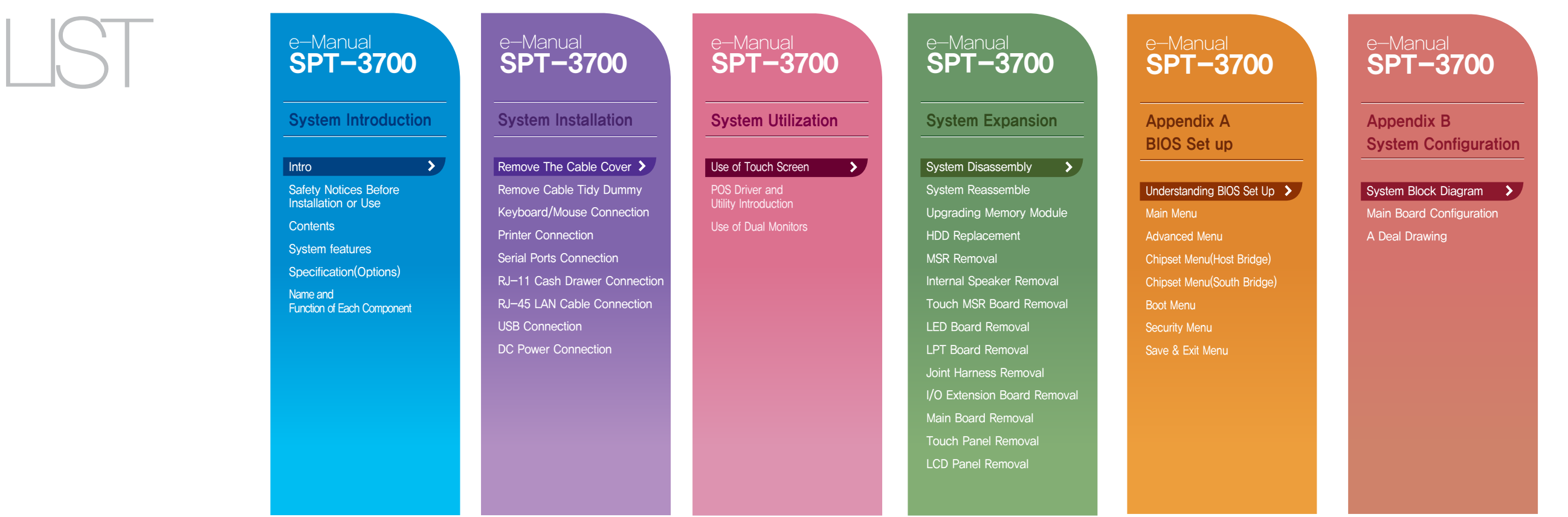

#### System Introduction

 $\overline{\mathbf{y}}$ 

Intro Safety Notices Before Installation or Use

**Contents** System features

Specification(Options)

Name and Function of Each Component

System Installation

**System Utilization** 

System Expansion

Appendix A BIOS Set up

Appendix B System Configuration

## PART 1. System Introduction

01. Intro

This manual provides technical information about the circuits, components and construction of the SAM4S POS System SPT-3700.

- The contents of this mamnual may be changed without prior notice.
- Images and contents of this manual may not be copied without permission.
- Please notice that product damages from the use of non-standard components or mishandling cannot be compensated .
- The copyright of the manuals belongs to SHC.
- If you have any question, please contact your dealer.

### [Guideline for users]

Class-A equipment (Broadcast/telecommunication equipment for business)

This product is registered for conformity of electromagnetic wave. Please be advised that this product be used out of home.

[Broadcasting communication certification mark] Product name(model name) : POS system(SPT-3700) Certification number : EMC-CE-3295 / EMC-FCC-1636 Company name : Shin Heung Precision Co., Ltd Manufacturer/Country : Shin Heung Precision Co., Ltd/Republic of Korea

#### System Introduction

 $\overline{\mathcal{L}}$ 

Safety Notices Before Installation or Use

**Contents** 

Intro

System features Specification(Options)

Name and Function of Each Component

System Installation

System Utilization

System Expansion

Appendix A BIOS Set up

Appendix B System Configuration

## PART 1. System Introduction

01. Intro

Warning messages and symbols

Warning messages are expressed by several symbols in this manuals. Warning messages are imperative sentences as below.

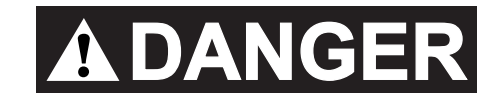

This symbol means there may be a risk of serious injury if not used properly.

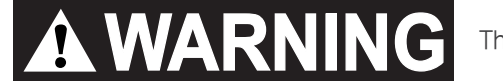

This symbol mans that there may be risk of damage or injury if not used properly.

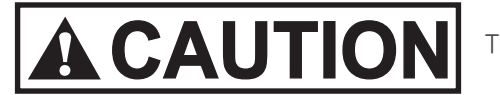

This symbol means that there may be a risk of minor injury or damage if not used properly.

**IMPORTANT** 

This symbol highlights important information.

#### System Introduction

**Intro** Safety Notices Before Installation or Use

**Contents** 

System features

Specification(Options)

Name and Function of Each Component

System Installation

System Utilization

System Expansion

Appendix A BIOS Set up

Appendix B System Configuration

## PART 1. System Introduction 02. Safety Notices Before Installation or Use

Read these cautions to avoid damage or injury.

! Cautions!

Keep rated voltage. The product can be damaged or burned by overvoltage.

Do not use damaged components. The product may be damaged unless it is repaired at service center.

Install the product in a clean and dry place. The product may not work properly in moist or dusty environments.

Always copy important files. Always copy important files because data loss cannot be guaranteed by manufacturer.

Turn off the system and remove the power cable before the product is removed. You may get an electric shock.

Do not use loose or damaged power cables. There may be electric shock or fire.

Always connect power cable to a grounded 3-wire outlet. It prevents electric shock from electrical short.

Install the product at an airy place. The product may be transformed or burned by overheating if air vent is blocked.

Use multi consent which is only for computers. There may be fire caused by overvoltage.

Use the cleaner which is only for computer. Do not use benzene, thinner and alcohol or the procust may be damaged.

Keep the product away from heaters. The product may be damaged, overheated or burned.

Turn on the system after turning on peripheral device. Turn off peripheral device after turn off the system. The product may be damaged.

Install the product in a safe, stable place. The product may be damaged or you may get injured if the product is dropped.

Keep the product away from magnetic materials. The contents of HDD may be erased or the electronic components may be damaged.

Carefully store or dispose of plastic packing material . It is dangerous if children put their head on it.

Do not touch the power plug with wet hands. You may get an electric shock.

Do not touch modem, telephone line or exposed terminal during electrical storms. There may be electric shock or fire.

Upgrade the system after shutting off the power of system and its peripheral device. The product may be damaged.

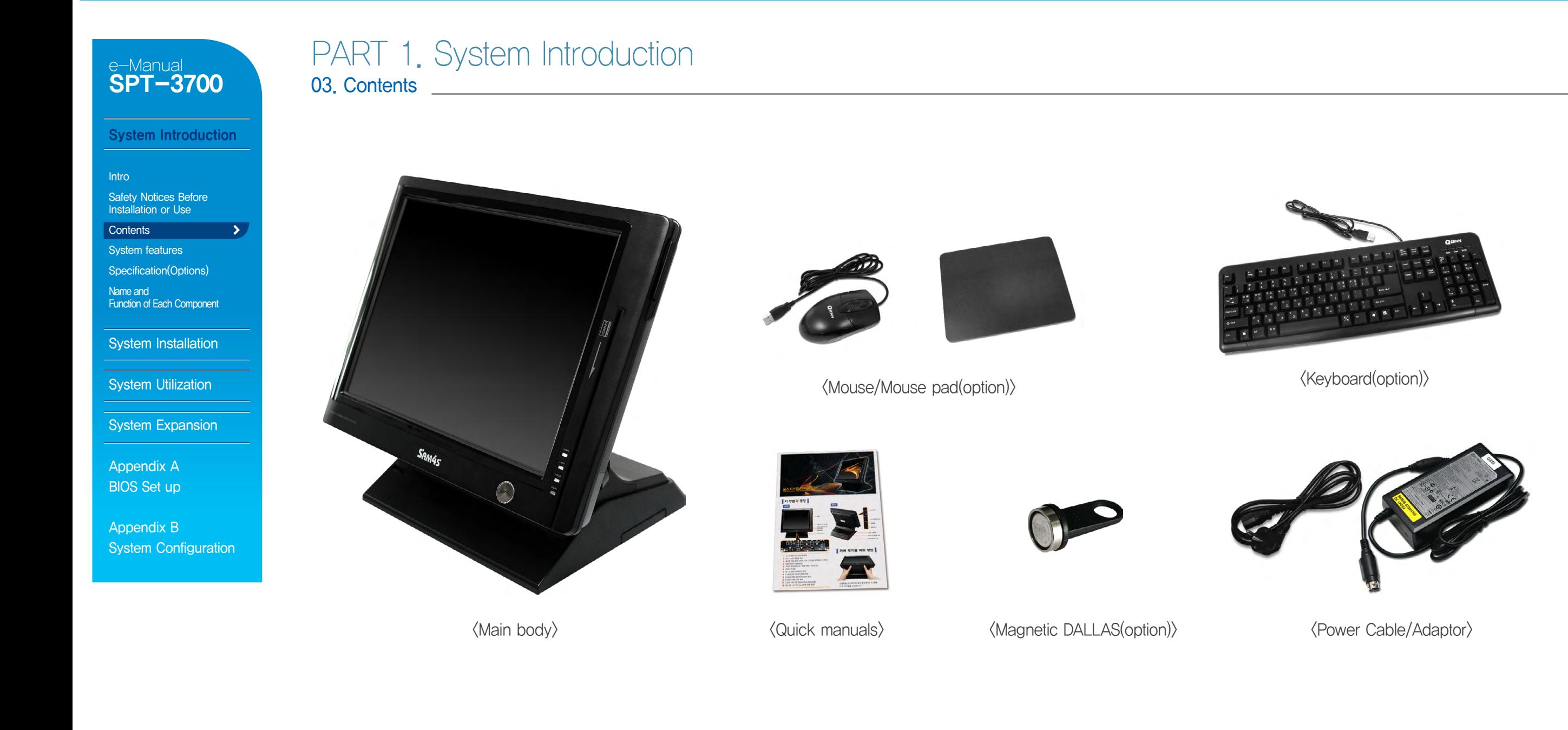

#### System Introduction

Intro

Safety Notices Before Installation or Use

**Contents** 

System features Specification(Options)  $\sum$ 

Name and Function of Each Component

System Installation

**System Utilization** 

System Expansion

Appendix A BIOS Set up

Appendix B System Configuration

## PART 1. System Introduction

04. System Features

### System Introduction

- This product has passed rigorous quality testing.
- This product has a sophisticated design to arrange power and peripheral cables neatly and safely in any environment.
- The all-in-one design incorporates the touch screen, credit card reader, smart card reader and various customer displays for clean and simple installations.
- It is convenient to change Hard disk and memory.
- It offers basic supports like OS restore, anti-virus vaccine.

### System Features

- 15" TFT LCD Touch Screen
- MSR(Magnetic Stripe Reader) (Option)
- Wall Mount Bracket (Option)
- All-in-One 15" or 7" or VFD Customer Display (Option)
- Fingerprinter Reader (Option)
- Cfast module (Option)

PART 1. System Introduction

05. System Specification(Options)

General Specifications

#### **System Introduction**

Safety Notices Before Installation or Use **Contents** System features Specification(Options)

Function of Each Component

 $\rightarrow$ 

System Installation

**System Utilization** 

**System Expansion** 

Appendix A BIOS Set up

Appendix B

System Configuration

**Intro** 

Name and

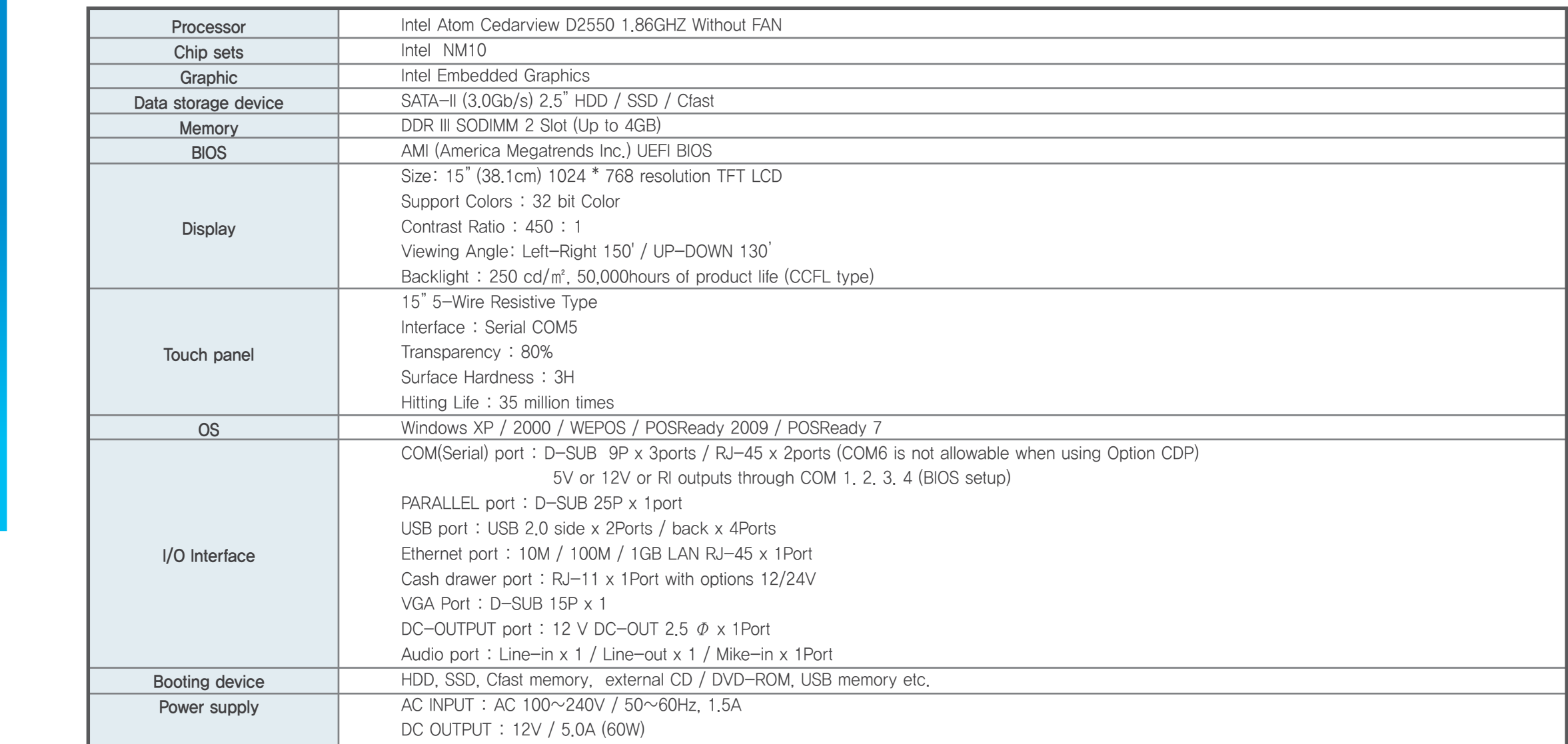

**System Introduction** 

Safety Notices Before Installation or Use **Contents** System features Specification(Options)

Function of Each Component

System Installation

**System Utilization** 

**System Expansion** 

**Intro** 

Name and

## e-Manual SPT-3700

 $\rightarrow$ 

## PART 1. System Introduction 05. System Specification(Options)

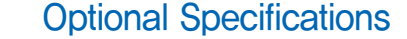

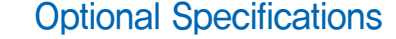

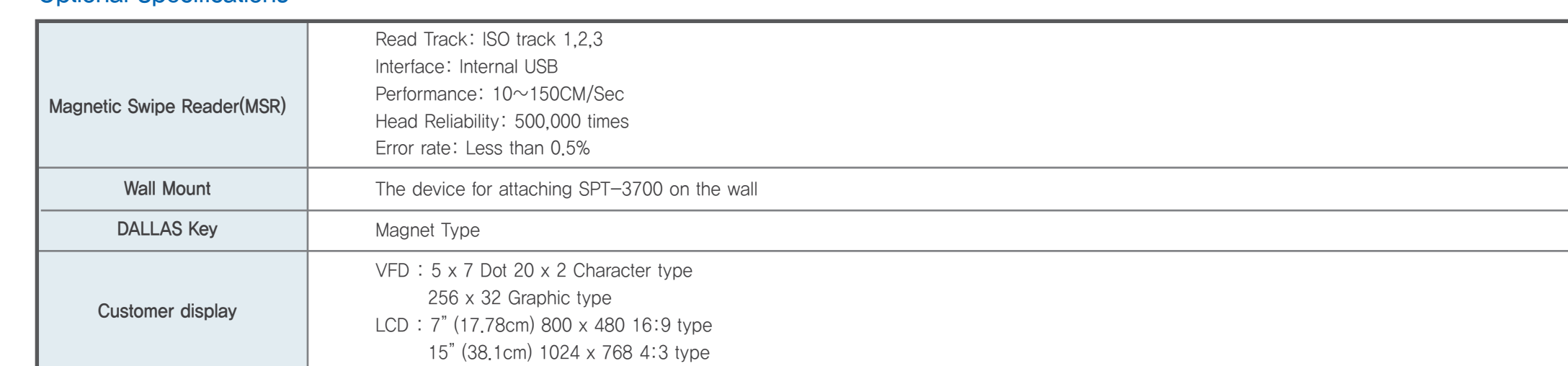

Appendix A BIOS Set up

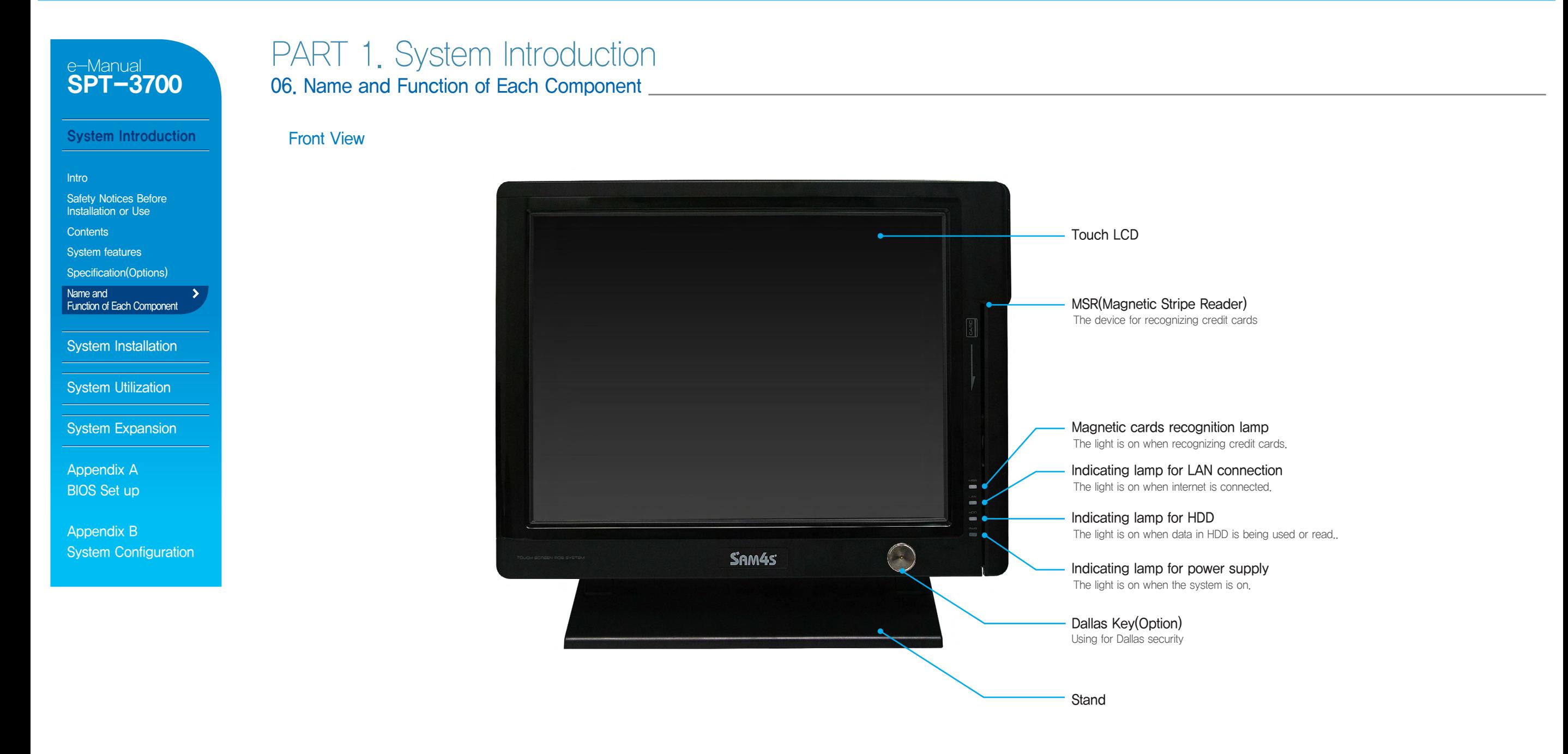

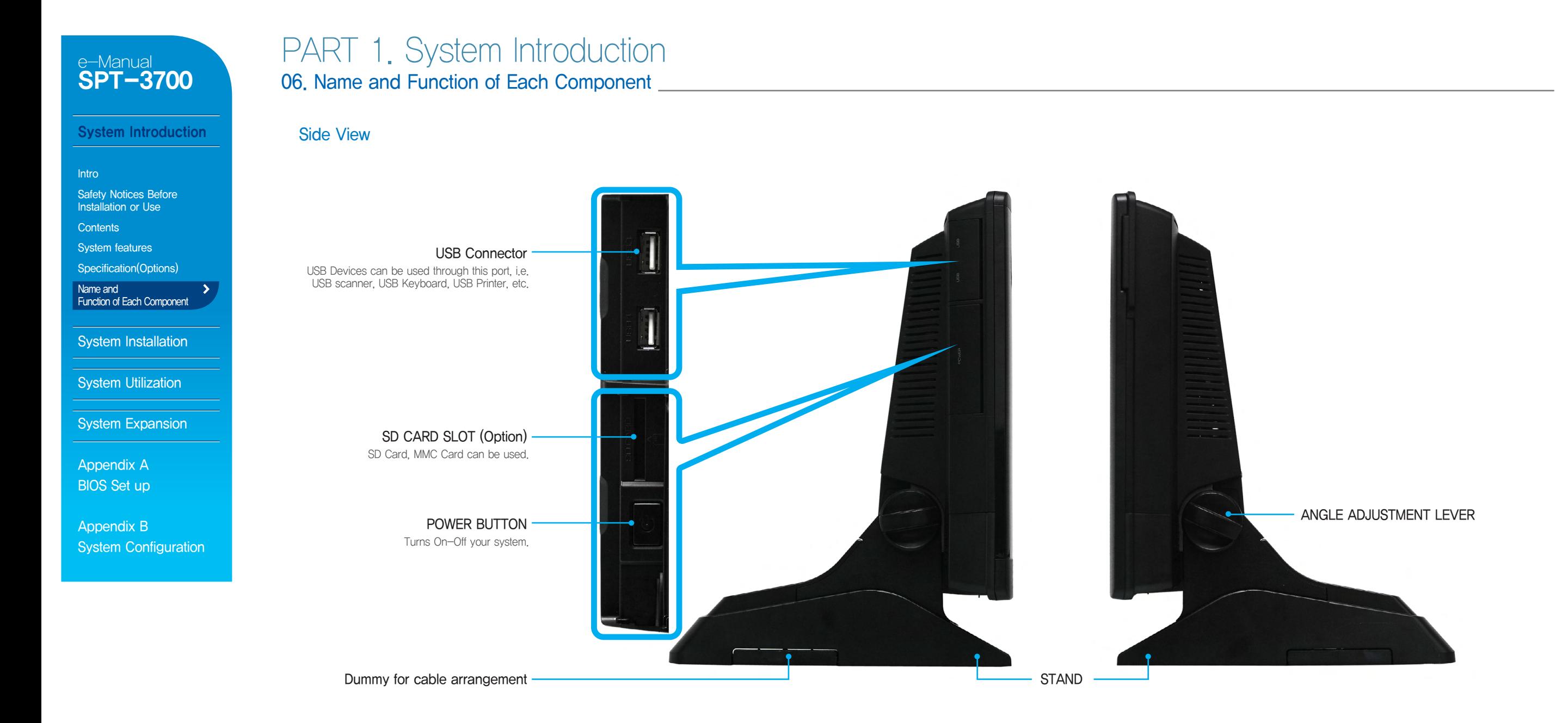

#### System Introduction

Intro Safety Notices Before

- Installation or Use **Contents**
- System features
- Specification(Options)

Name and

Function of Each Component

System Installation

System Utilization

System Expansion

Appendix A BIOS Set up

Appendix B System Configuration

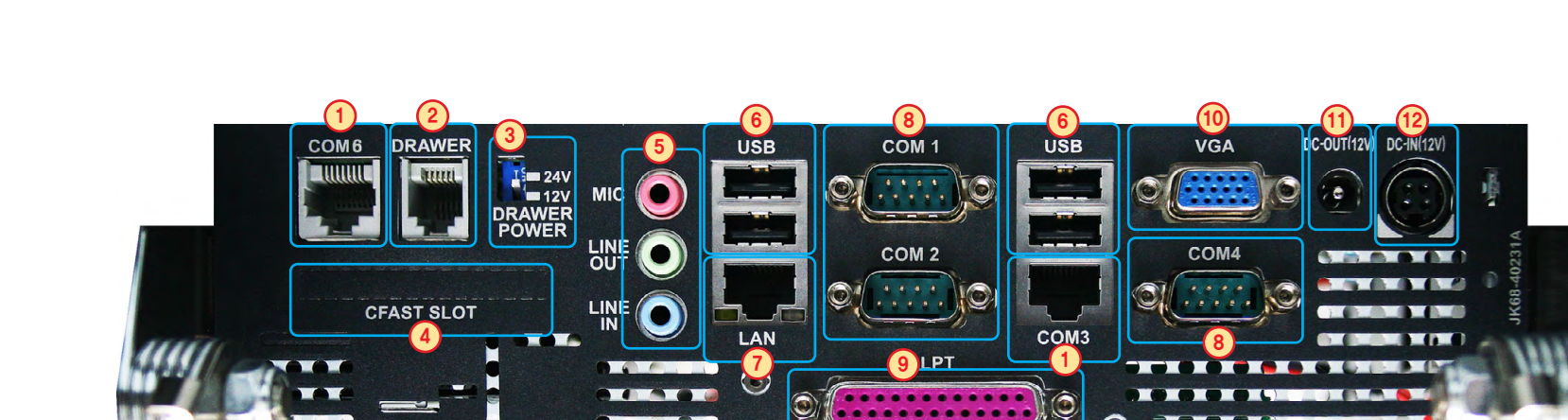

1000

⌒

- 1. RJ-45 8pin COM(Serial) Port (CDP sharing COM6)
- 2. RJ-45 6pin Cash Drawer port
- 3. Setting switch of Cash drawer voltage. Select 12V or 24V(Factory status)

4. Cfast memory slot (option)

5. Audio port (Line-in / Line-out/ Mike-in)

6. USB 2.0 port

PART 1. System Introduction

06. Name and Function of Each Component

I / O

7. RJ-45 LAN (ETHERNET) port

8. D-SUB 9pin COM (Serial) port

9. D-SUB 25pin printer (LPT) port

10. D-SUB 15pin VGA port

11. 2.5Φ 12V DC Output (for Rear display)

12. DIN 4pin 12V DC Input (Input power connection)

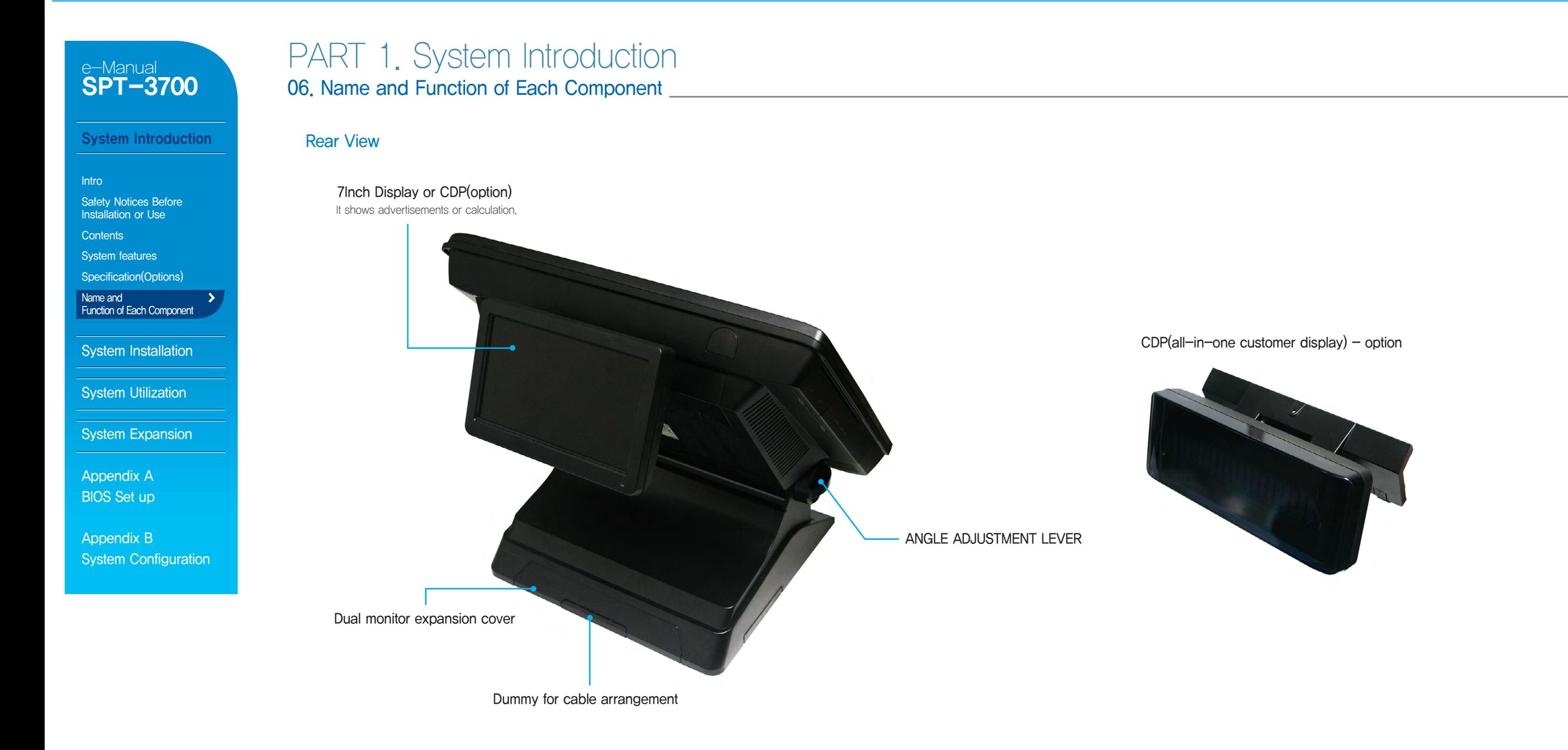

# PART 2. System Installation

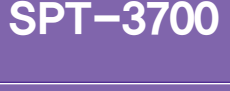

e-Manual

System Introduction

System Installation

Remove The Cable Cover Remove Cable Tidy Dummy  $\rightarrow$ 

Keyboard/Mouse Connection

Printer Connection

Serial Ports Connection

RJ-11 Cash Drawer Connection

RJ-45 LAN Cable Connection

USB Connection

DC Power Connection

System Utilization

System Expansion

Appendix A BIOS Set up

Appendix B System Configuration

## 01. Remove The Cable Cover

1. Tilt its monitor back to see hooks fixing cable cover.

 $2.$  Push these hooks to remove the cover in order to see IO ports necessary for connecting peripherals.

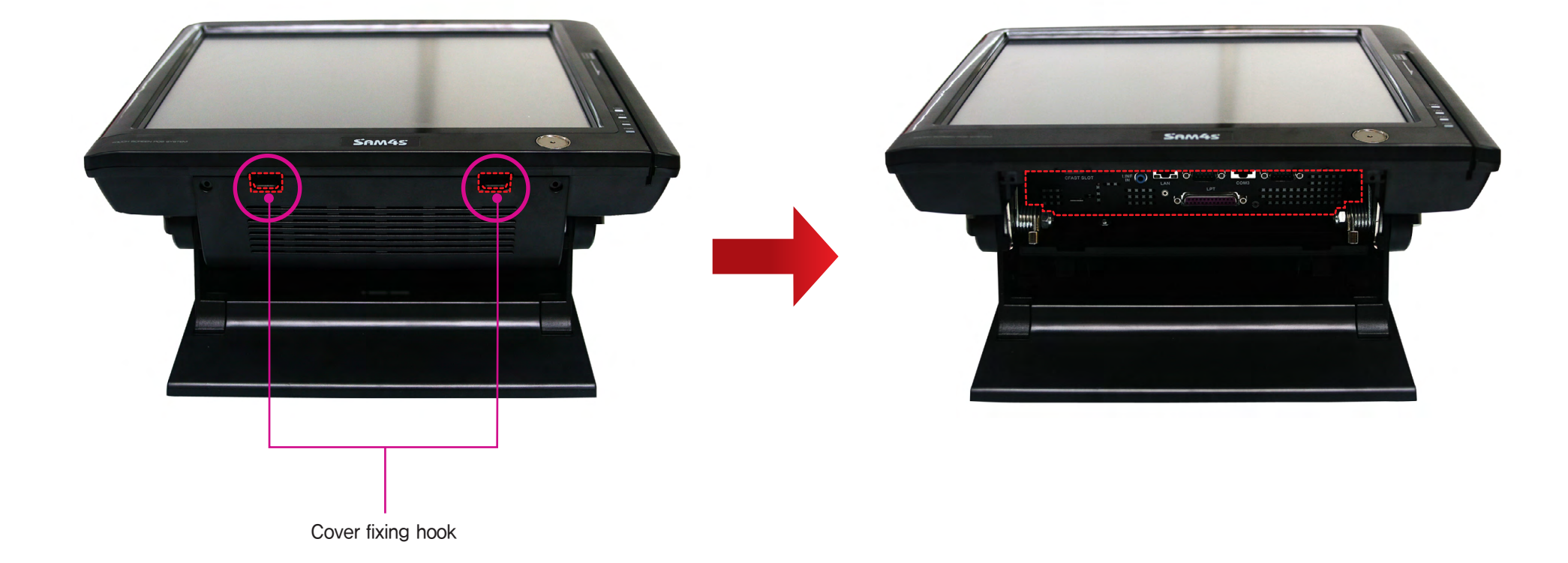

#### System Introduction

#### System Installation

Remove The Cable Cover Remove Cable Tidy Dummy

Keyboard/Mouse Connection

Printer Connection

Serial Ports Connection

RJ-11 Cash Drawer Connection

RJ-45 LAN Cable Connection

USB Connection

DC Power Connection

**System Utilization** 

System Expansion

Appendix A BIOS Set up

Appendix B System Configuration

## 02. Remove Cable Tidy Dummy PART 2. System Installation

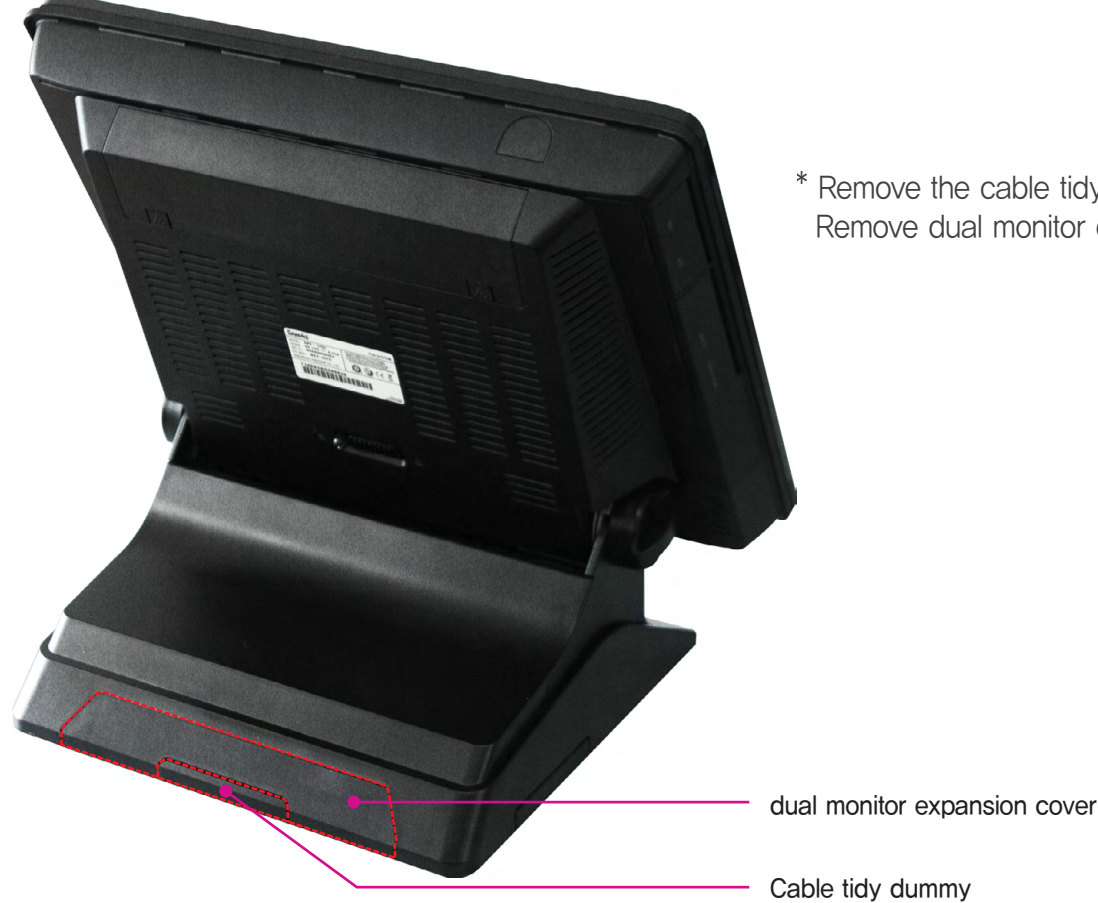

\* Remove the cable tidy dummy if necessary to route cables. Remove dual monitor expansion cover for when a dual monitor is installed.

#### System Introduction

#### System Installation

#### Remove The Cable Cover

Remove Cable Tidy Dummy

Keyboard/Mouse Connection >

 $\overline{\phantom{a}}$ 

**Printer Connection** 

Serial Ports Connection

RJ-11 Cash Drawer Connection

RJ-45 LAN Cable Connection

USB Connection

DC Power Connection

System Utilization

System Expansion

Appendix A BIOS Set up

Appendix B System Configuration

## 03. Connecting Keyboard & Mouse PART 2. System Installation

Connect USB type keyboard & mouse.

Connect the cable suitable to interface.

04. Connecting Printer

This system supports parallel, serial & USB interface printers.

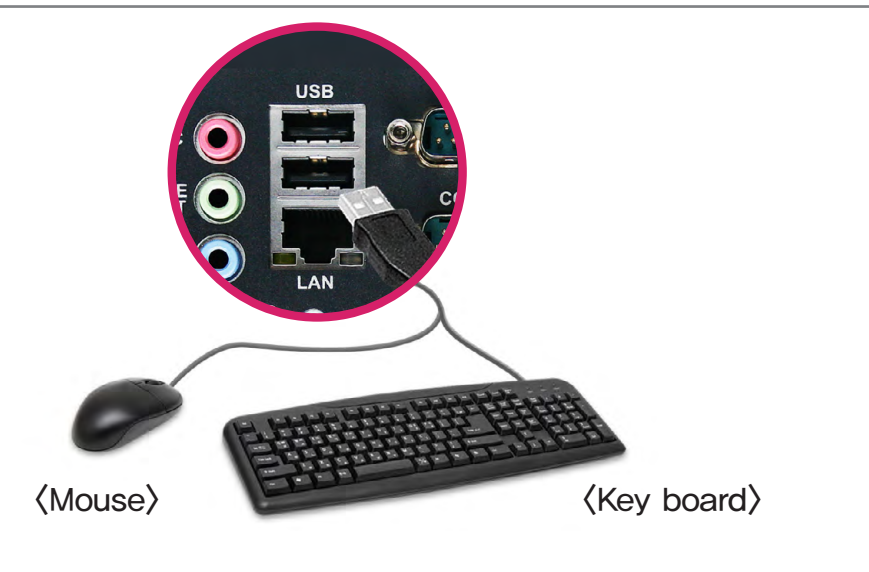

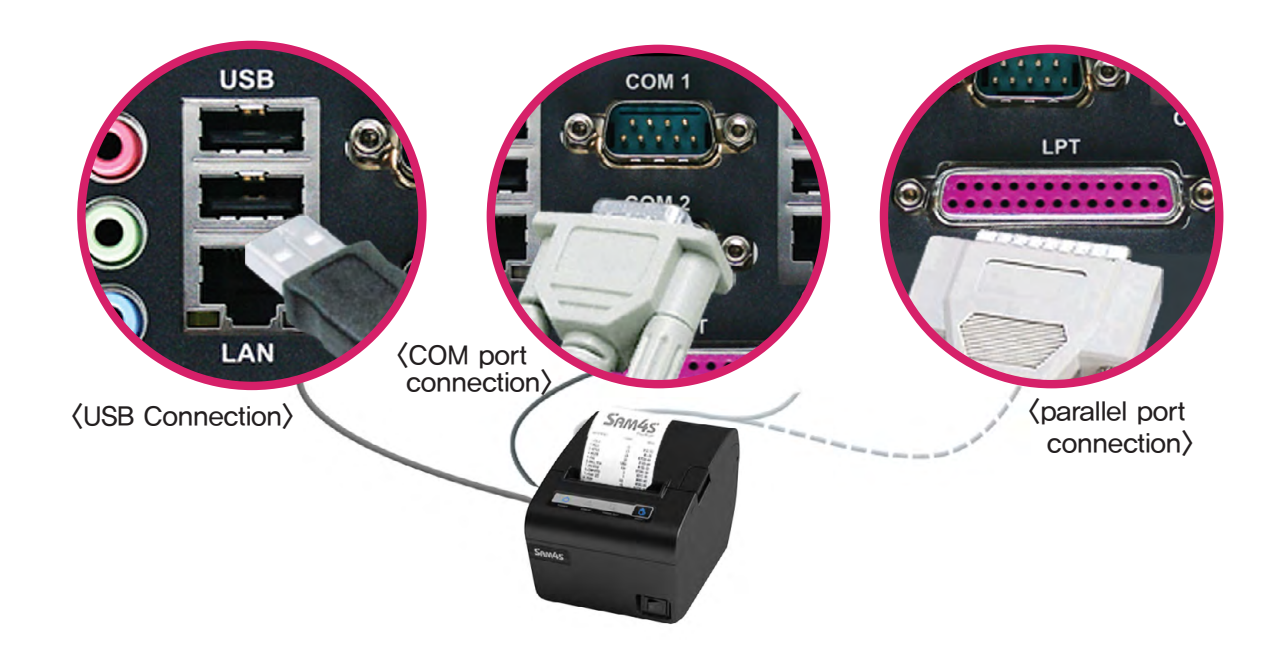

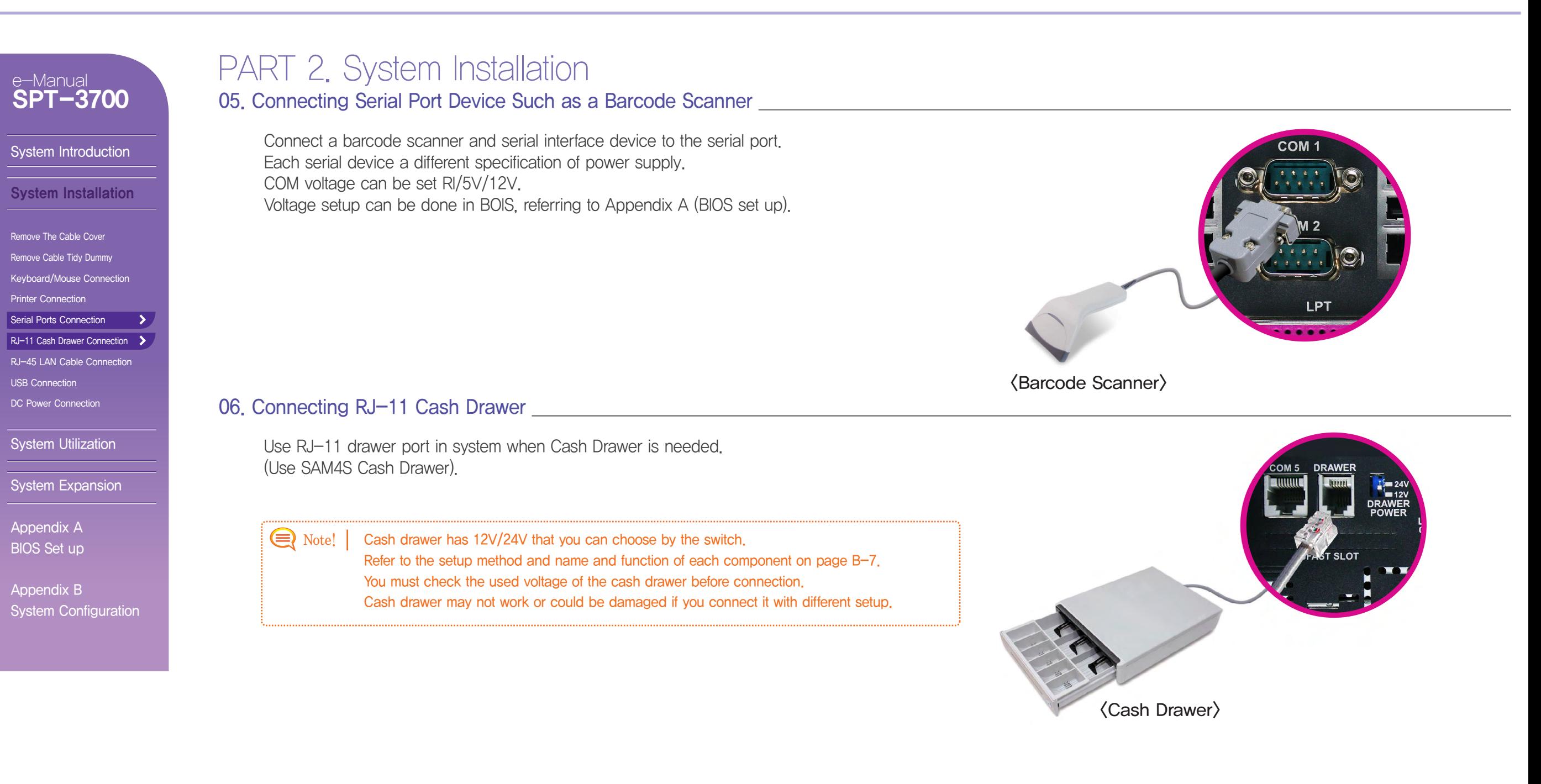

#### System Introduction

#### System Installation

Remove The Cable Cover Remove Cable Tidy Dummy Keyboard/Mouse Connection Printer Connection Serial Ports Connection RJ-11 Cash Drawer Connection RJ-45 LAN Cable Connection > USB Connection  $\rightarrow$ DC Power Connection

System Utilization

System Expansion

Appendix A BIOS Set up

Appendix B System Configuration

## PART 2. System Installation 07. Connecting RJ-45 LAN Cable

Connect LAN cable to RJ-45 LAN port to use internet. It supports 100Mbps/1Gbps.

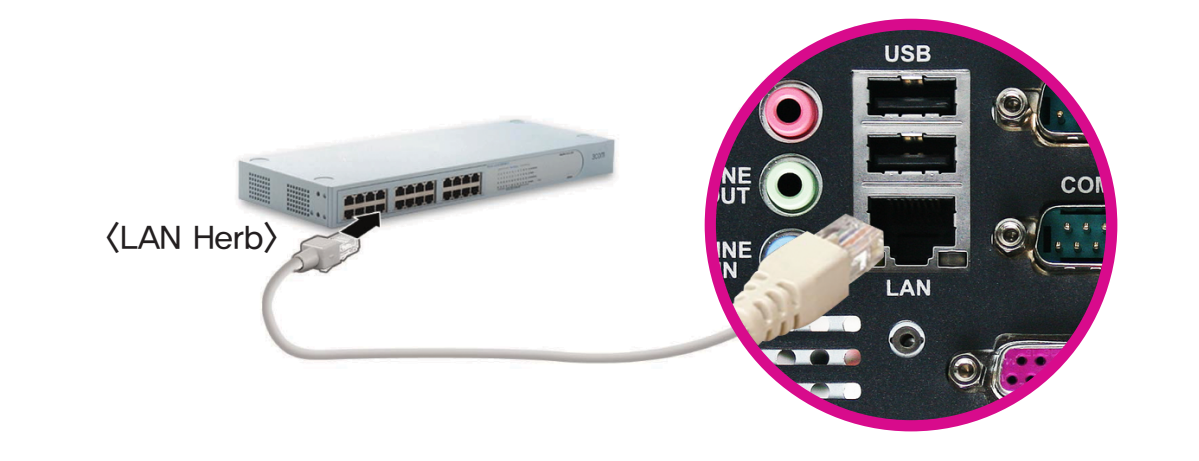

### 08. Connecting USB device

USB connectors are located on the side of the LCD panel and the connection panel located under the display. You can connect various USB devices such as keyboard, mouse, CCD camera, printer, etc. (Separate device drivers may be required.)

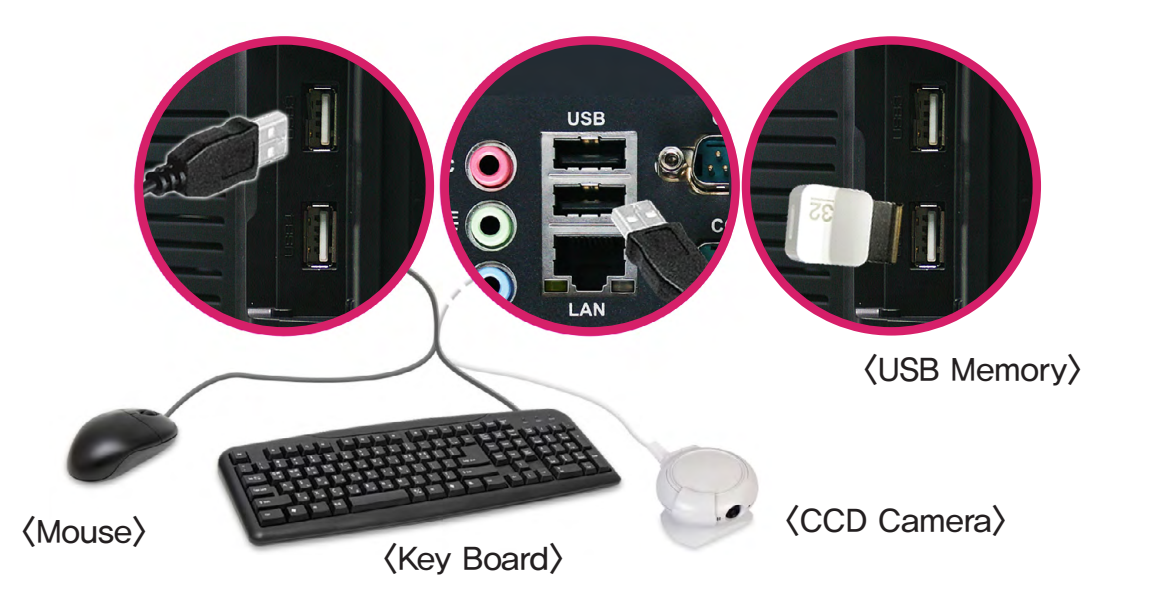

#### System Introduction

#### System Installation

Remove The Cable Cover Remove Cable Tidy Dummy

Keyboard/Mouse Connection

Printer Connection

Serial Ports Connection

RJ-11 Cash Drawer Connection

 $\rightarrow$ 

RJ-45 LAN Cable Connection

USB Connection

DC Power Connection

**System Utilization** 

System Expansion

Appendix A BIOS Set up

Appendix B System Configuration

## PART 2. System Installation

09. Connecting DC Power Supply Cable

Connecting DC power supply cable to the bottom of system. (Free Voltage system adapter is used. Both 100V and 220V can be used.)

▶ Adapter for this system should be only from SAM4S . A Cautions!

> ▶ SAM4S cannot be responsible for the damage caused by using other products except SAM4S.

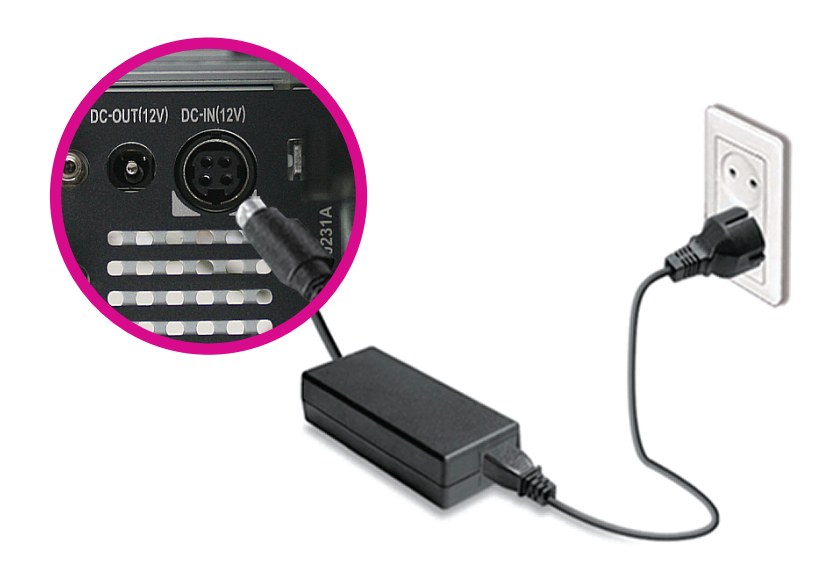

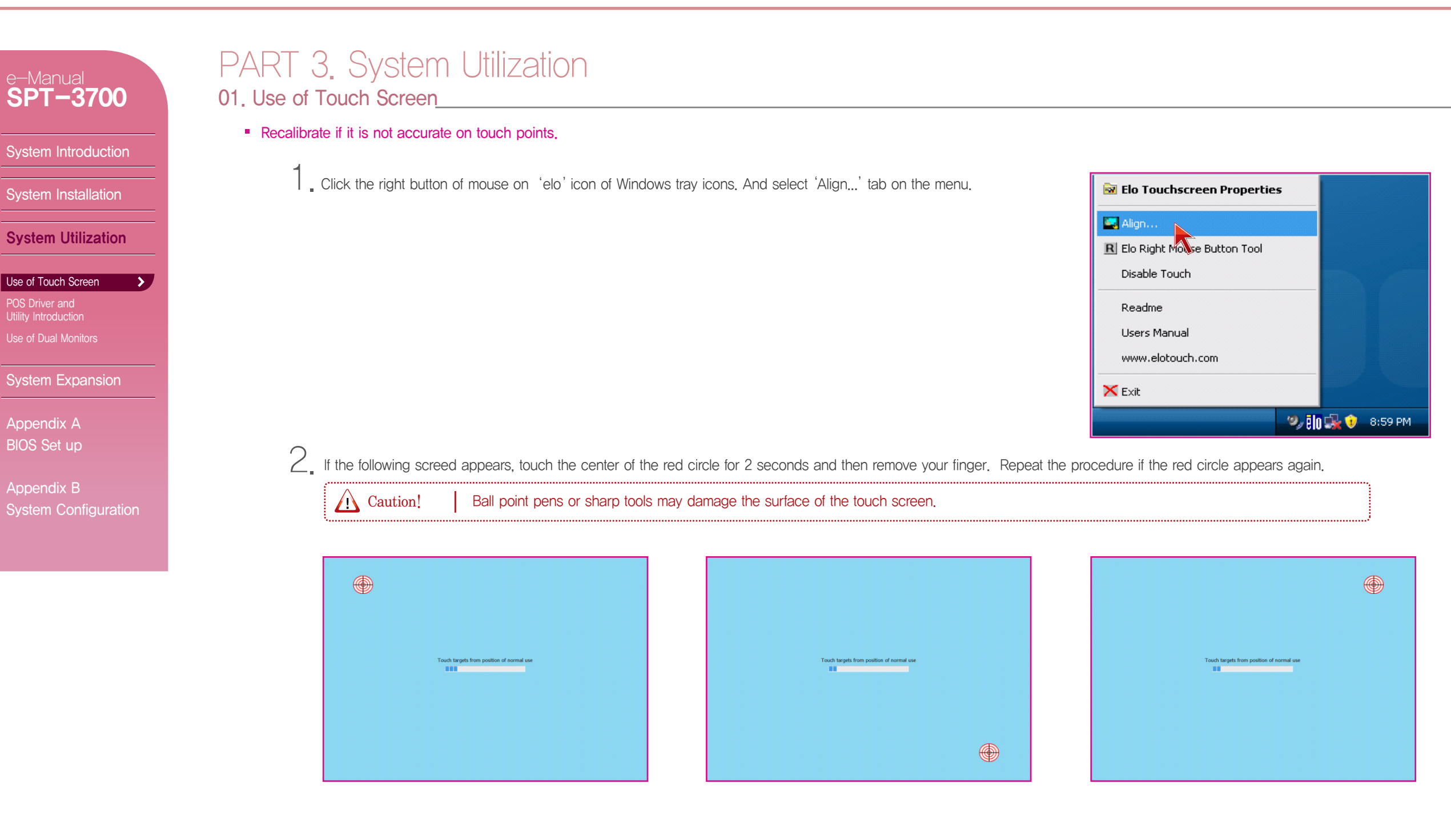

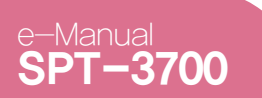

System Introduction

System Installation

**System Utilization** 

 $\blacktriangleright$ 

System Expansion

Appendix A BIOS Set up

Appendix B

System Configuration

Use of Touch Screen POS Driver and Utility Introduction Use of Dual Monitors

## PART 3. System Utilization

01. Use of Touch Screen

Recalibrate if it is not accurate on touch points.

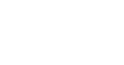

 $\Im$  If the recalibration is finished, click the green check button and end the recalibration program.

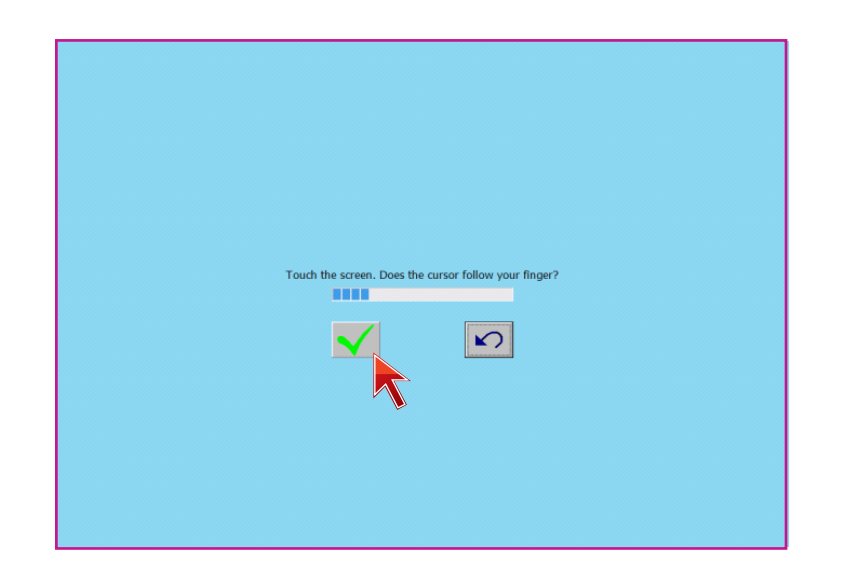

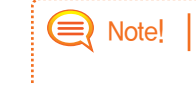

Recalibration is not needed when setting up Extended Screen Mode after connecting a dual monitor. Recalibration is also not needed when changing to Single Screen Mode (LVDS only) whil using Extended Screen Mode.

## PART 3. System Utilization 02. POS Driver and Utility Intorduction

SPT-3700

 $\mathbf{v}$ 

System Introduction

e-Manual

System Installation

System Utilization

Use of Touch Screen

POS Driver and Utility Introduction

Use of Dual Monitors

System Expansion

Appendix A BIOS Set up

Appendix B System Configuration

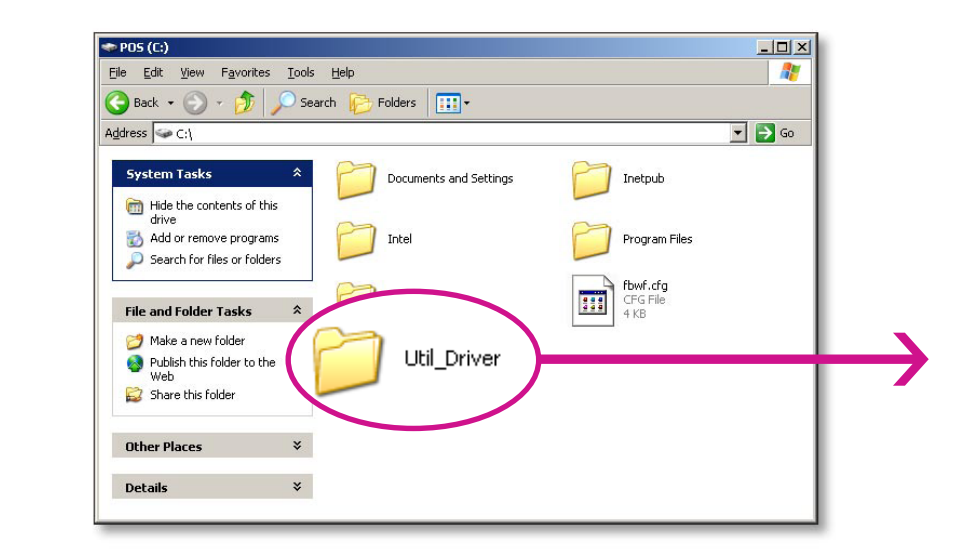

POS Driver & Other utilities are in Util\_Driver folder of C driver.

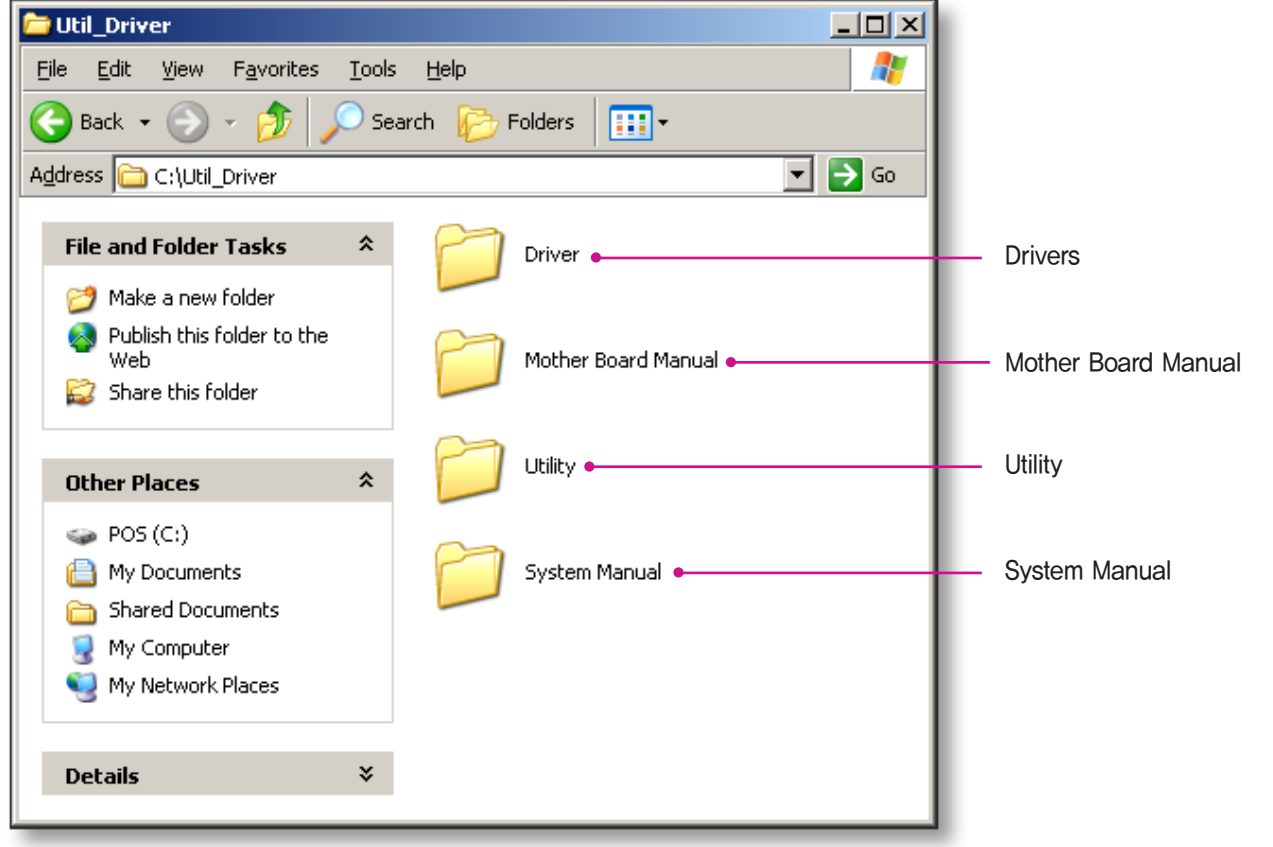

## PART 3. System Utilization

System Introduction

System Installation

e-Manual SPT-3700

System Utilization

Use of Touch Screen

POS Driver and Utility Introduction

Use of Dual Monitors

System Expansion

Appendix A BIOS Set up

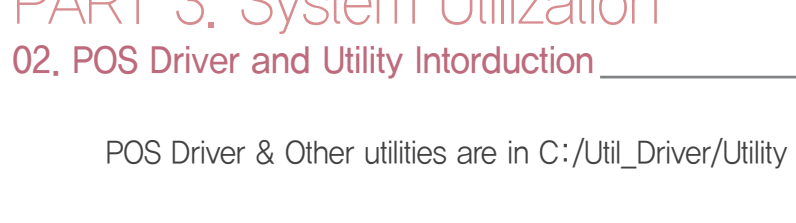

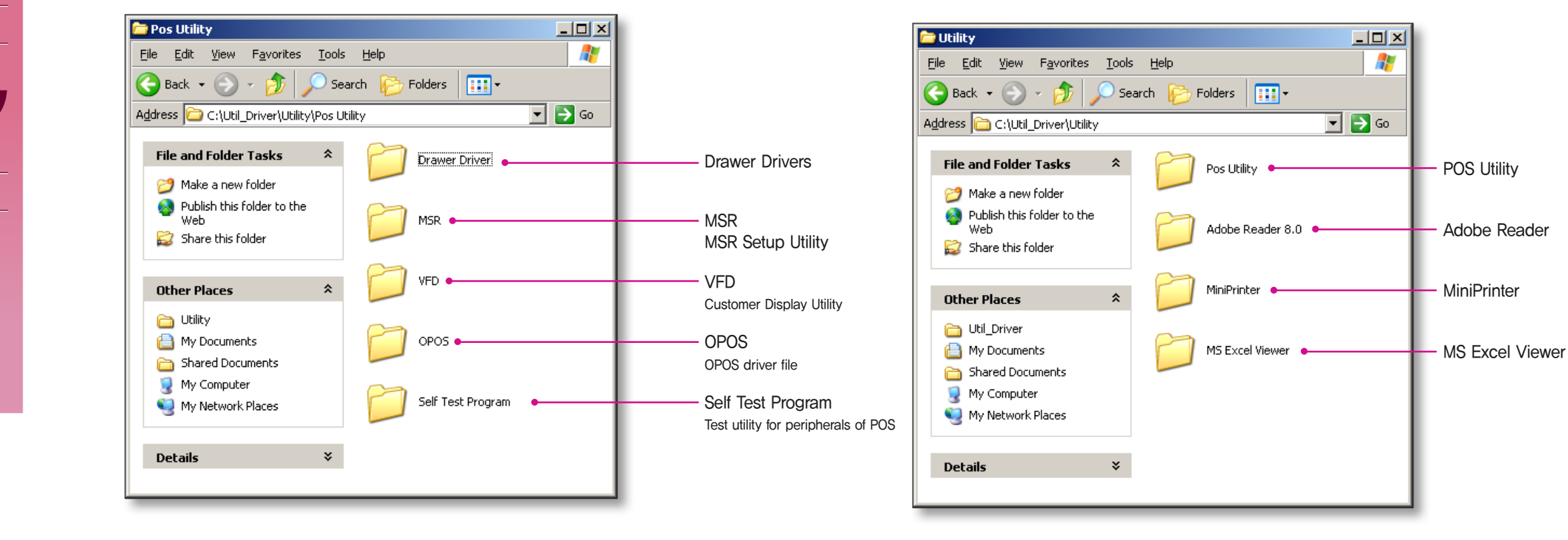

#### System Introduction

System Installation

System Utilization

 $\blacktriangleright$ 

Use of Touch Screen

**POS Driver and** 

Utility Introduction

Use of Dual Monitors

System Expansion

Appendix A BIOS Set up

Appendix B System Configuration

## PART 3. System Utilization

02. POS Driver and Utility Intorduction

OPOS or OLE Retail POS consists of an architecture for win32-based POS device access. The current OPOS driver has been developed in accordance with OPOS Specification Version 1.10 and continues to support the OPOS version.

Support OS : WEPOS, Win XP Pro, POSReady 2009, POSReady 7, Win 7 Pro, Win 7 Ult

### Support Peripherals (The model names below are our products)

- LineDisplay (Customer Display) : Q202LD
- Cash Drawer (Cash Drawer) : S3700CD
- POSPrinter (Printer) : ELLIX Series

### The location of installation file

• The file is shipped on the hard disk (c:\Util\_Driver\Utility\Pos Utilty\OPOS)

### The way of Installation

① Execute'SAM4SOPOSSelr\_Vx.xx.exe'file in OPOS folder.

② All components will be automatically registered & set up according to the system configuration.

COM4

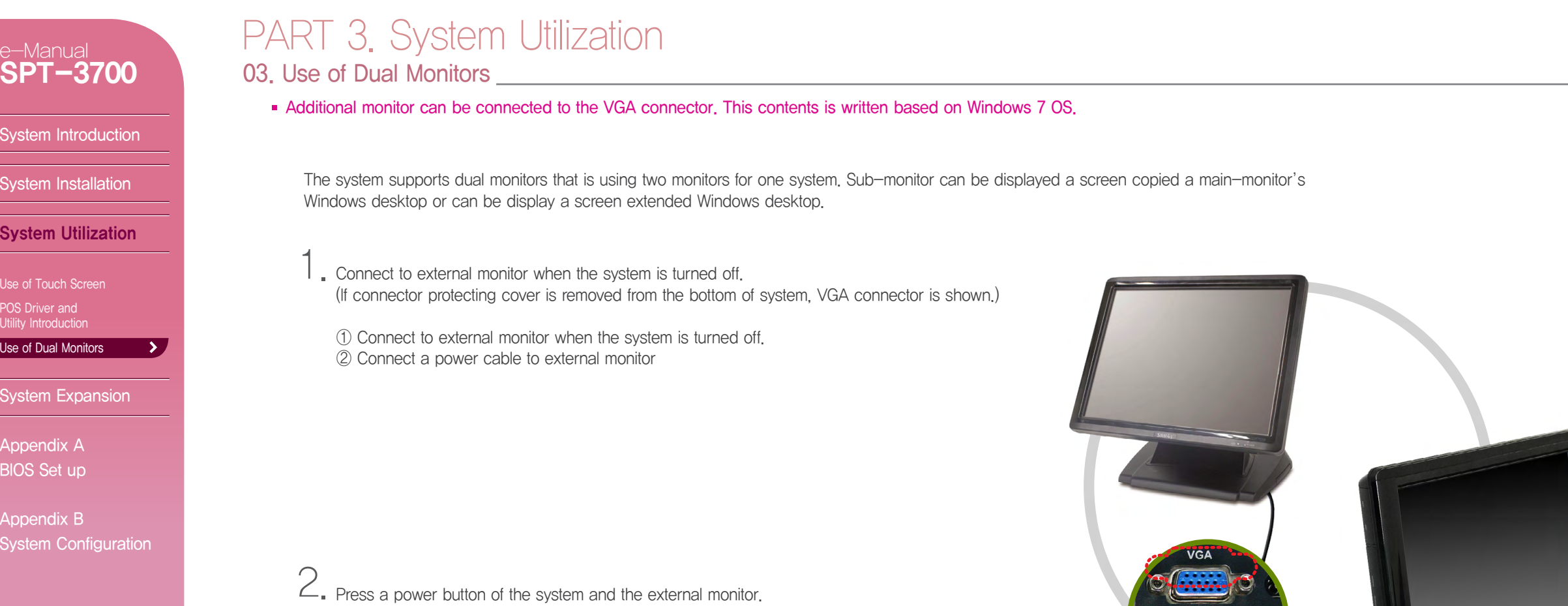

## e-Manual<br>**SPT-3700**

System Introduction

System Installation

System Utilization

 $\rightarrow$ 

Use of Touch Screen POS Driver and Utility Introduction Use of Dual Monitors

## PART 3. System Utilization

03. Use of Dual Monitors

Additional monitor can be connected to the VGA connector. This contents is written based on Windows 7 OS.

3. Click the right button of mouse on Windows desktop screen, and select Screen resolution from a popup menu.

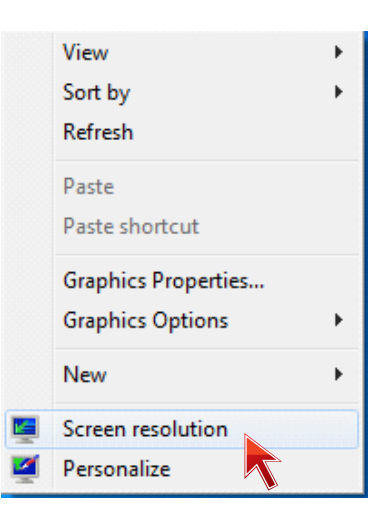

System Expansion

Appendix A BIOS Set up

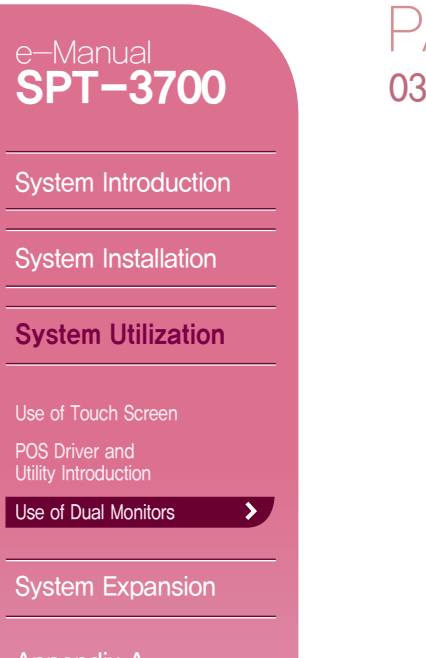

Appendix A BIOS Set up

Appendix B System Configuration

## PART 3. System Utilization

03. Use of Dual Monitors

Additional monitor can be connected to the VGA connector. This contents is written based on Windows 7 OS.

 $4.$  On Change the appearance of your display dialog, the Display option is set as 1|2 Multiple Monitors and Multiple displays

option is set as Duplicate these displays .

(In this case, the dual monitor shows a duplicated screen.)

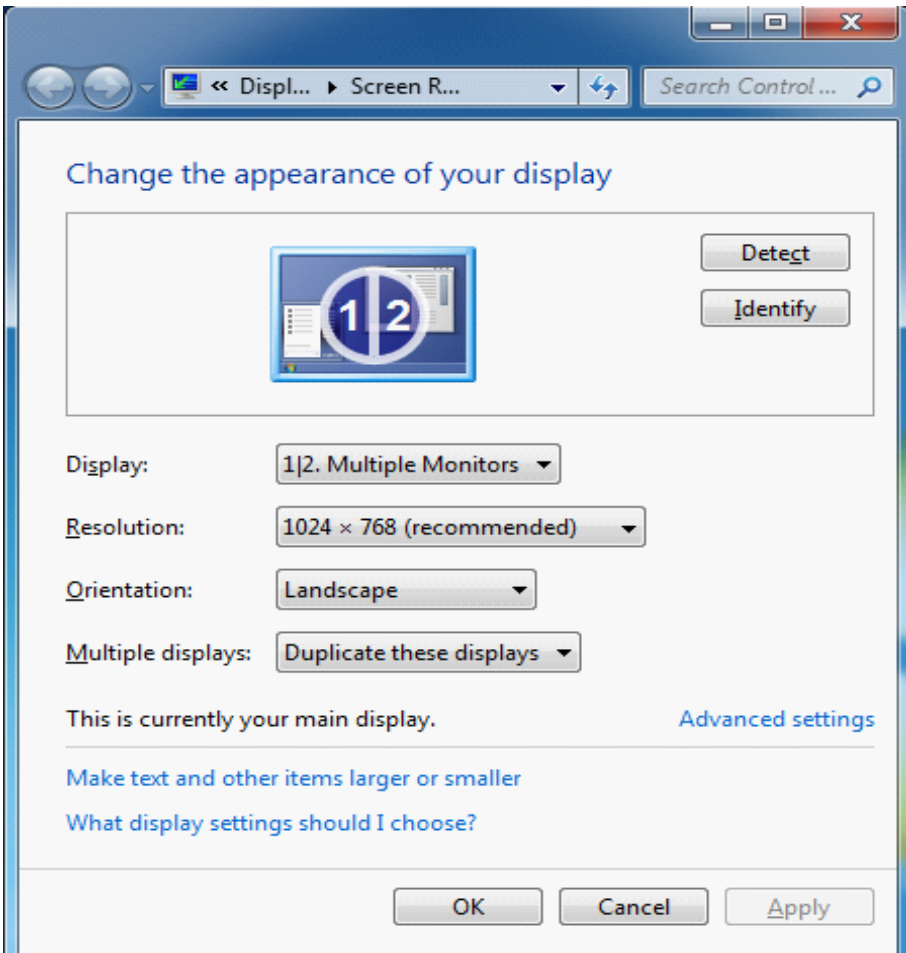

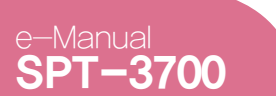

## PART 3. System Utilization

03. Use of Dual Monitors

Additional monitor can be connected to the VGA connector. This contents is written based on Windows 7 OS.

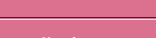

 $\rightarrow$ 

System Installation

System Introduction

System Utilization

Use of Touch Screen

POS Driver and Utility Introduction

Use of Dual Monitors

**System Expansion** 

Appendix A BIOS Set up

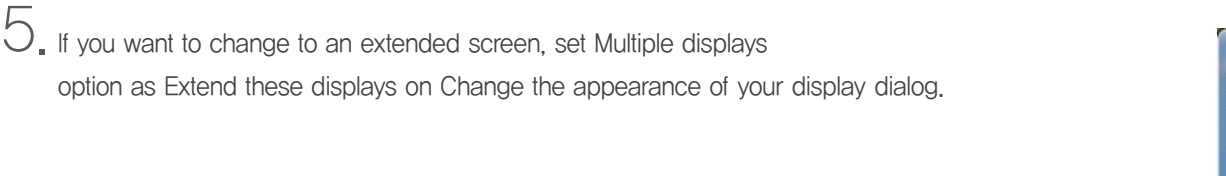

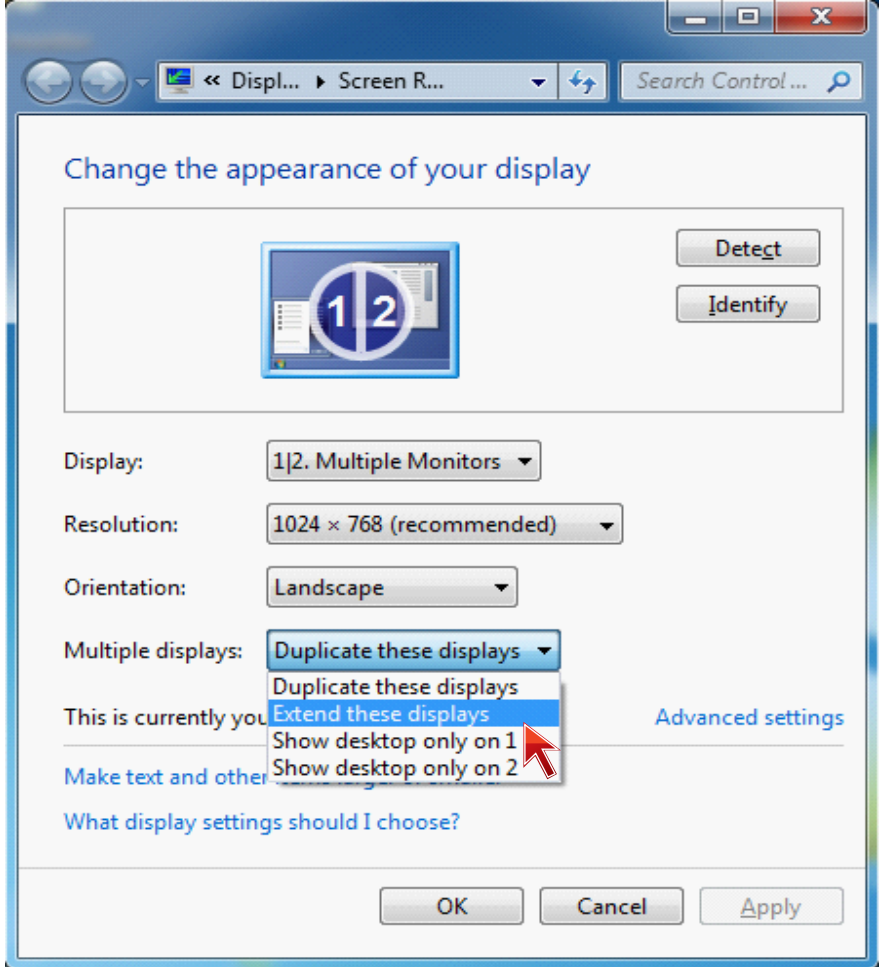

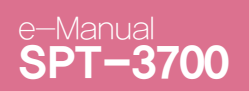

System Introduction

## PART 3. System Utilization

and click Apply button.

 $6$ . Set Display option as 1. Digital Flat Panel (1024x768 60 Hz)

03. Use of Dual Monitors

Additional monitor can be connected to the VGA connector. This contents is written based on Windows 7 OS.

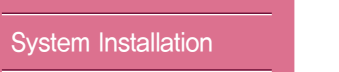

 $\rightarrow$ 

System Utilization

Use of Touch Screen

POS Driver and Utility Introduction

Use of Dual Monitors

**System Expansion** 

Appendix A BIOS Set up

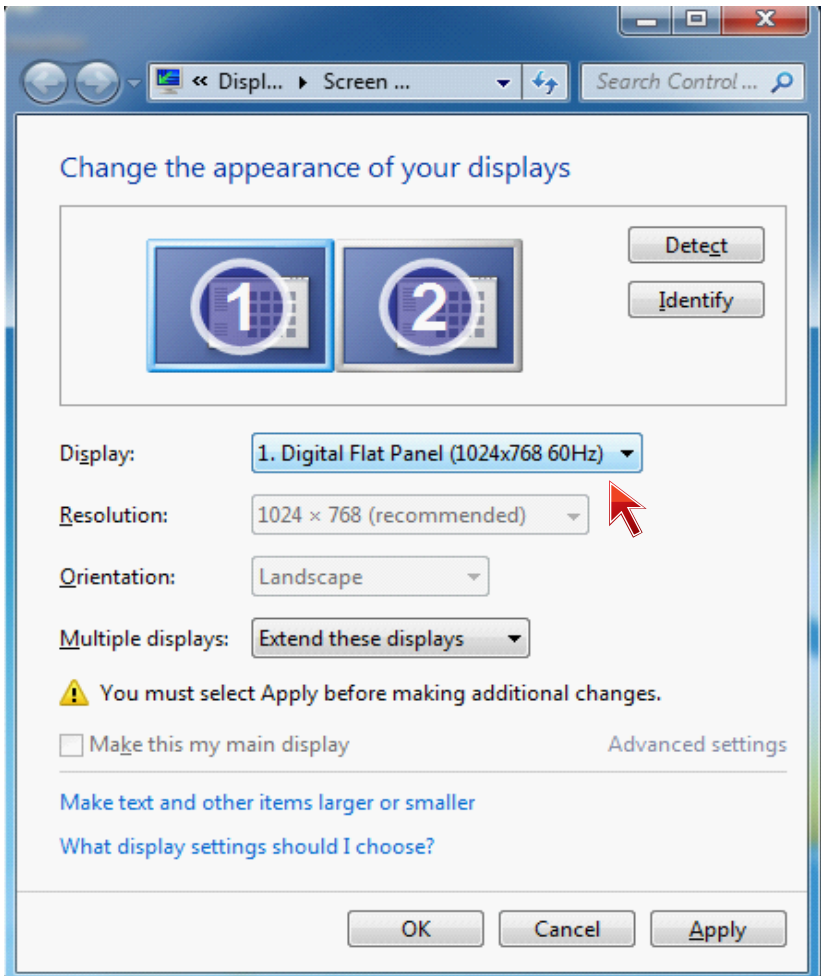

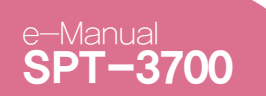

## PART 3. System Utilization

03. Use of Dual Monitors

Additional monitor can be connected to the VGA connector. This contents is written based on Windows 7 OS.

7. Select Keep changes button on Display Settings dialog to keep the current settings.

System Installation

System Introduction

System Utilization

Use of Touch Screen

POS Driver and Utility Introduction

Use of Dual Monitors

 $\rightarrow$ 

**System Expansion** 

Appendix A BIOS Set up

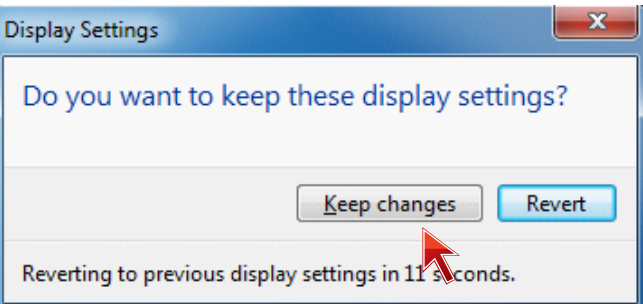

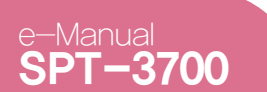

System Introduction

System Installation

System Utilization

Use of Touch Screen POS Driver and Utility Introduction Use of Dual Monitors

**System Expansion** 

 $\rightarrow$ 

Appendix A BIOS Set up

Appendix B

System Configuration

## PART 3. System Utilization

03. Use of Dual Monitors

Additional monitor can be connected to the VGA connector. This contents is written based on Windows 7 OS.

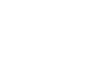

If the configuration is finished, click OK button to close 8. the Change the appearance of your displays dialog.

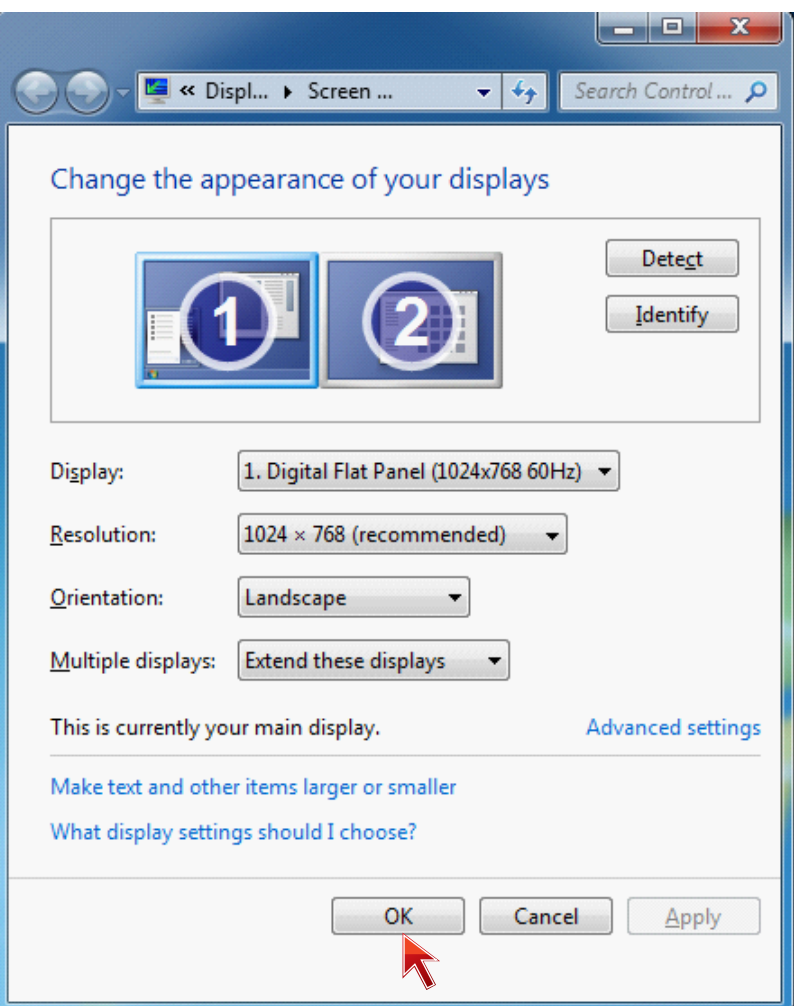

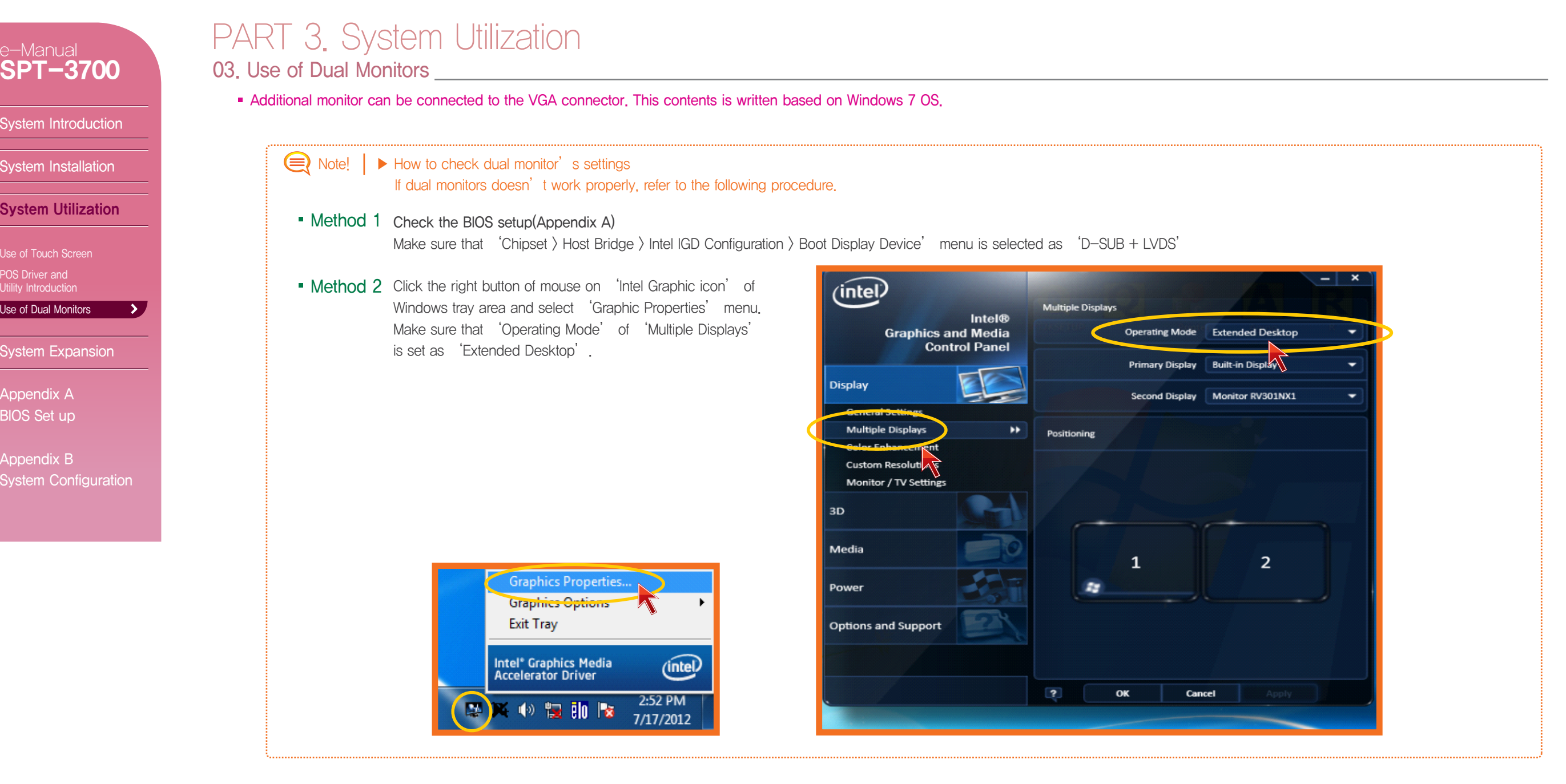

#### System Introduction

System Installation

System Utilization

#### System Expansion

### System Disassembly  $\rightarrow$ System Reassemble Upgrading Memory Module HDD Replacement MSR Removal Internal Speaker Removal Touch MSR Board Removal LED Board Removal LPT Board Removal Joint Harness Removal I/O Extension Board Removal Main Board Removal

Touch Panel Removal LCD Panel Removal

Appendix A BIOS Set up

Appendix B System Configuration

## PART 4. System Expansion

01. System Disassembly

Make sure the system & peripherals power are off. 1.

2. Take off the connector cab from the bottom of system in case it is fixed with screws.

3. Disconnect cables for peripherals & DC power input jack from the system.

### Note! | The neck point should be gently pulled out, every time you disconnect DC power supply jack.

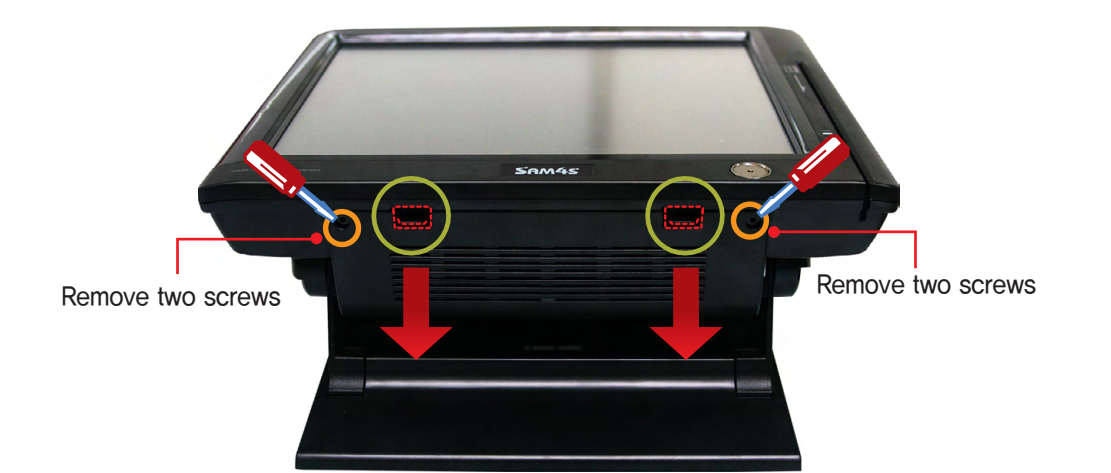

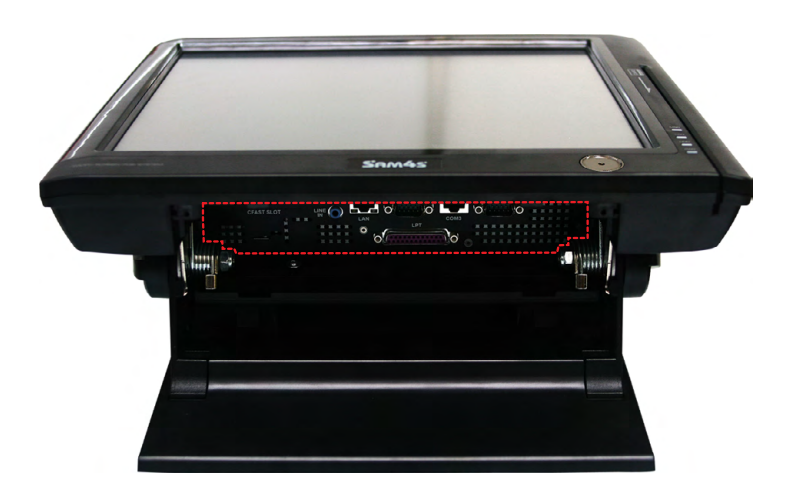

System Introduction

System Installation

System Utilization

System Expansion

System Disassembly  $\rightarrow$ System Reassemble Upgrading Memory Module HDD Replacement MSR Removal Internal Speaker Removal Touch MSR Board Removal LED Board Removal LPT Board Removal Joint Harness Removal I/O Extension Board Removal Main Board Removal Touch Panel Removal LCD Panel Removal

Appendix A BIOS Set up

Appendix B System Configuration

## PART 4. System Expansion 01. System Disassembly(CDP) \_\_\_\_\_\_\_\_\_\_

CDP should be rotated as the direction shown in the figure 4. and press 'PUSH' area with hands.

 $5.5$  CDP should be separated as the arrow shown and its connector should be disconnected.

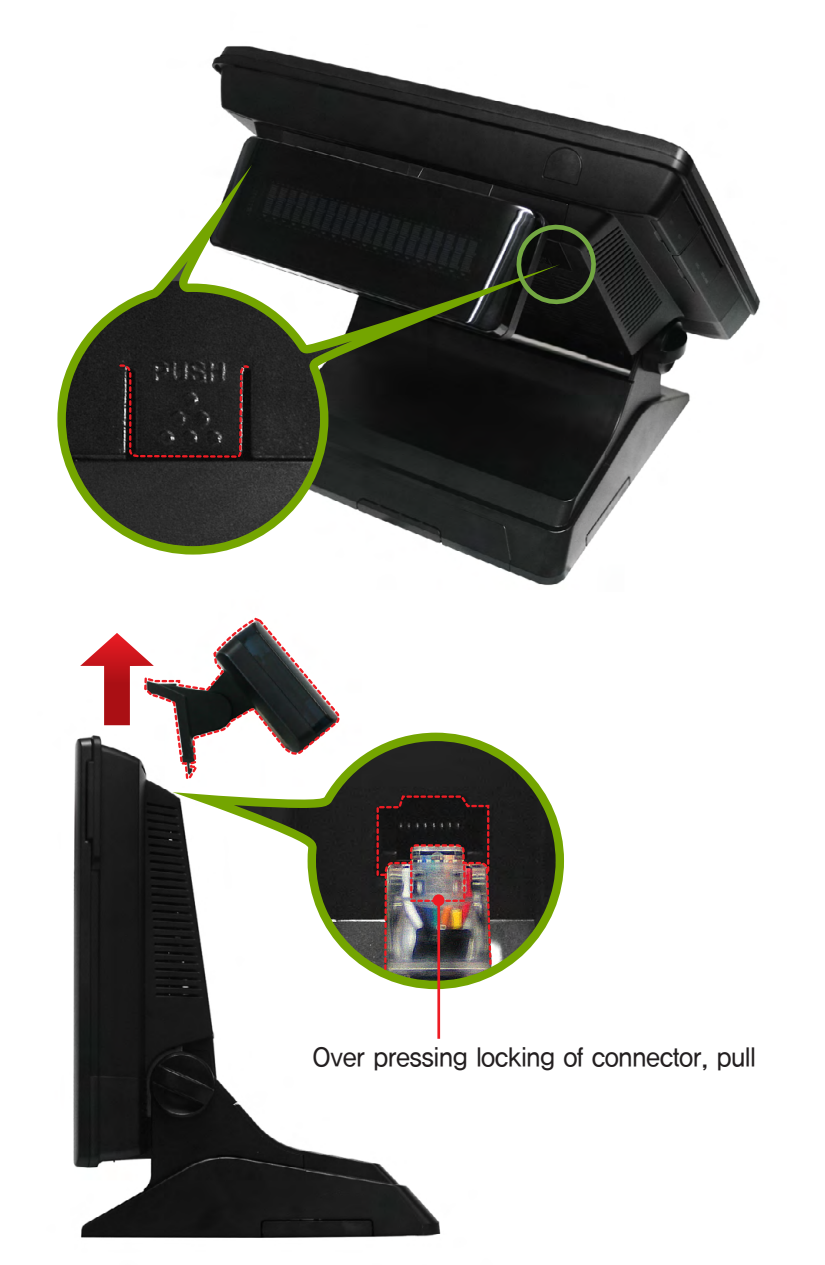

System Introduction

System Installation

System Utilization

System Expansion

System Disassembly  $\rightarrow$ System Reassemble Upgrading Memory Module HDD Replacement MSR Removal Internal Speaker Removal Touch MSR Board Removal LED Board Removal LPT Board Removal Joint Harness Removal I/O Extension Board Removal Main Board Removal Touch Panel Removal LCD Panel Removal Appendix A BIOS Set up

Appendix B System Configuration

## PART 4. System Expansion 01. System Disassembly(CDP)

 $6.$  Lay the system while preventing LCD panel from being damaged.

7. Remove the stand by rotating the lever.

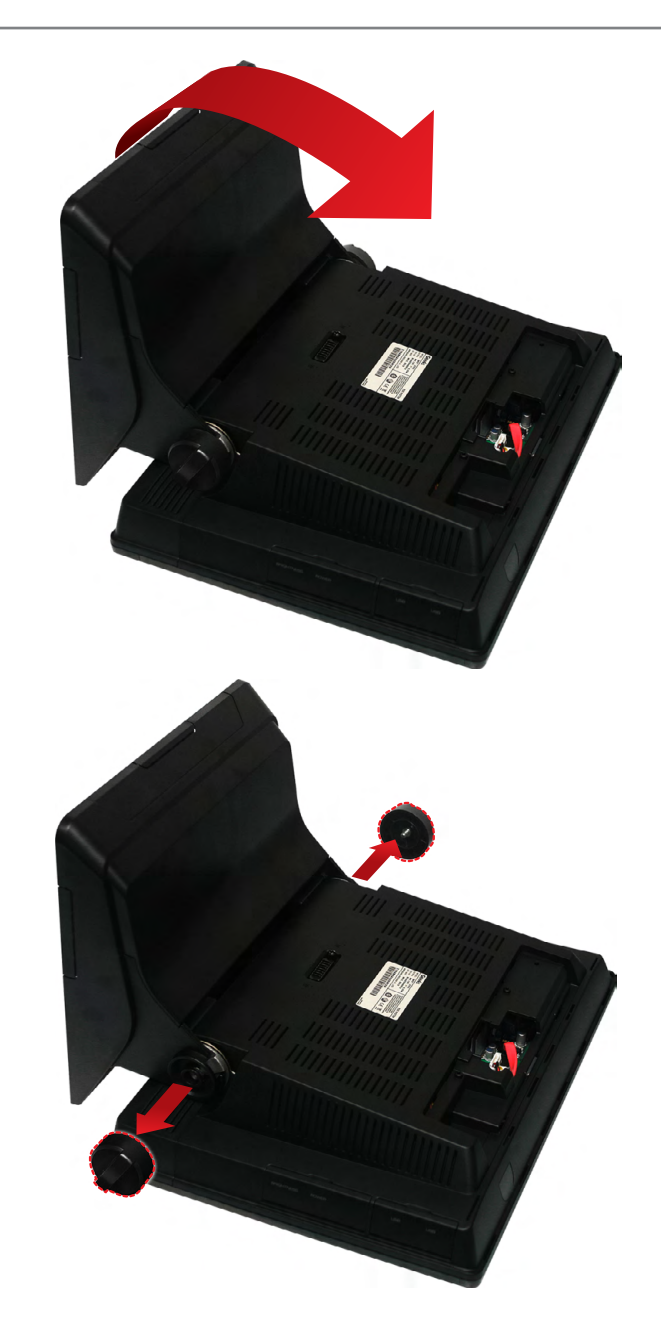
# PART 4. System Expansion

System Introduction

e-Manual SPT-3700

System Installation

System Utilization

System Expansion

System Disassembly  $\rightarrow$ System Reassemble Upgrading Memory Module HDD Replacement MSR Removal Internal Speaker Removal Touch MSR Board Removal LED Board Removal LPT Board Removal Joint Harness Removal I/O Extension Board Removal Main Board Removal Touch Panel Removal LCD Panel Removal Appendix A

BIOS Set up

Appendix B System Configuration

# 8. Stand can be removed as the figure shown. 01. System Disassembly(CDP)

9. As referring to the figure, unscrew and release lock lever, and then the system back panel should be taken apart by pushing up the cover.

Locking Lever

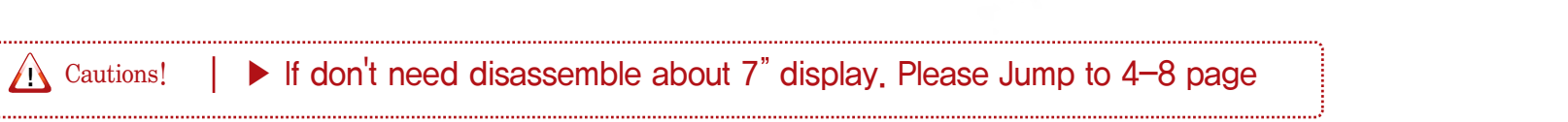

System Introduction

System Installation

System Utilization

System Expansion

System Disassembly  $\rightarrow$ System Reassemble Upgrading Memory Module HDD Replacement MSR Removal Internal Speaker Removal Touch MSR Board Removal LED Board Removal LPT Board Removal Joint Harness Removal I/O Extension Board Removal Main Board Removal Touch Panel Removal LCD Panel Removal

Appendix A BIOS Set up

Appendix B System Configuration

#### PART 4. System Expansion 01. System Disassembly(7" LCD)

4. LCD panel to prevent damage. Place the system, refer to figure.

5. Unscrew the lever to secure the stand.

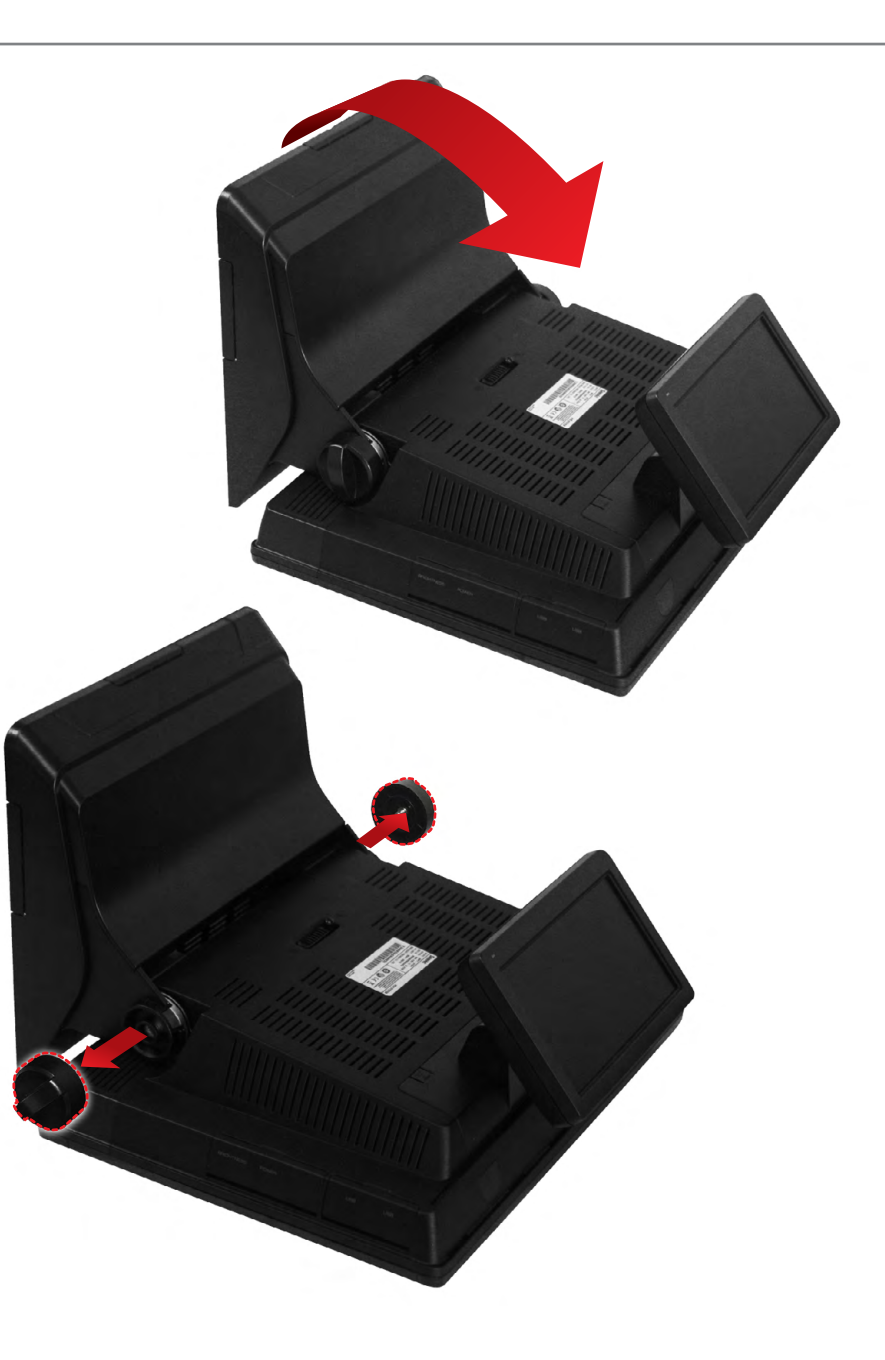

#### PART 4. System Expansion 01. System Disassembly(7" LCD) SPT-3700

6. Remove the stand.

System Introduction

System Installation

e-Manual

System Utilization

System Expansion

System Disassembly  $\rightarrow$ System Reassemble Upgrading Memory Module HDD Replacement MSR Removal Internal Speaker Removal Touch MSR Board Removal LED Board Removal LPT Board Removal Joint Harness Removal I/O Extension Board Removal Main Board Removal Touch Panel Removal LCD Panel Removal

Appendix A BIOS Set up

Appendix B System Configuration

# Disconnect the RGB & DC cable. 7. Remove the screw to release the locking lever. Then slide rear cover to remove Locking Lever

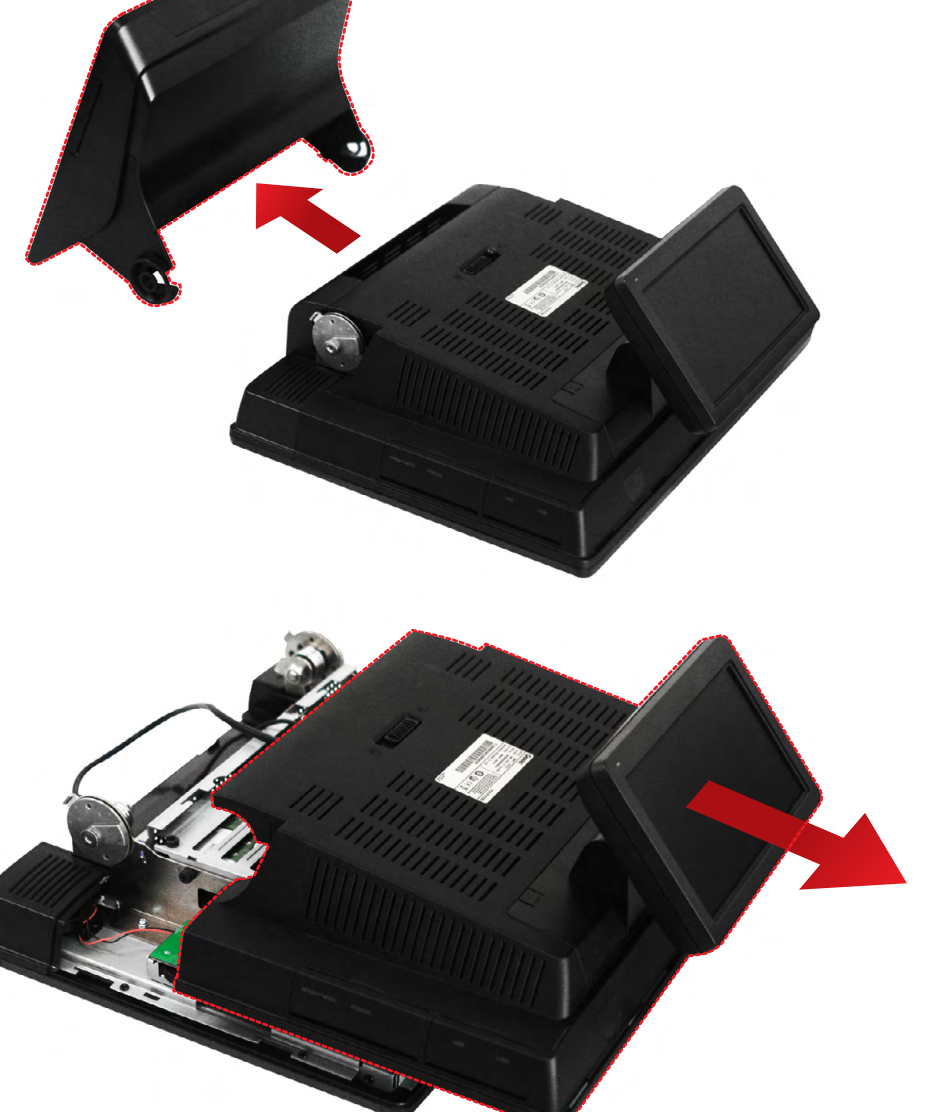

System Introduction

System Installation

System Utilization

System Expansion

System Disassembly  $\rightarrow$ System Reassemble Upgrading Memory Module HDD Replacement MSR Removal Internal Speaker Removal Touch MSR Board Removal LED Board Removal LPT Board Removal Joint Harness Removal I/O Extension Board Removal Main Board Removal Touch Panel Removal LCD Panel Removal

Appendix A BIOS Set up

Appendix B System Configuration

#### PART 4. System Expansion 01. System Disassembly(7" LCD)

8. Remove two screws on the inside of the cover as shown in picture.

 $\Theta$ . Rear cover part of the 'PUSH' press with your fingers to separate  $7$ " display.

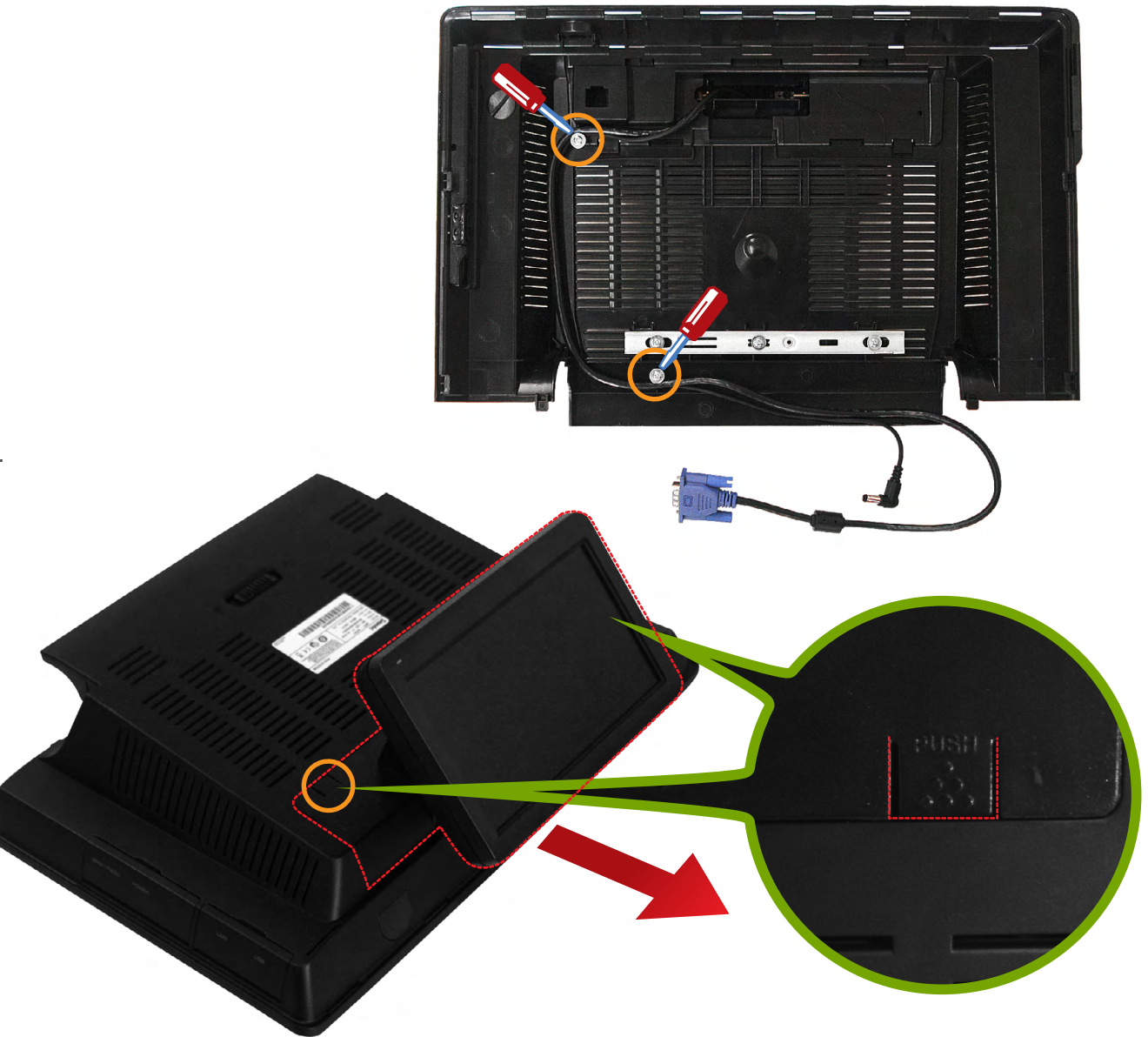

System Introduction

System Installation

System Utilization

System Expansion

System Disassembly  $\mathbf{A}$ System Reassemble  $\blacktriangleright$ Upgrading Memory Module HDD Replacement MSR Removal Internal Speaker Removal Touch MSR Board Removal LED Board Removal LPT Board Removal Joint Harness Removal I/O Extension Board Removal Main Board Removal Touch Panel Removal LCD Panel Removal

Appendix A BIOS Set up

Appendix B System Configuration

# PART 4. System Expansion

01. System Disassembly

 $10.$  System dummy back panel can be removed with the aid of figure.

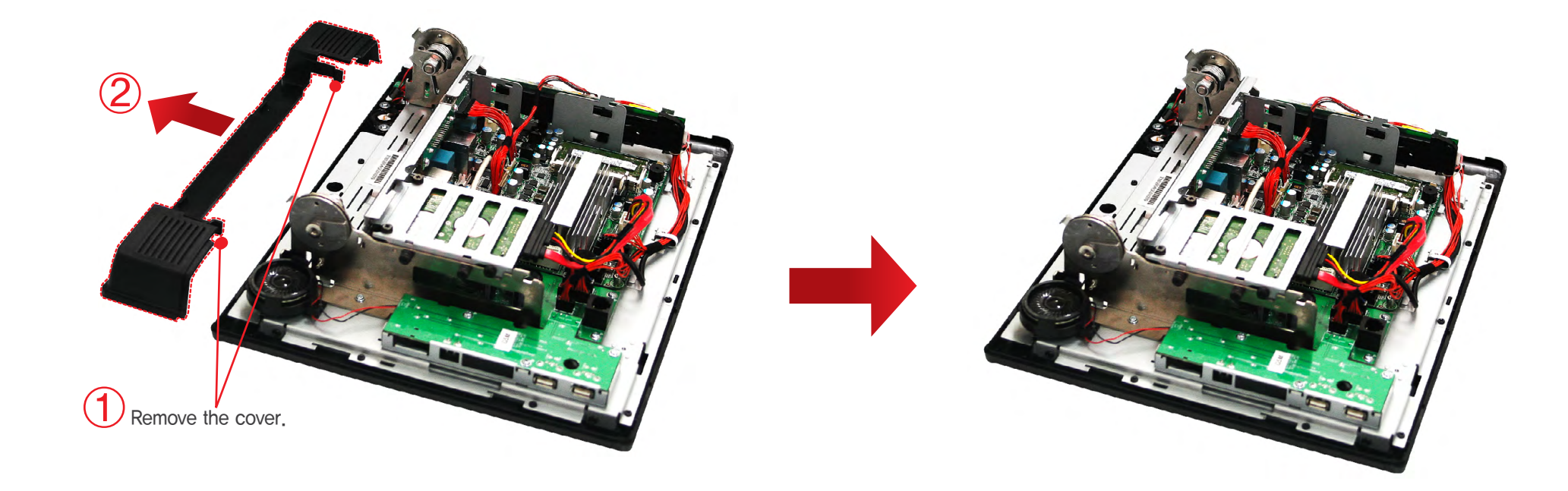

#### 02. System Reassemble

1. It can be done going backwards of removing, and peripherals cable & DC power input jack is connected to the mains power.

#### System Introduction

System Installation

System Utilization

#### System Expansion

- System Disassembly System Reassemble Upgrading Memory Module > HDD Replacement MSR Removal
- Internal Speaker Removal Touch MSR Board Removal
- LED Board Removal
- LPT Board Removal
- Joint Harness Removal
- I/O Extension Board Removal
- Main Board Removal
- Touch Panel Removal
- LCD Panel Removal

Appendix A BIOS Set up

Appendix B System Configuration

# PART 4. System Expansion

#### 03. Upgrading Memory Module

In case the user requires to increase the main memory (RAM) capacity. SPT-3700 uses DDRIII SODIMM package memory The memory can be up to 4GB

Once the memory is installed, BIOS automatically recognizes the memory type, capacity and speed.

- 
- System should be turned off for expanding memory. 1. ※Cables for power & peripherals should be disconnected prior to system disassemble.
	- 2. System back cover should be taken off, referring to System remove.
	-
	- $3.$  Install new memory as shown in the figure and tighten them with levers at both ends.

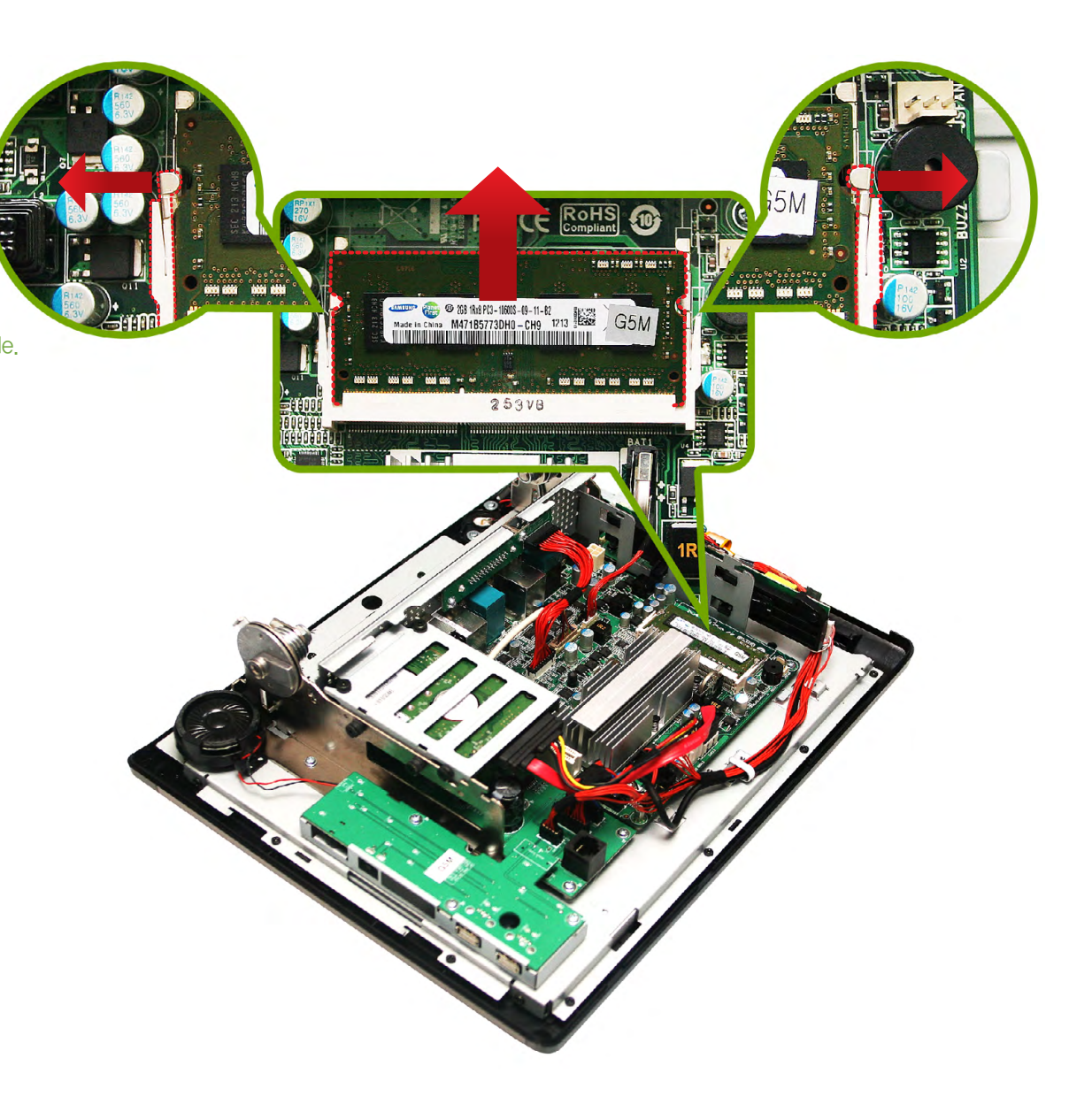

#### System Introduction

System Installation

System Utilization

System Expansion

System Disassembly System Reassemble Upgrading Memory Module HDD Replacement  $\rightarrow$ MSR Removal Internal Speaker Removal Touch MSR Board Removal LED Board Removal LPT Board Removal Joint Harness Removal I/O Extension Board Removal Main Board Removal Touch Panel Removal LCD Panel Removal

Appendix A BIOS Set up

Appendix B System Configuration

# PART 4. System Expansion

04. HDD Replacement

Check the hard drive type before replacing. The 2.5 inch SATA interface is the only interface supported.

 $\vert$ . Save data, turn off the system and disconnect the main power and all cables.

2. Disconnect power & data cable of hard disk drive.

3. Remove screws which hold HDD bracket as the picture below.

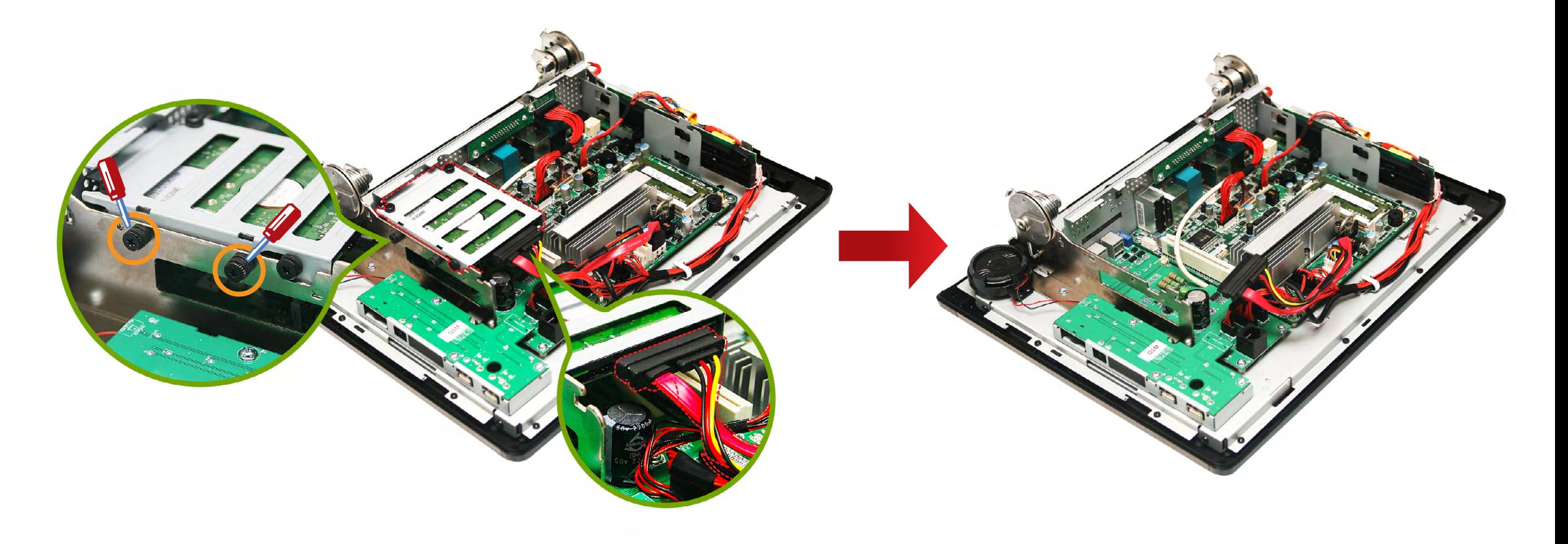

#### System Introduction

System Installation

System Utilization

System Expansion

System Disassembly System Reassemble Upgrading Memory Module HDD Replacement  $\rightarrow$ MSR Removal Internal Speaker Removal Touch MSR Board Removal LED Board Removal LPT Board Removal Joint Harness Removal I/O Extension Board Removal Main Board Removal Touch Panel Removal LCD Panel Removal

Appendix A BIOS Set up

Appendix B System Configuration

# PART 4. System Expansion

04. HDD Replacement

Check the hard drive type before replacing. The 2.5 inch SATA interface is the only interface supported.

 $5.$  Remove bracket from the hard disk drive as shown in the figure.

 $6.$  Remove screws from the hard disk drive as shown in the figure.  $7.$  Assemble it in the opposite way of dismantling and connect peripheral cables & DC power input jack.

 $8<sub>n</sub>$  Press power button and check BIOS setup menu (appendix A) to make sure the hard disk drive in correctly connected.

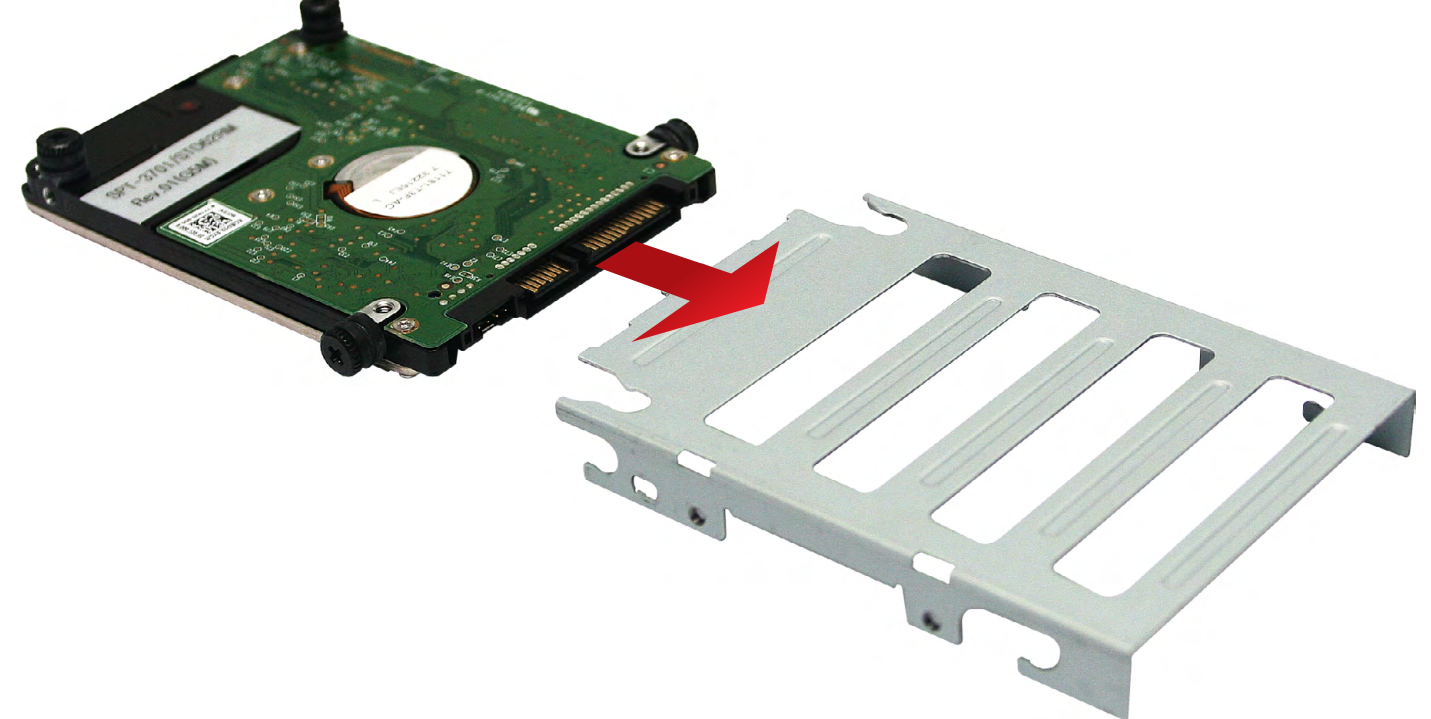

#### PART 4. System Expansion SPT-3700

05. MSR(Magnetic Stripe Reader) Removal

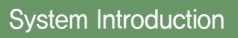

System Installation

e-Manual

System Utilization

System Expansion

System Disassembly System Reassemble Upgrading Memory Module HDD Replacement MSR Removal  $\rightarrow$ Internal Speaker Removal Touch MSR Board Removal LED Board Removal LPT Board Removal Joint Harness Removal I/O Extension Board Removal Main Board Removal Touch Panel Removal LCD Panel Removal

Appendix A BIOS Set up

Appendix B System Configuration 1. Remove system back cover (refer to System Disassembly).

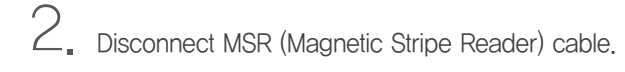

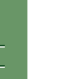

3. Remove 3 screws which hold MSR bracket.

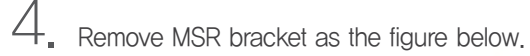

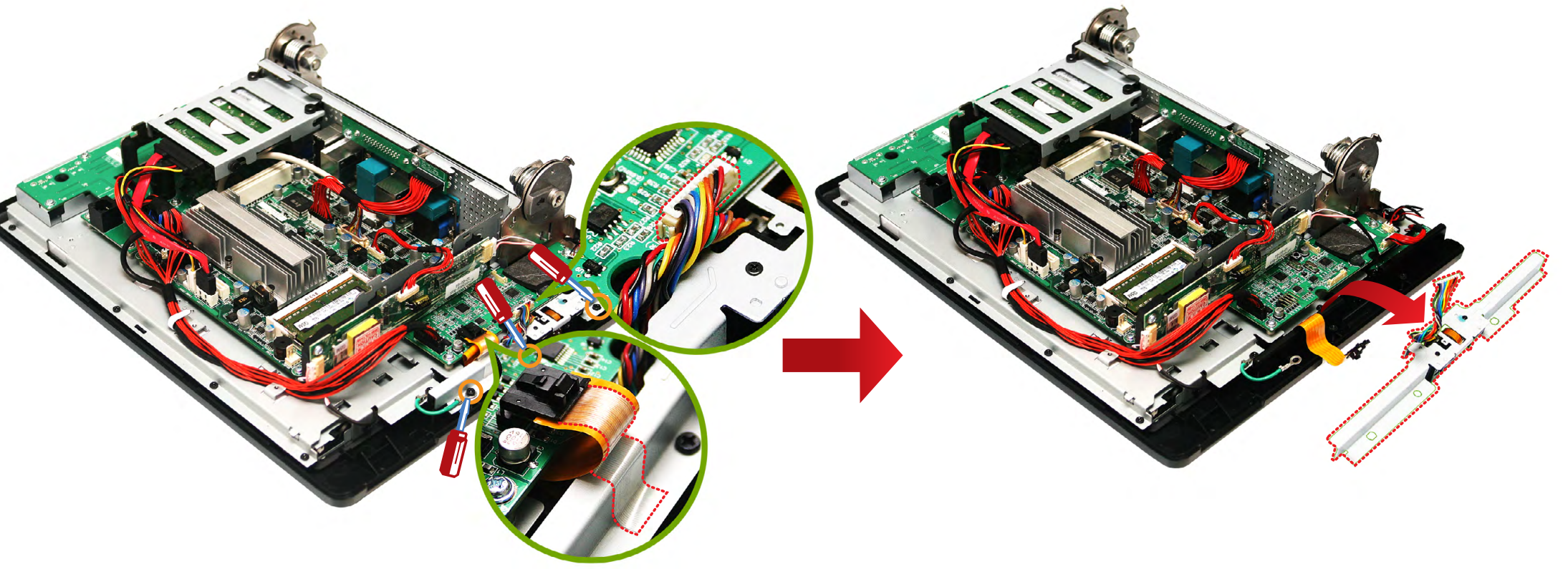

#### PART 4. System Expansion SPT-3700

#### 06. Internal Speaker Removal

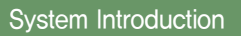

System Installation

e-Manual

System Utilization

System Expansion

System Disassembly System Reassemble Upgrading Memory Module HDD Replacement MSR Removal Internal Speaker Removal > Touch MSR Board Removal LED Board Removal LPT Board Removal Joint Harness Removal I/O Extension Board Removal Main Board Removal Touch Panel Removal LCD Panel Removal Appendix A BIOS Set up

Appendix B System Configuration

# 1. Remove system back cover (refer to System Disassembly).

2. Disconnect speaker cable.

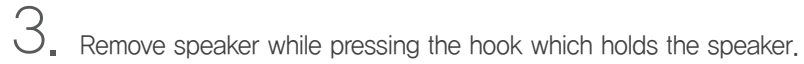

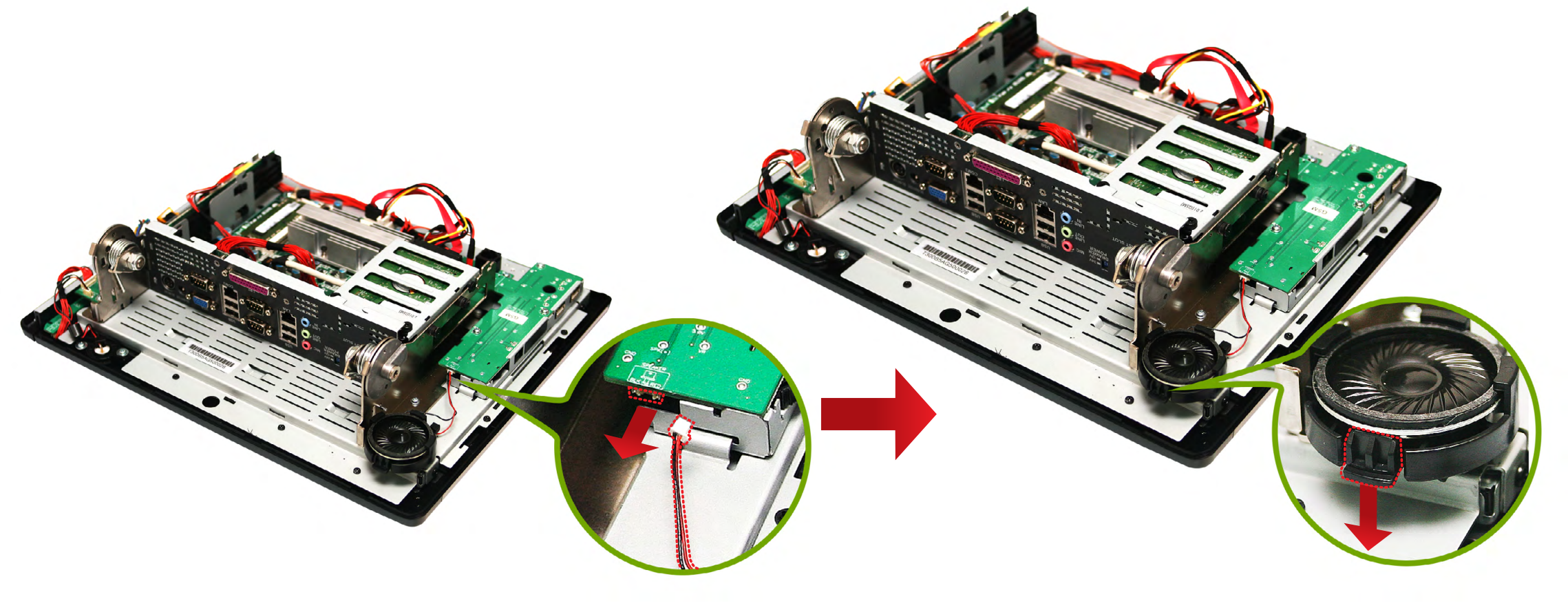

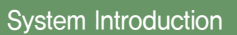

System Installation

System Utilization

System Expansion

System Disassembly System Reassemble Upgrading Memory Module HDD Replacement MSR Removal Internal Speaker Removal Touch MSR Board Removal LED Board Removal LPT Board Removal Joint Harness Removal I/O Extension Board Removal Main Board Removal Touch Panel Removal LCD Panel Removal Appendix A

BIOS Set up

Appendix B System Configuration

#### PART 4. System Expansion 07. Touch MSR Board Removal

1. Remove system back cover (refer to System Disassembly).

2. Remove inverter.

3. Disconnect all cables to Touch MSR board.

4. Remove Touch MSR board after undoing screws (2EA) which connect to the display bracket.

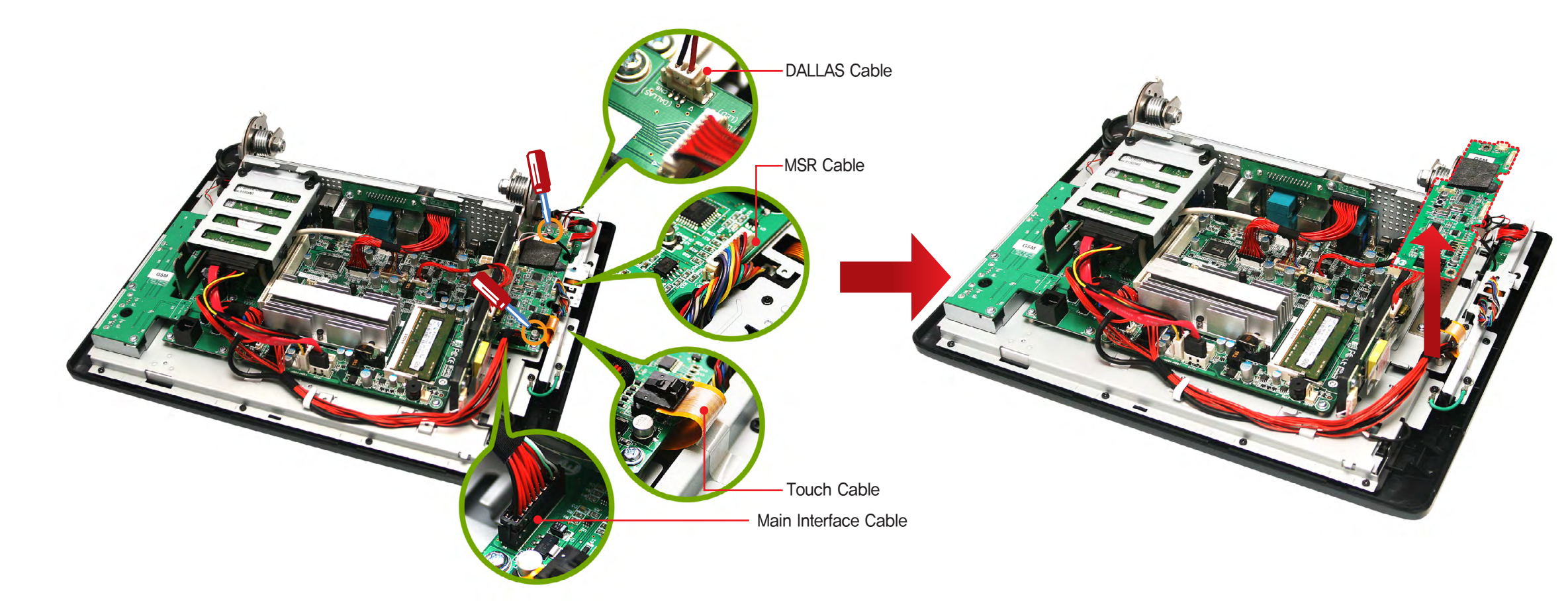

System Introduction

System Installation

System Utilization

System Expansion

System Disassembly System Reassemble Upgrading Memory Module HDD Replacement MSR Removal Internal Speaker Removal Touch MSR Board Removal LED Board Removal  $\rightarrow$ LPT Board Removal Joint Harness Removal I/O Extension Board Removal Main Board Removal Touch Panel Removal LCD Panel Removal

Appendix A BIOS Set up

Appendix B System Configuration

#### PART 4. System Expansion 08. LED Board Removal

- 1. Remove system back cover (refer to System Disassembly).
- 2. Disconnect cables which connect LED board.
- 3. Remove LED board after undoing screws (2EA) which hold LED board.

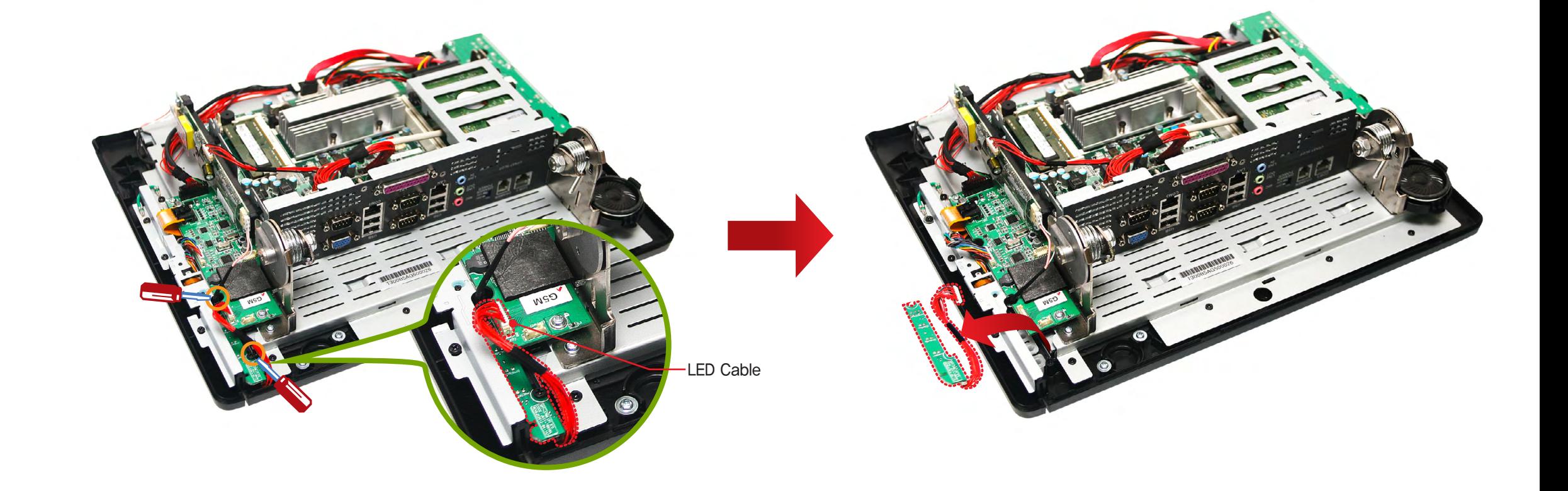

System Introduction

System Installation

System Utilization

System Expansion

System Disassembly System Reassemble Upgrading Memory Module HDD Replacement MSR Removal Internal Speaker Removal Touch MSR Board Removal LED Board Removal LPT Board Removal  $\rightarrow$ Joint Harness Removal I/O Extension Board Removal Main Board Removal Touch Panel Removal LCD Panel Removal

Appendix A BIOS Set up

Appendix B System Configuration

#### PART 4. System Expansion 09. LPT Board Removal

- 1. Remove system back cover (refer to System Disassembly)
- 2. Remove LPT board after undoing screws (2EA) which hold LPT board.
- Remove LPT board ass'y 3.

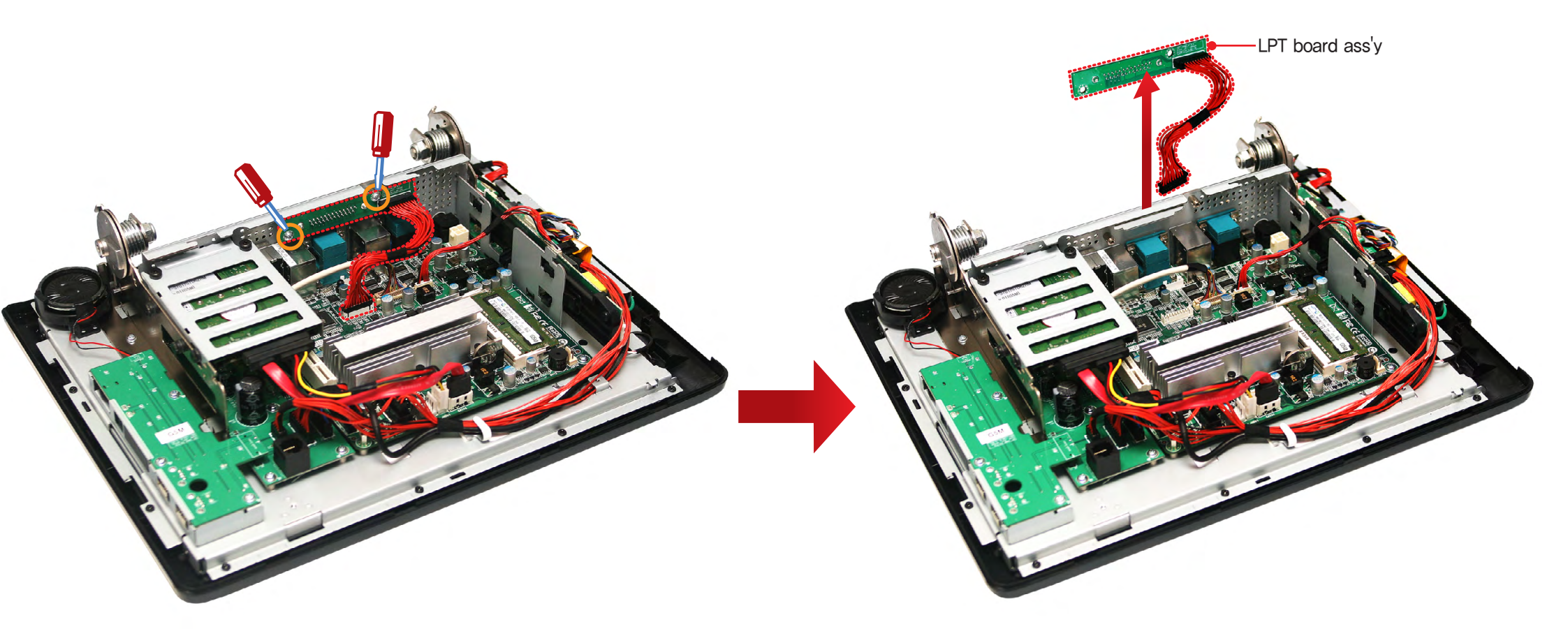

System Introduction

System Installation

System Utilization

System Expansion

System Disassembly System Reassemble Upgrading Memory Module HDD Replacement MSR Removal Internal Speaker Removal Touch MSR Board Removal LED Board Removal LPT Board Removal Joint Harness Removal > I/O Extension Board Removal Main Board Removal Touch Panel Removal LCD Panel Removal

Appendix A BIOS Set up

Appendix B System Configuration

#### PART 4. System Expansion 10. Joint Harness Removal

1. Remove system back cover (refer to System Disassembly)

2. Remove HDD module (refer to Replacing Hard Disk Drive on page 4-10).

3. Remove Joint harness.

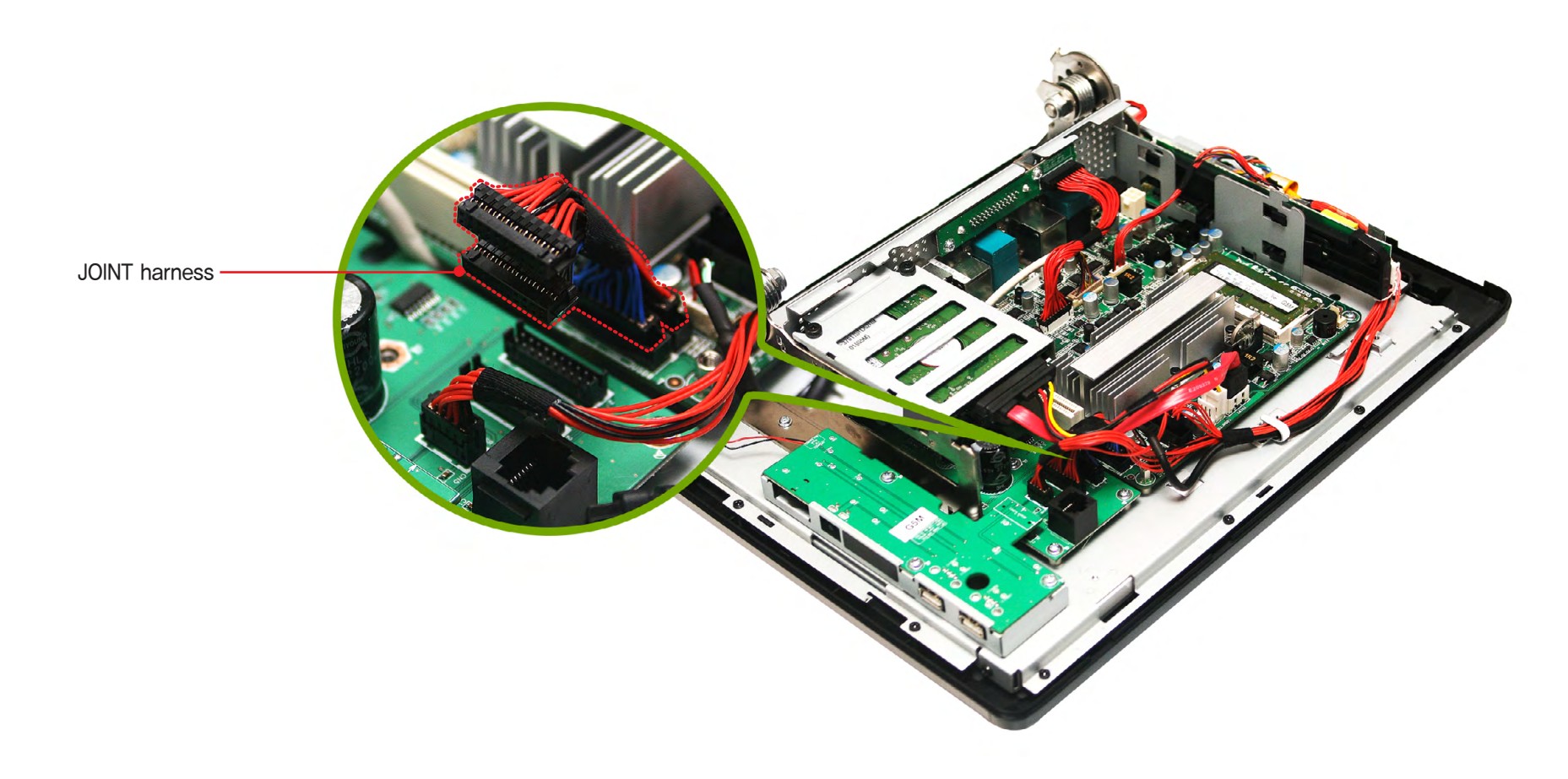

System Introduction

System Installation

System Utilization

System Expansion

System Disassembly System Reassemble Upgrading Memory Module HDD Replacement MSR Removal Internal Speaker Removal Touch MSR Board Removal LED Board Removal LPT Board Removal Joint Harness Removal  $\overline{1}/\overline{0}$  Extension Board Removal  $\blacktriangleright$ Main Board Removal Touch Panel Removal LCD Panel Removal Appendix A

BIOS Set up

Appendix B System Configuration

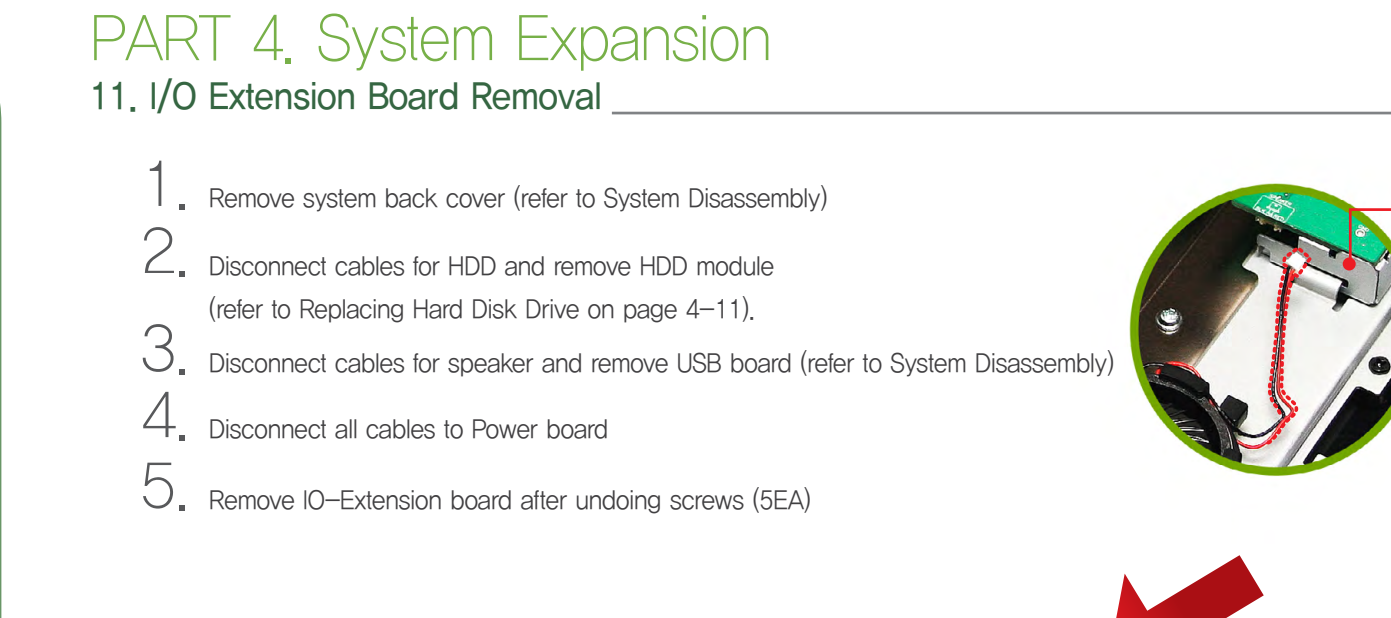

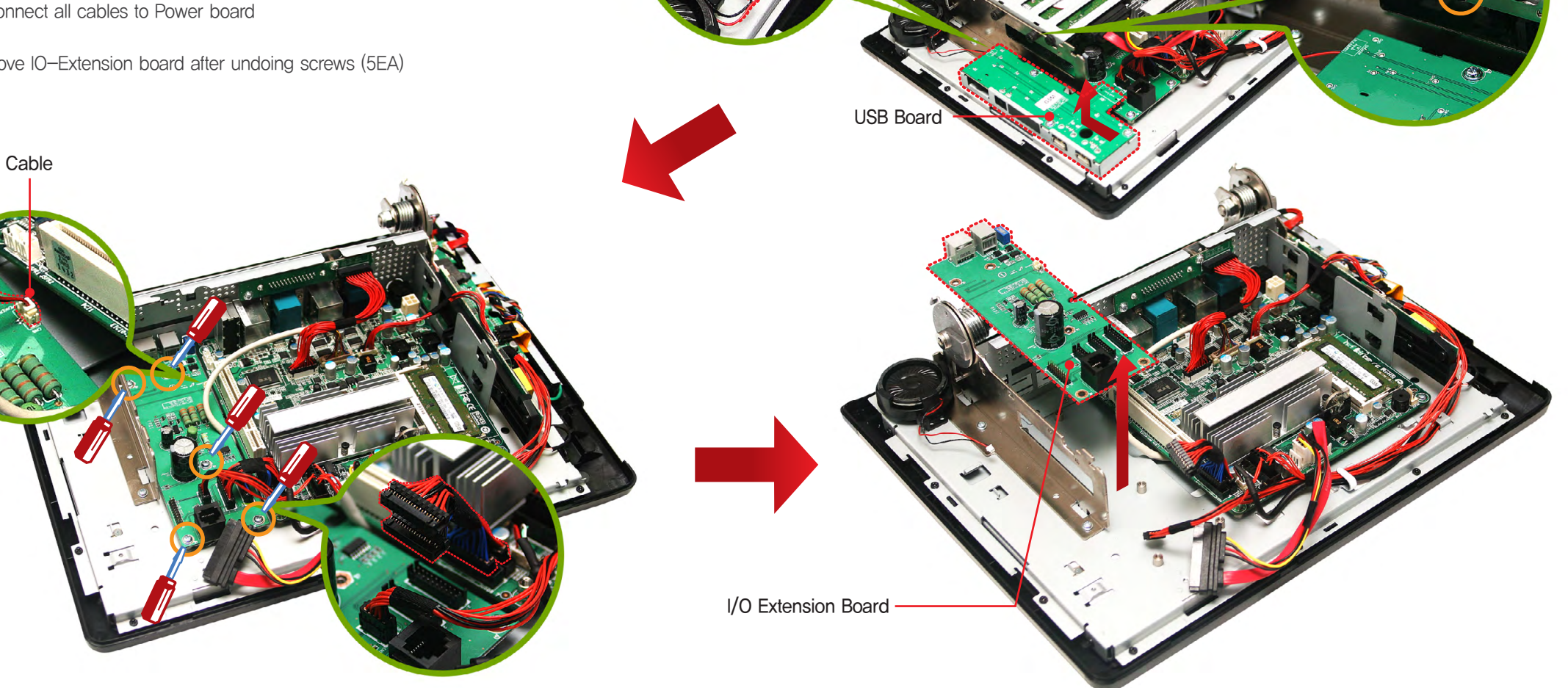

Speaker Cable

#### System Introduction

- System Installation
- System Utilization
- System Expansion

#### System Disassembly System Reassemble Upgrading Memory Module HDD Replacement MSR Removal Internal Speaker Removal Touch MSR Board Removal LED Board Removal LPT Board Removal Joint Harness Removal I/O Extension Board Removal Main Board Removal  $\rightarrow$ Touch Panel Removal LCD Panel Removal

Appendix A BIOS Set up

Appendix B **System Configuration** 

#### PART 4. System Expansion 12. Main Board Removal

- 1. Remove system back cover as referring to System remove (4-4 page).
- 2. Remove HDD module and inverter board.
- 3. Disconnect all cables to main board.
- 4. Remove main board after undoing screws to main board and pushing the direction of arrow.

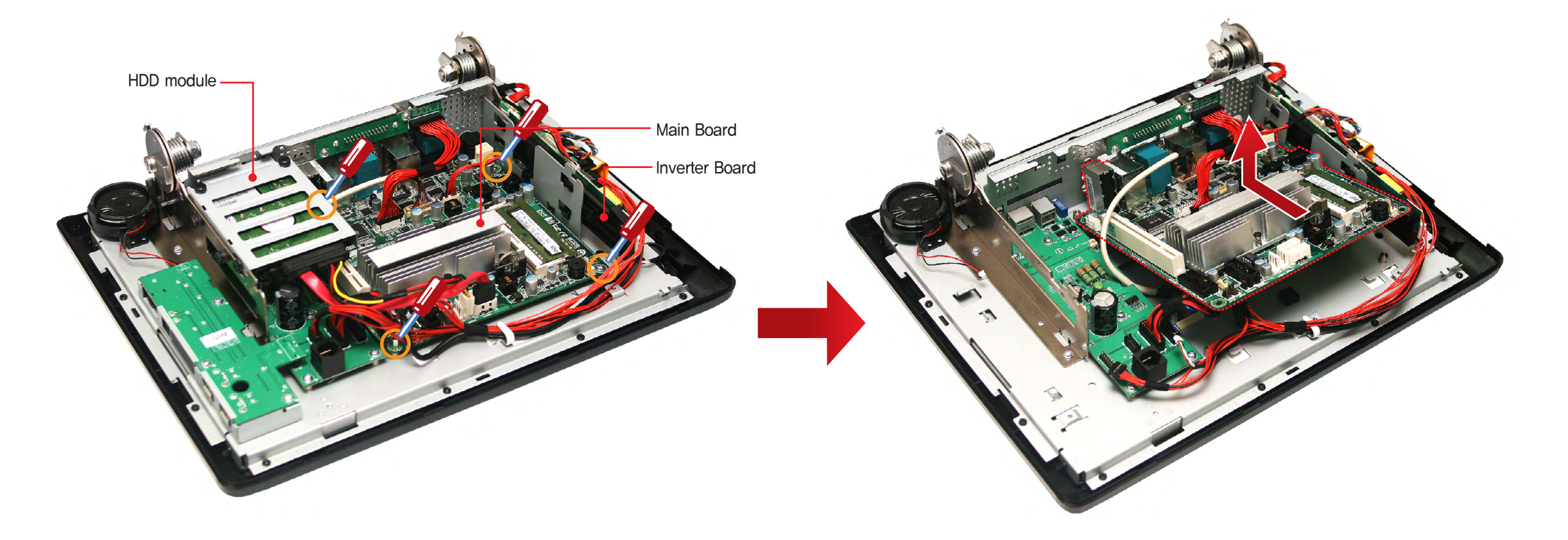

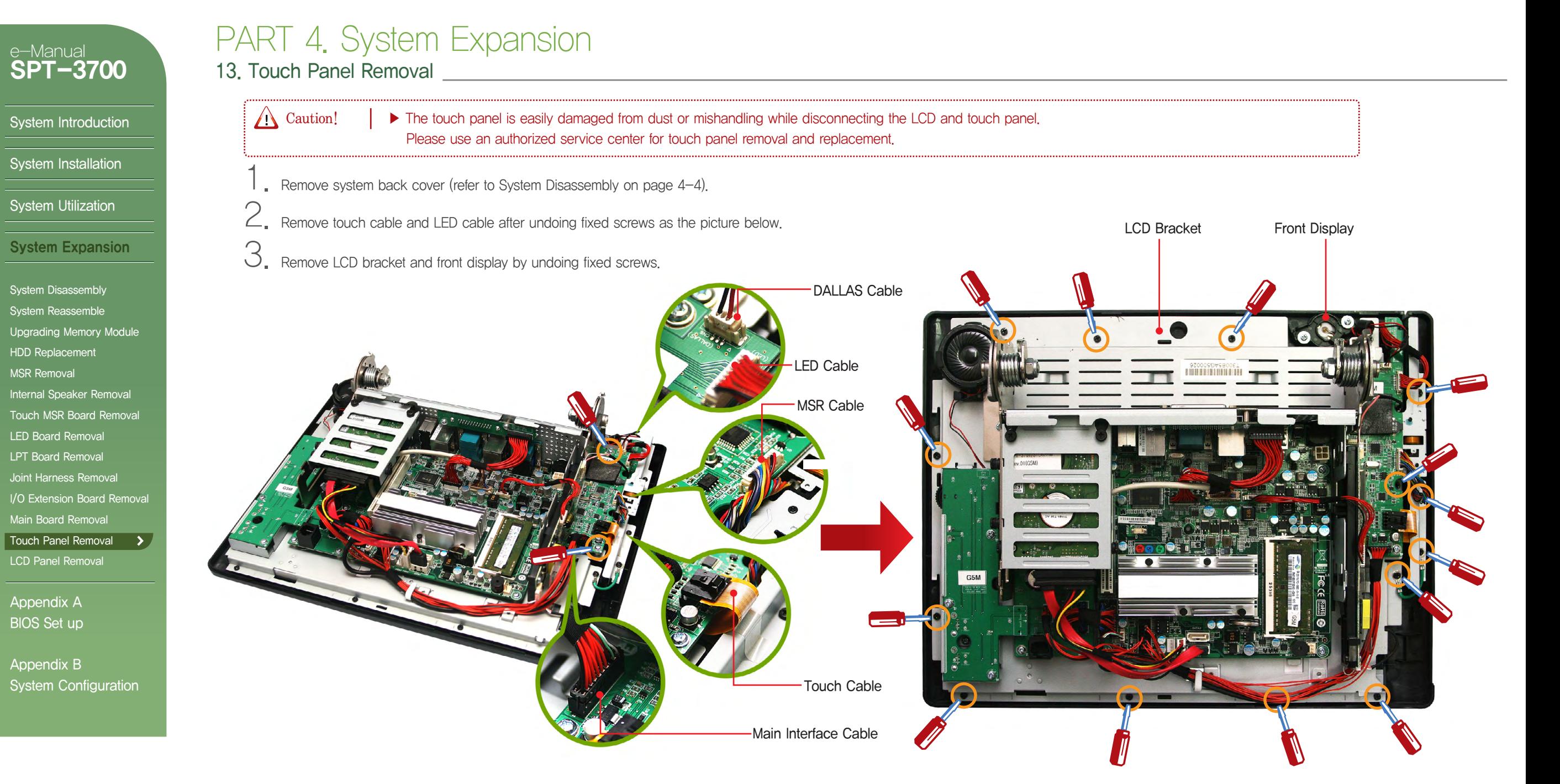

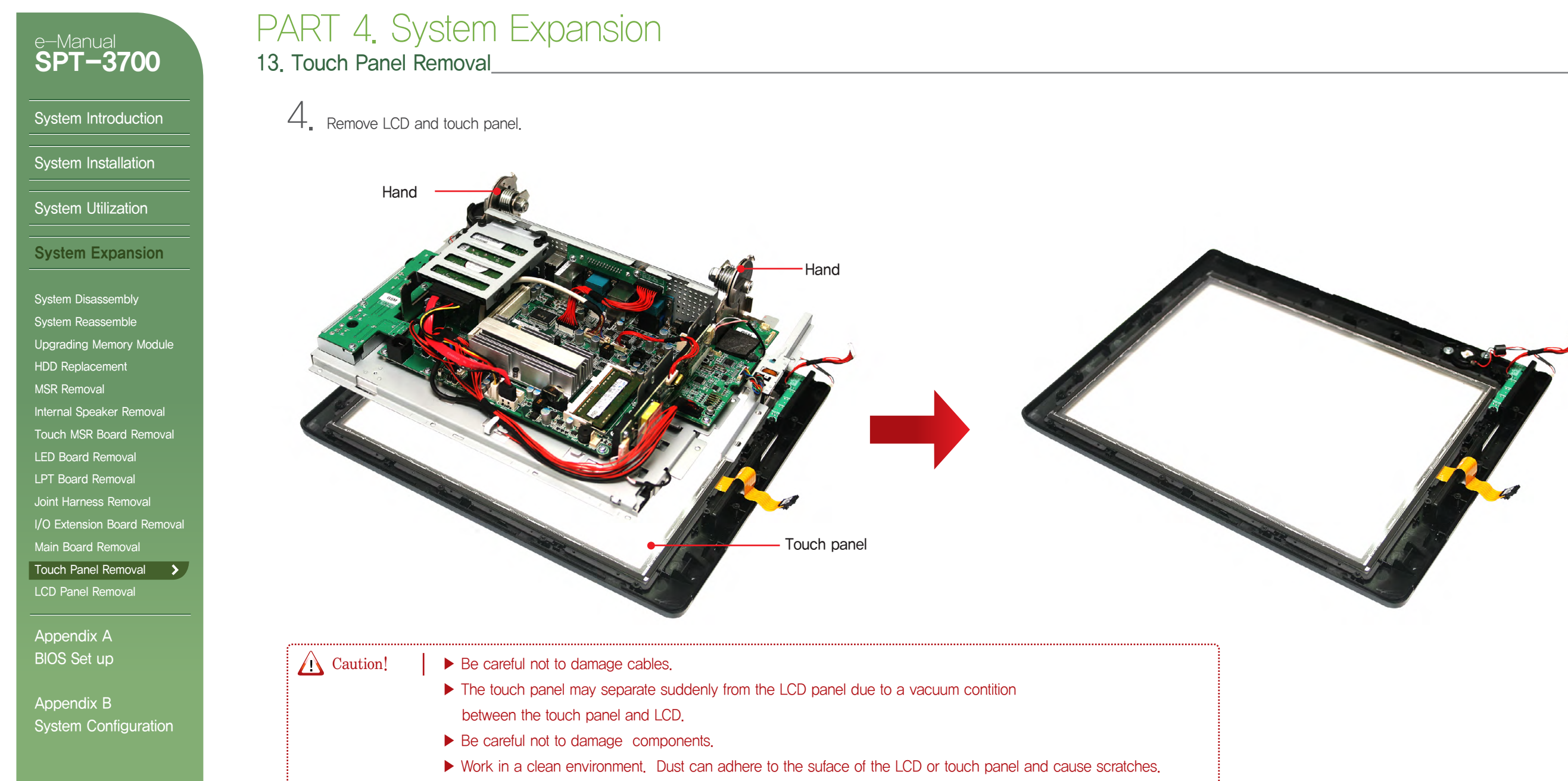

▶ Touch panel and cables are made of sensitive materials. Take care to avoid damage.

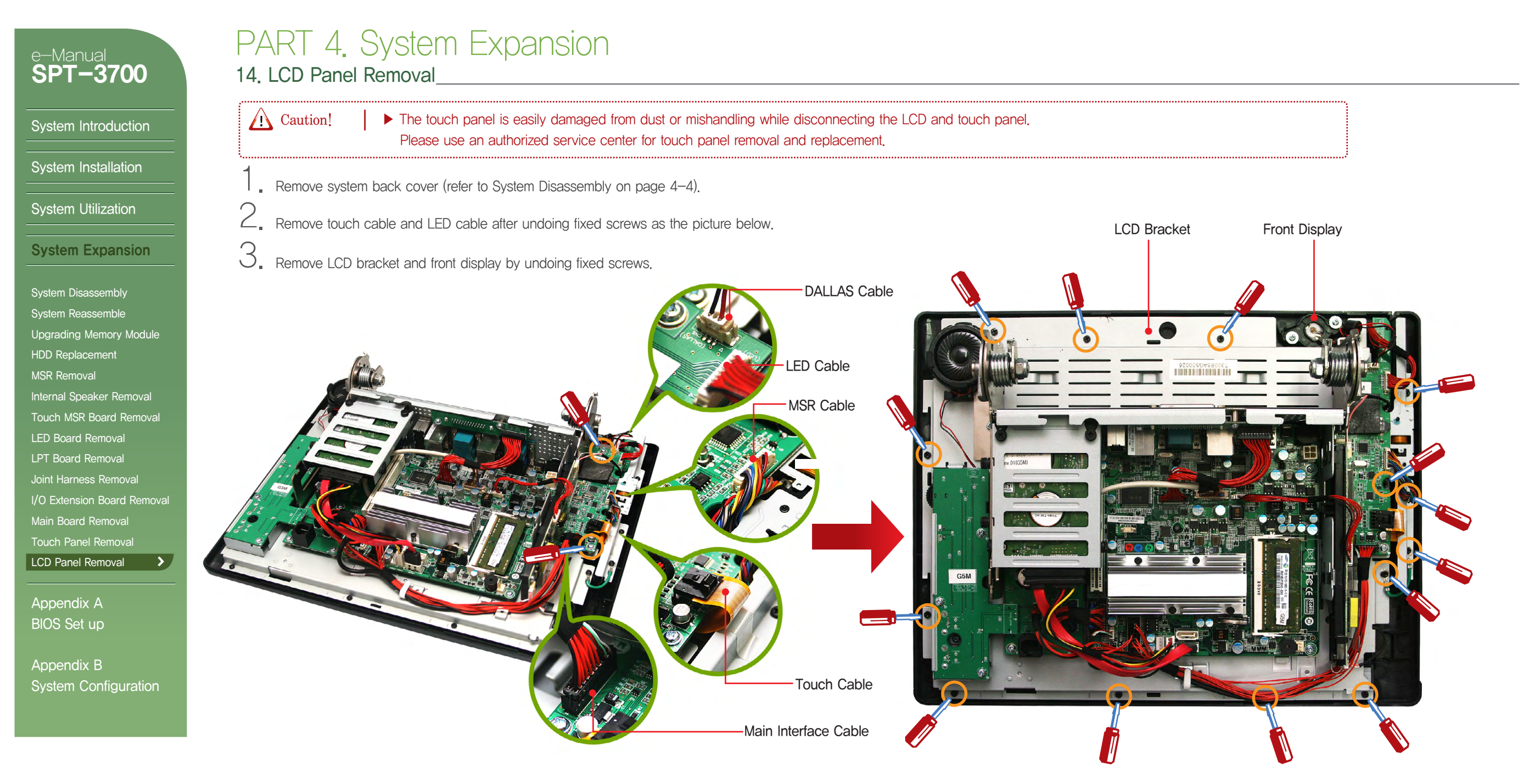

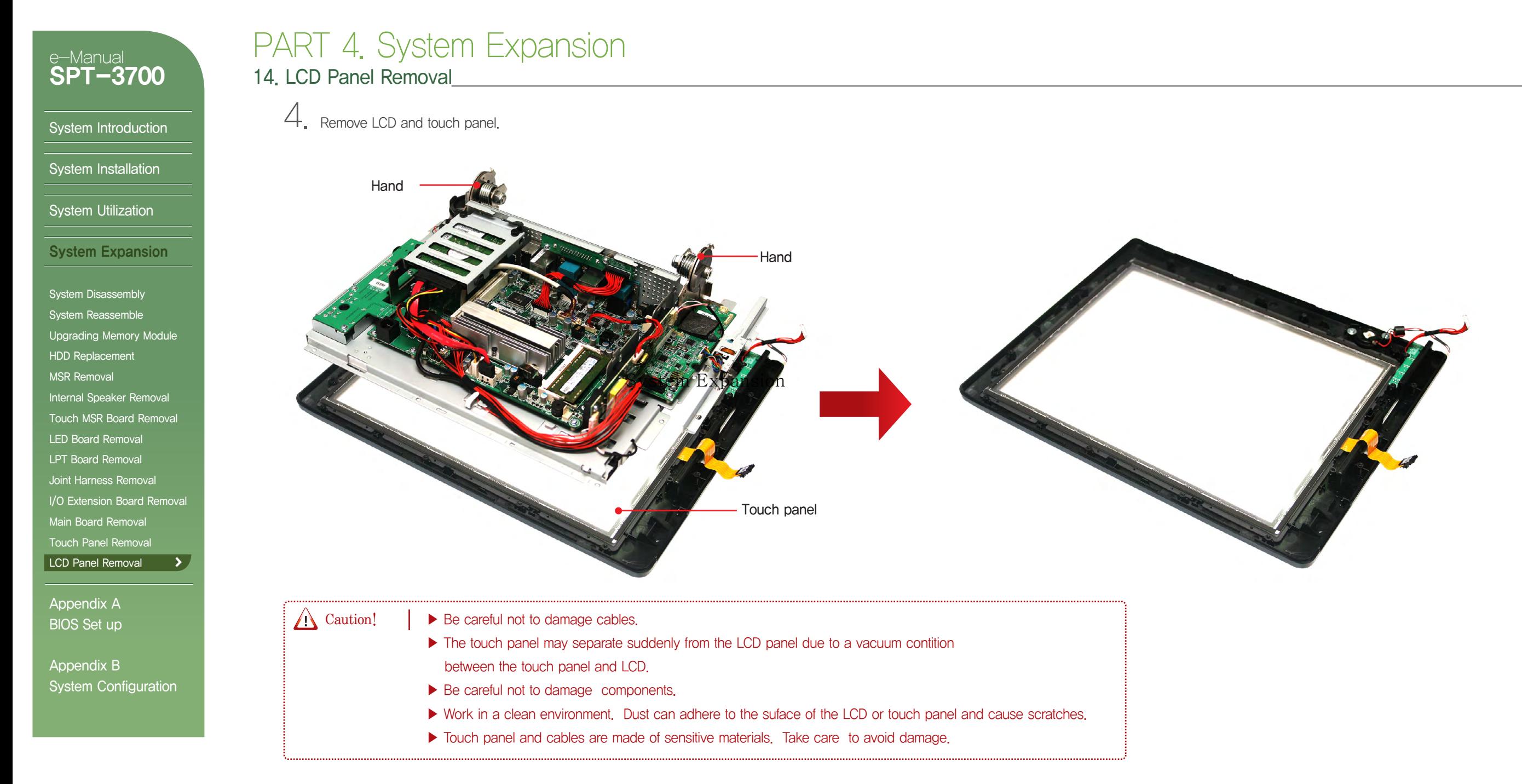

System Introduction

System Installation

System Utilization

System Expansion

System Disassembly System Reassemble Upgrading Memory Module HDD Replacement MSR Removal Internal Speaker Removal Touch MSR Board Removal LED Board Removal LPT Board Removal Joint Harness Removal I/O Extension Board Removal Main Board Removal Touch Panel Removal LCD Panel Removal Appendix A

Appendix B

# PART 4. System Expansion

 $6.$  Undo display bracket's side screws(4EA).

14. LCD Panel Removal

 $5.$  Remove LVDS and inverter cable. Spread the cable in order not to be twisted with others.

BIOS Set up

System Configuration

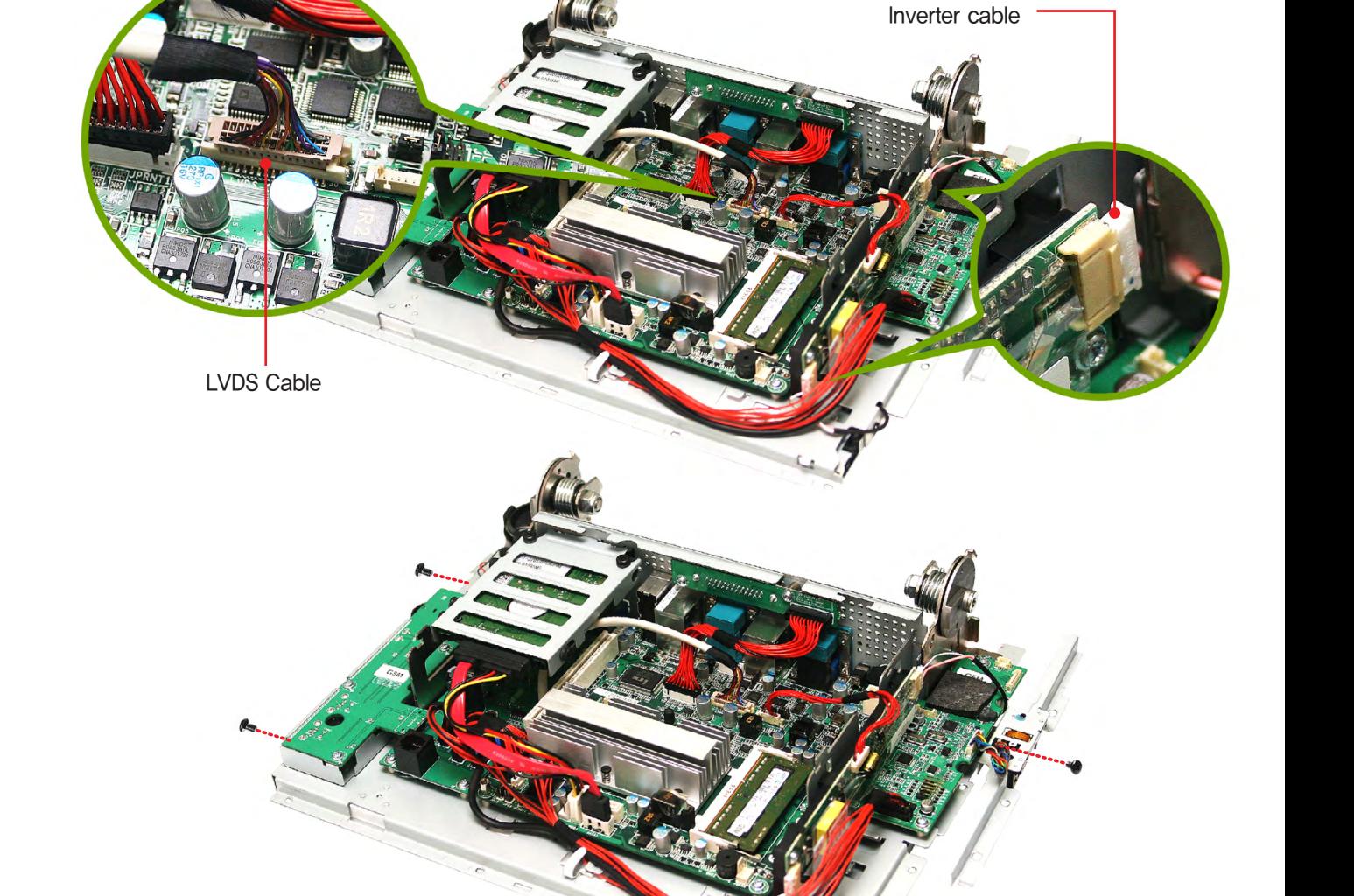

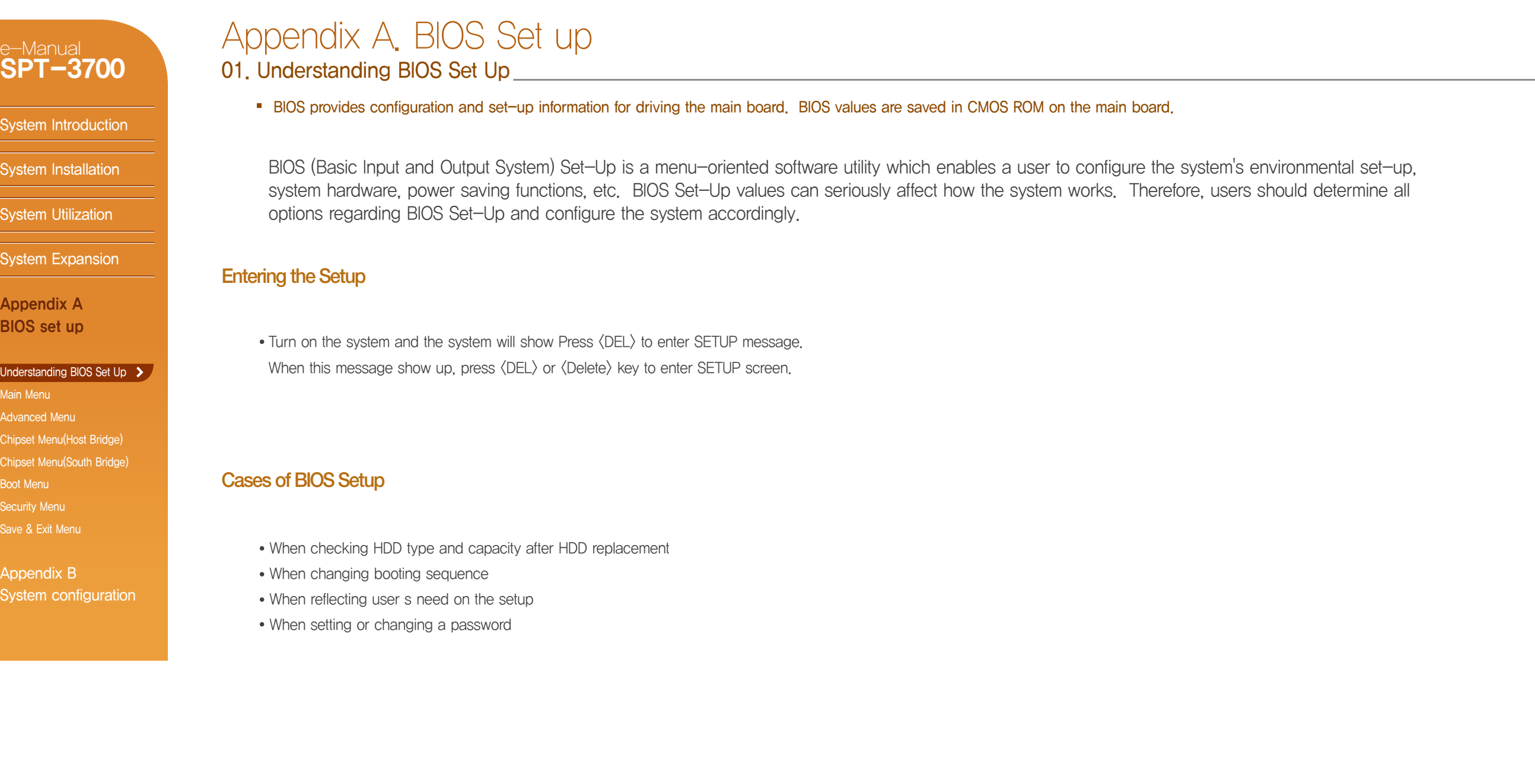

e-Manual

# SPT-3700 System Introduction System Installation System Utilization System Expansion

Appendix A BIOS set up

#### Understanding BIOS Set Up >

Main Menu Advanced Menu Chipset Menu(Host Bridge) Chipset Menu(South Bridge) Boot Menu Security Menu Save & Exit Menu

Appendix B System configuration

# Appendix A. BIOS Set up

01. Understanding BIOS Set Up

#### BIOS provides configuration and set-up information for driving the main board. BIOS values are saved in CMOS ROM on the main board.

#### **Initial Setup Screen**

• Initial BIOS Set-Up Sreen has the following menu options: Main, Advanced, Chipset, Boot, Security and Save & Exit.

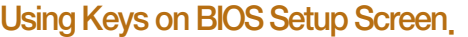

• Press F1 key to see simple explanations on key functions. Next slide shows key functions used on Setup.

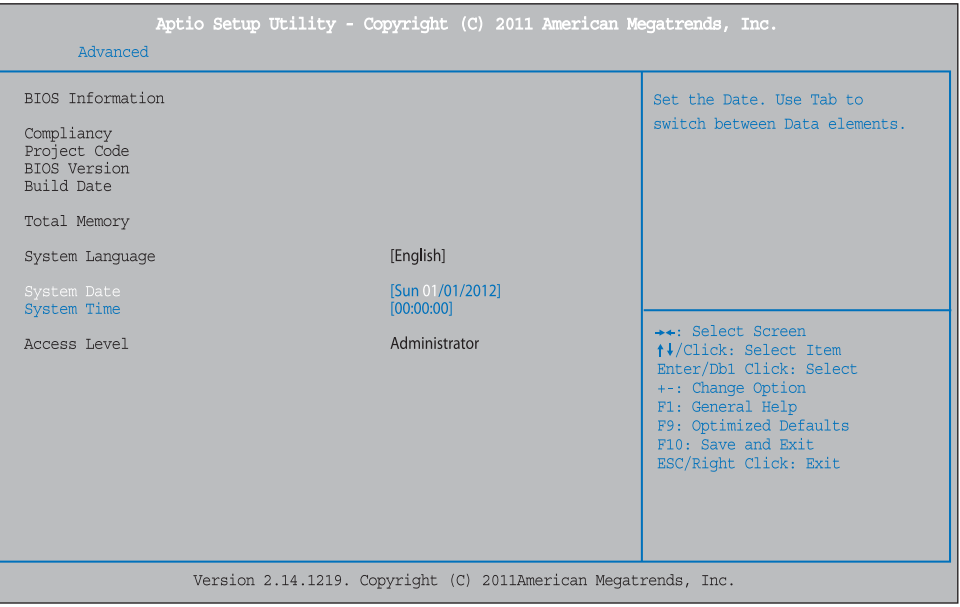

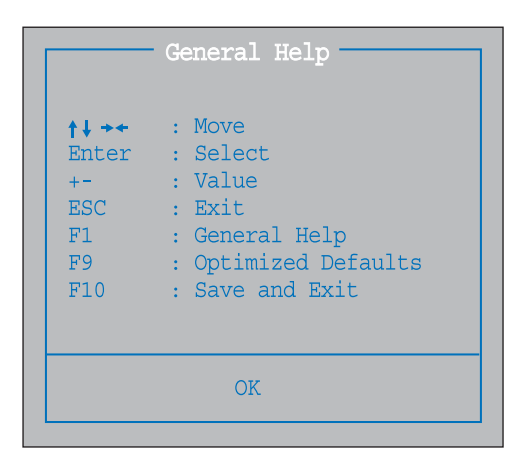

#### System Introduction

System Installation

System Utilization

System Expansion

Appendix A BIOS set up

#### Understanding BIOS Set Up >

Main Menu Advanced Menu Chipset Menu(Host Bridge) Chipset Menu(South Bridge) Boot Menu Security Menu Save & Exit Menu

Appendix B System configuration

# Appendix A. BIOS Set up

01. Understanding BIOS Set Up

BIOS provides configuration and set-up information for driving the main board. BIOS values are saved in CMOS ROM on the main board.

 $\rightarrow$   $\leftarrow$  : Move Move the cursor to select a screen.

↑↓ : Move Move the cursor to select a menu or option tab. The color of selected menu will be changed to White.

#### Enter : Select Some of menus include sub-menus. You can select sub-menu by clicking  $\langle$  Enter $\rangle$  key.

- $+$  : Value Use them for setting value.
- ESC : Exit Exit setup program without saving changes.
- F1 : General Help Shows a list of keys used in System Setup.

#### F9 : Load Optimal Defaults Load default configuration values which the mainboard manufacturer set up.

## F10 : Save and Exit

Save changed values and exit setup program.

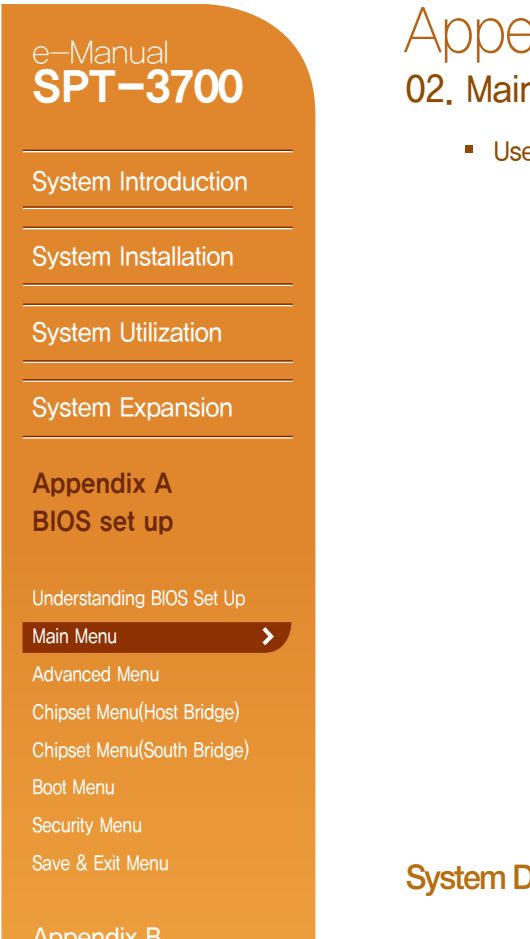

#### **Denumination of the Menu and Security Annual Security and Security Annual Security Annual Security Annual Security Annual Security Annual Security Annual Security Annual Security Annual Security Annual Security Annual Sec** endix A. BIOS Set up

se this menu for basic system setup such as time, date, system information and etc.

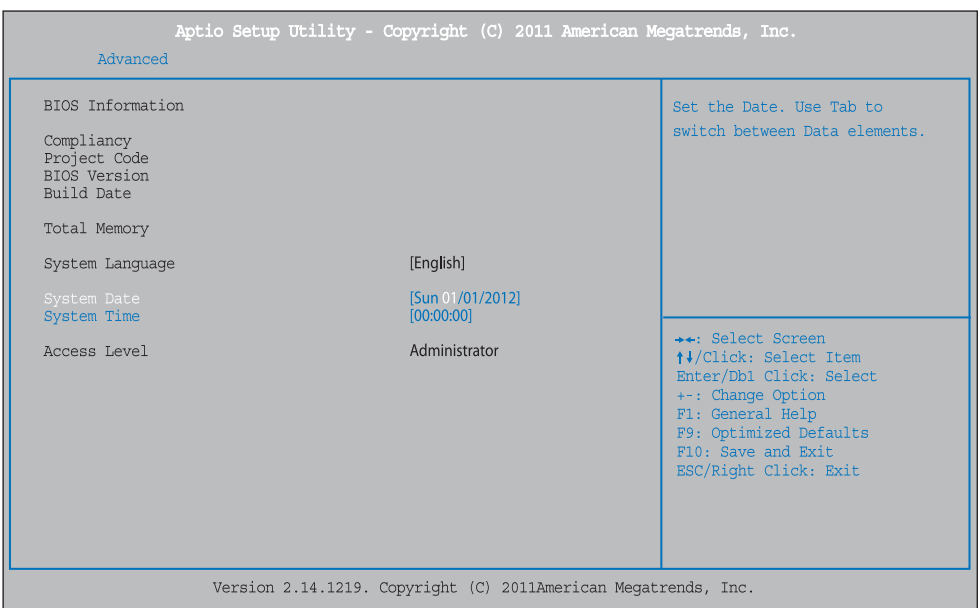

#### Date

Appendix B System configuration

If needed, set up the date on System Date . The date format is  $\langle$ Month $\rangle$   $\langle$ Day $\rangle$   $\langle$ Year $\rangle$  in order. Move to the item with  $\langle$ Tab $\rangle$  or  $\langle$ Enter $\rangle$  key and change it with  $\langle + \rangle$ ,  $\langle$ Space $\rangle$  or  $\langle - \rangle$  key.

#### System Time

If needed, set up the time on System Time.

The time format is  $\langle$ Hour $\rangle$   $\langle$ Minute $\rangle$   $\langle$ Second $\rangle$  in order. Move to the item with  $\langle$ Tab $\rangle$  or  $\langle$ Enter $\rangle$  key and change it with  $\langle + \rangle$ ,  $\langle$ Space $\rangle$  or  $\langle - \rangle$  key.

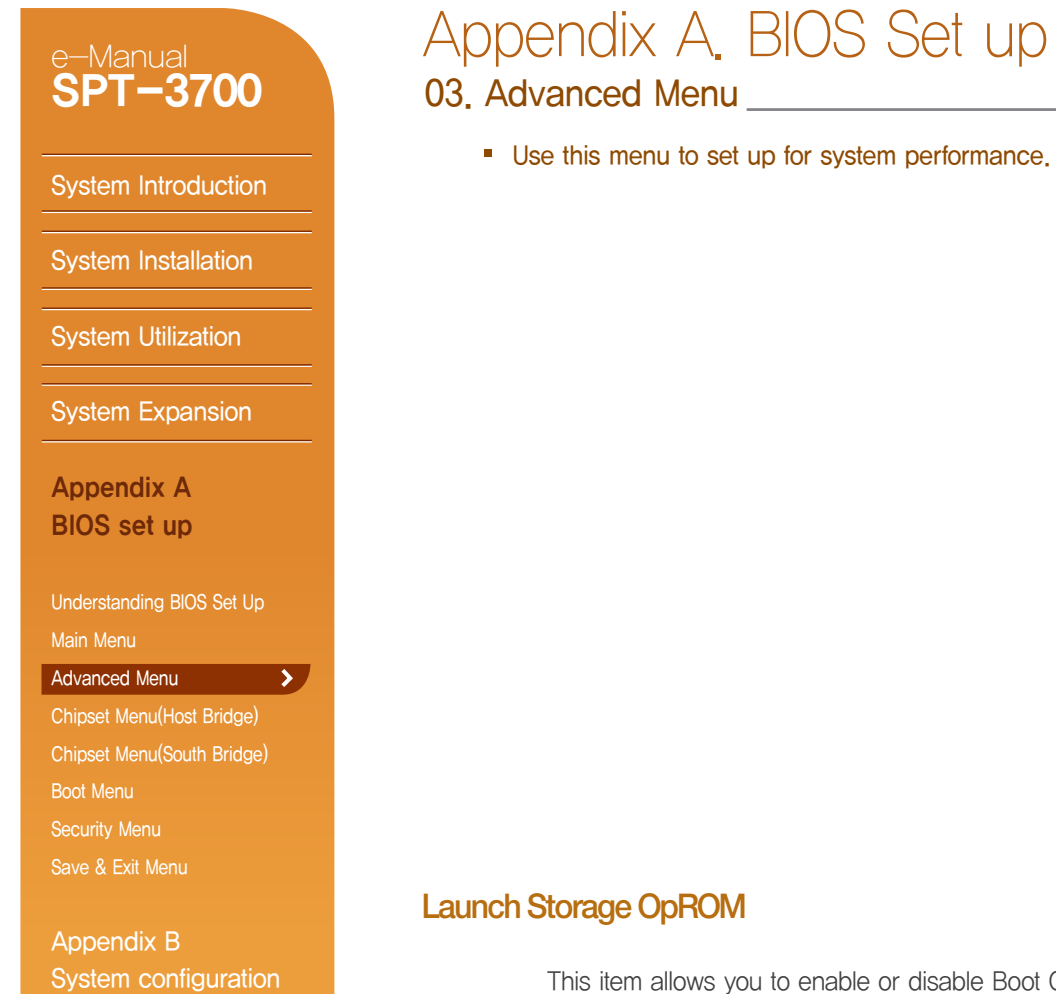

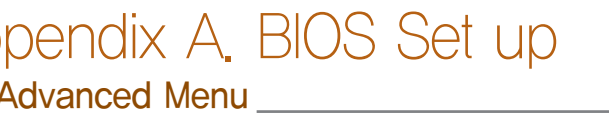

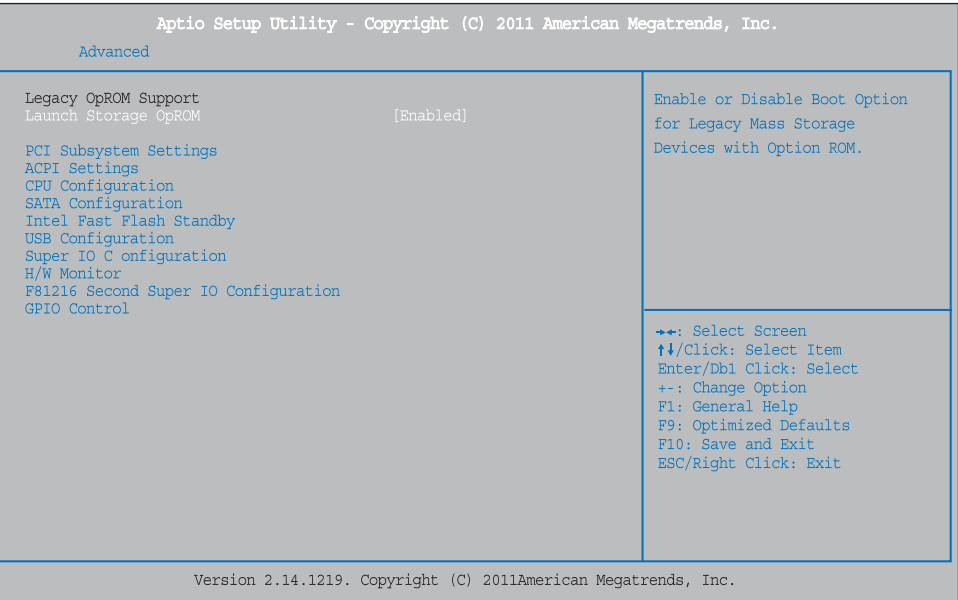

This item allows you to enable or disable Boot Option for Legacy Mass Storage Devices with Option ROM.

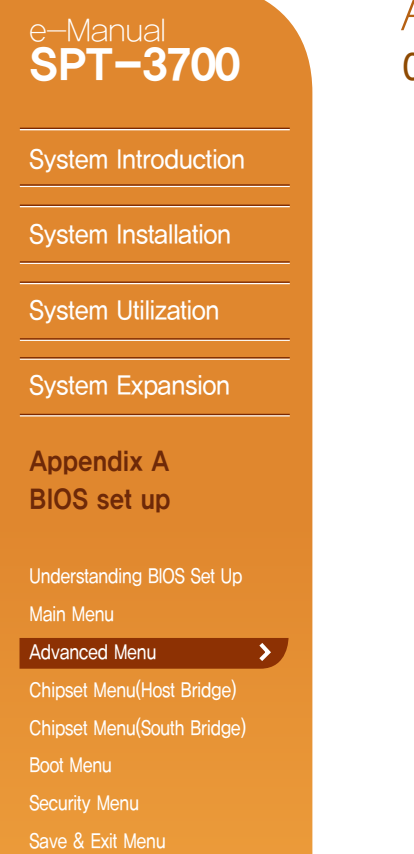

Appendix B System configuration

# Appendix A. BIOS Set up

03. Advanced Menu

■ Use this menu to set up for system performance.

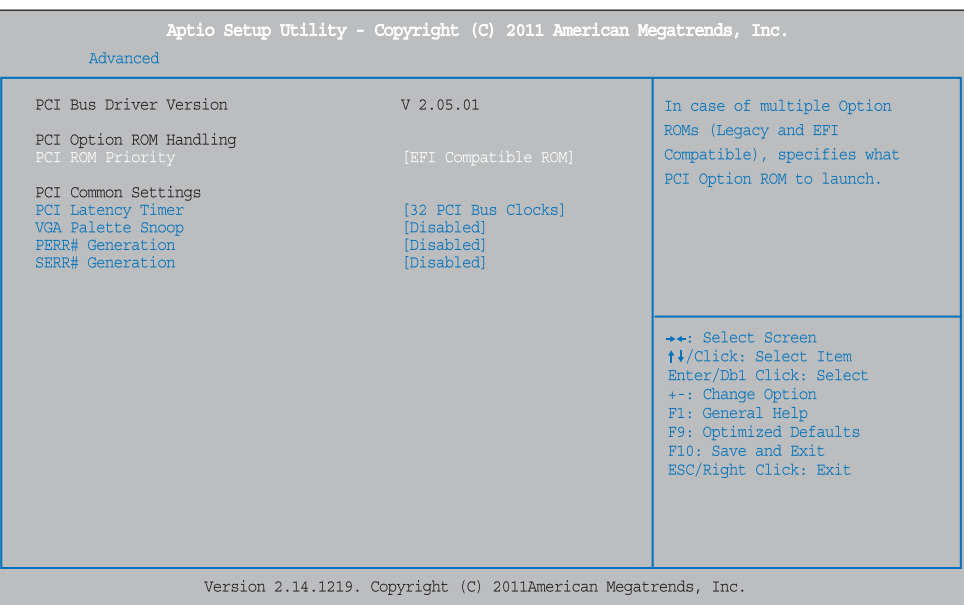

#### Advanced > PCI Subsystem Settings

- **PCI ROM Priority**
- In case of multiple option ROMs (Legacy and EFI Compatible), this item specifies what PCI Option ROM to launch,
- PCI Latency Timer This item sets the value to be programmed into PCI Latency Timer Register.
- **VGA Palette Snoop** This item enables or disables VGA Palette Registers Snooping.
- **PERR# Generation** This item enables or disables PCI Device to generate PERR#.
- **EXERGE SERR# Generation** This item enables or disables PCI Device to generate SERR#.

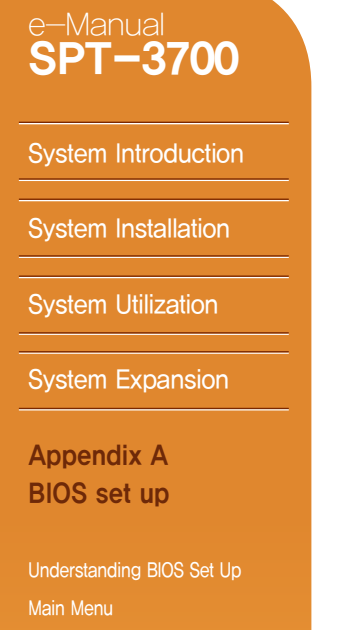

 $\mathbf{A}$ 

#### Advanced Menu

- Chipset Menu(Host Bridge) Chipset Menu(South Bridge) Boot Menu Security Menu
- Save & Exit Menu

Appendix B System configuration

# Appendix A. BIOS Set up

03. Advanced Menu

Advanced > ACPI Settings

■ Use this menu to set up for system performance.

**Enable ACPI Auto Configuration** 

**Enable Hibernation ACPI Sleep State** 

S3 Video Repost

■ EuP Control

**Lock Legacy Resources** 

**PME Wake up from S5** 

**Wake system with Fixed Time** Wake up date / Wake up hour / Wake up minute / Wake up second

■ Ring-In Wake up from S5

USB Device Wake up from S3/S4

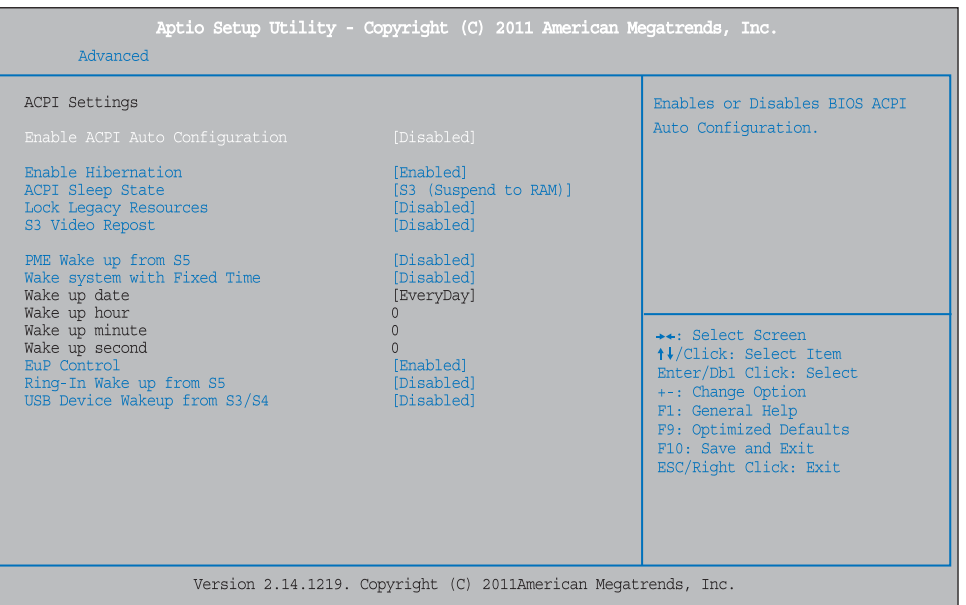

The item enables or disables BIOS ACPI Auto Configuration.

The item enables or disables System ability to hibernate (OS/S4 Sleep State). This option may be not effective with some OS.

This item selects the highest ACPI sleep state the system will enter when the SUSPEND button is pressed.

This item enables or disables Lock of Legacy.

- The item enables or disables S3 Video repost.
- The item enables the system to wake from S5 using PME event.
- This item enables or disables the system to wake on by alarm event. When this item is enabled, the system will wake on the hr::min::sec specified.

Sets up specific time and date that the system will wake up.

When EuP is enabled, the system will meet EuP requirement.

- This item enables the system to wake from S5 using Ring-In event.
- This item enables the system to wake from S3/S4 using USB device.

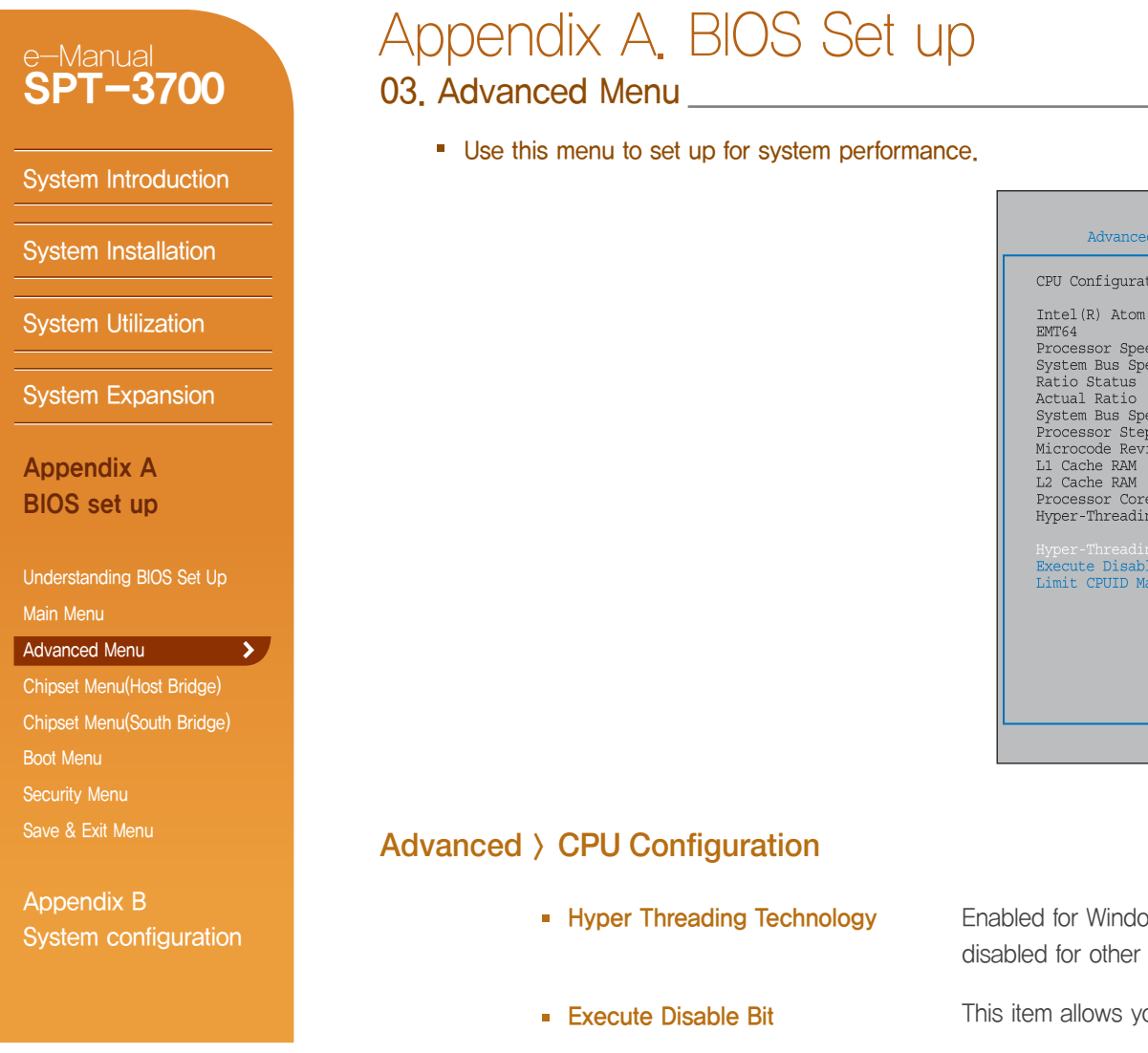

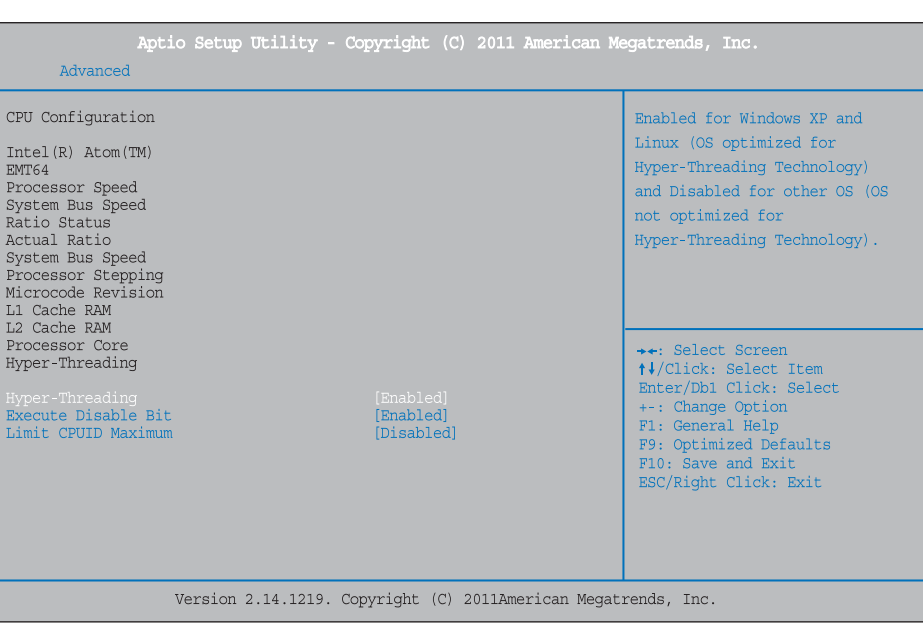

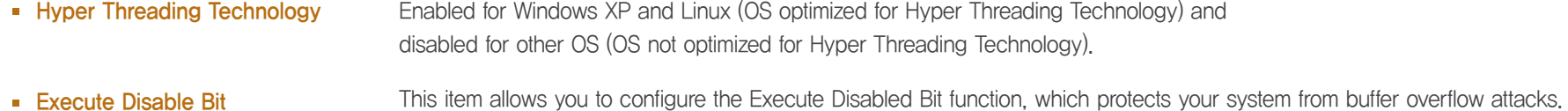

**Limit CPUID Maximum** When the computer is booted up, the operating system executes the CPUID instruction to identify the processor and its capabilities. Before it can do so, it must first query the processor to find out the highest input value CPUID recognizes. This determines the kind of basic information CPUID can provide the operating system.

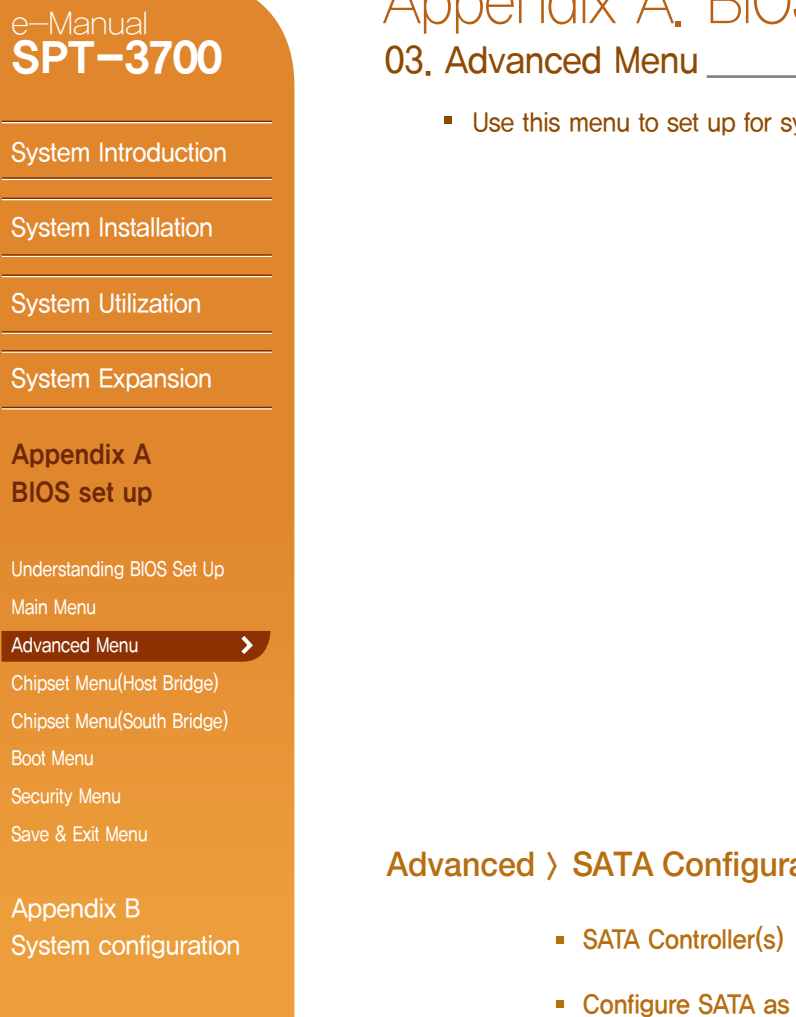

# Appendix A. BIOS Set up

■ Use this menu to set up for system performance.

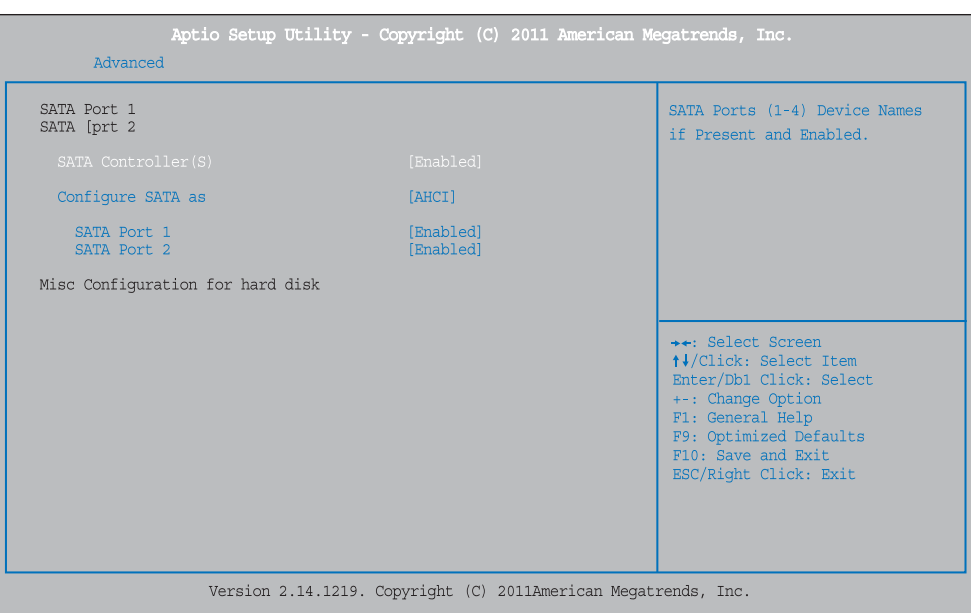

#### Advanced > SATA Configuration

■ SATA Controller(s)

- This item enables/disables Serial ATA Controller (s) and support IDE / AHCI modes.
- This item selects a configuration for SATA controller..

A Caution!

Basic setup for SPT-3700 is AHCI mode.

If you change this setup carelessly, the system may not be booted.

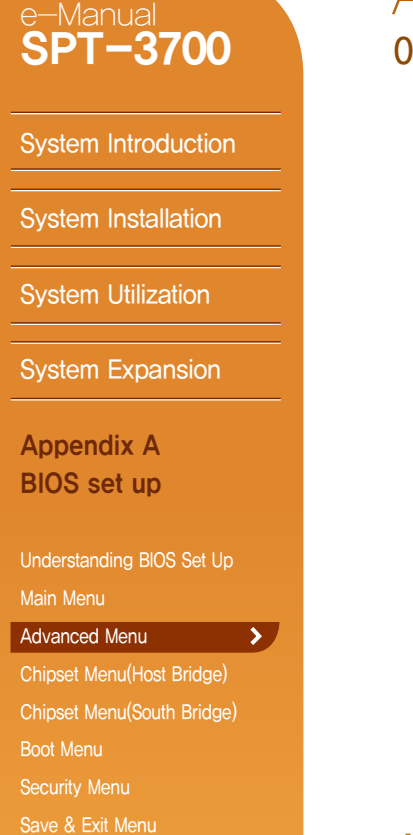

#### Appendix B System configuration

## 03. Advanced Menu \_\_\_\_\_\_\_\_\_\_\_\_\_\_\_ Appendix A. BIOS Set up

#### ■ Use this menu to set up for system performance.

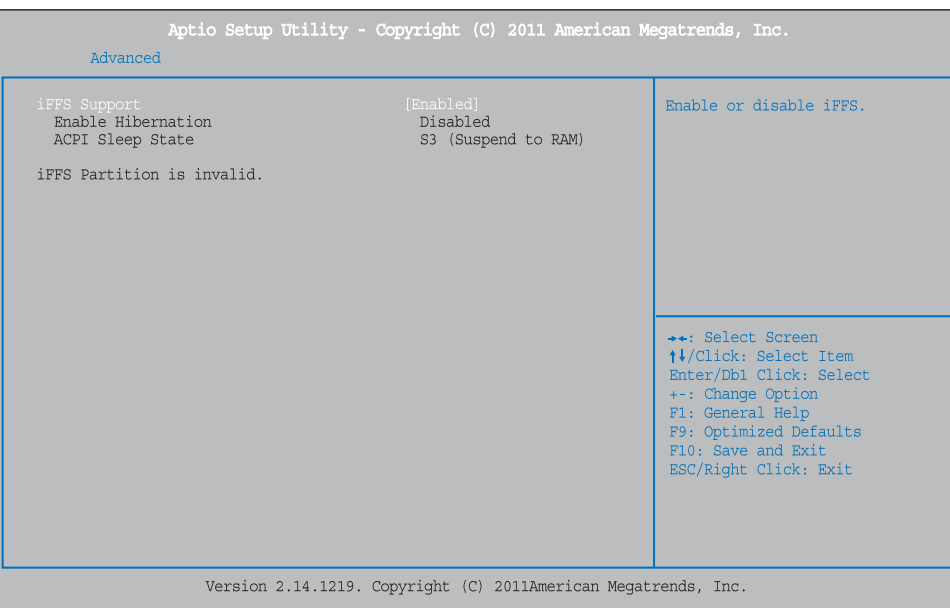

#### Advanced > Intel Fast Flash Standby

**FFS** Support

- This item enables or disables iFFS.
- Entry on S3 RTC Wake iFFS invocation upon S3 RTC.
- **Entry After** Enable RTC wake timer as S3 entry.
- **Entry on S3 Critical Battery Wake** iFFS invocation upon critical battery wake.

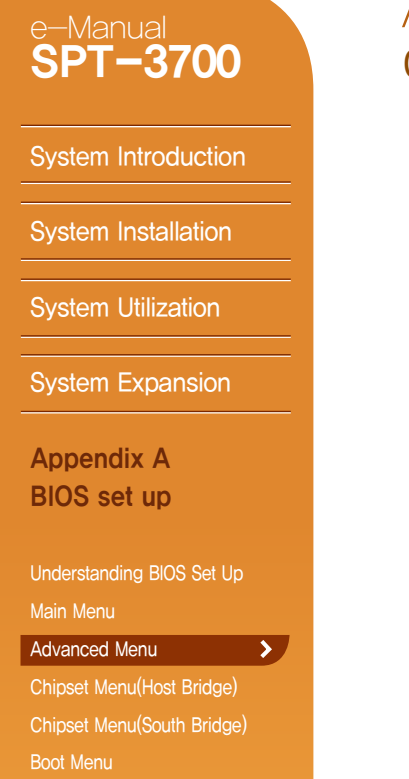

Security Menu Save & Exit Menu

Appendix B

System configuration

# Appendix A. BIOS Set up

03. Advanced Menu

■ Use this menu to set up for system performance.

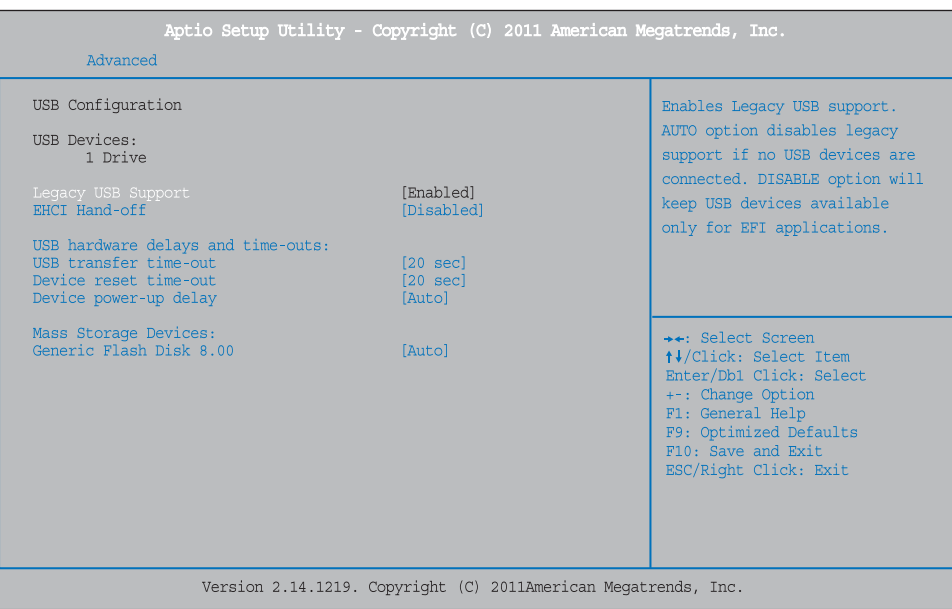

#### Advanced > USB Configuration

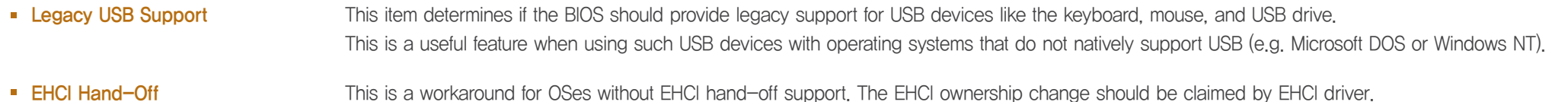

- USB transfer time-out The time-out value is for Control, Bulk, and Interrupt transfers.
- **Device reset time-out** 
	- This is the USB mass storage device Start Unit command time-out.
- **Device power-up delay** This is maximum time for the device to take before it properly reports itself to the Host Controller.

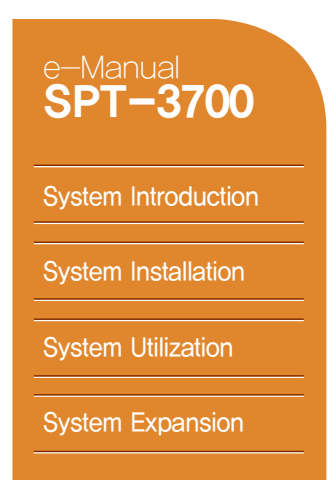

Appendix A BIOS set up

Understanding BIOS Set Up

 $\rightarrow$ 

Main Menu

Advanced Menu Chipset Menu(Host Bridge) Chipset Menu(South Bridge)

Boot Menu

Security Menu

Save & Exit Menu

Appendix B System configuration

# Appendix A. BIOS Set up

03. Advanced Menu

■ Use this menu to set up for system performance.

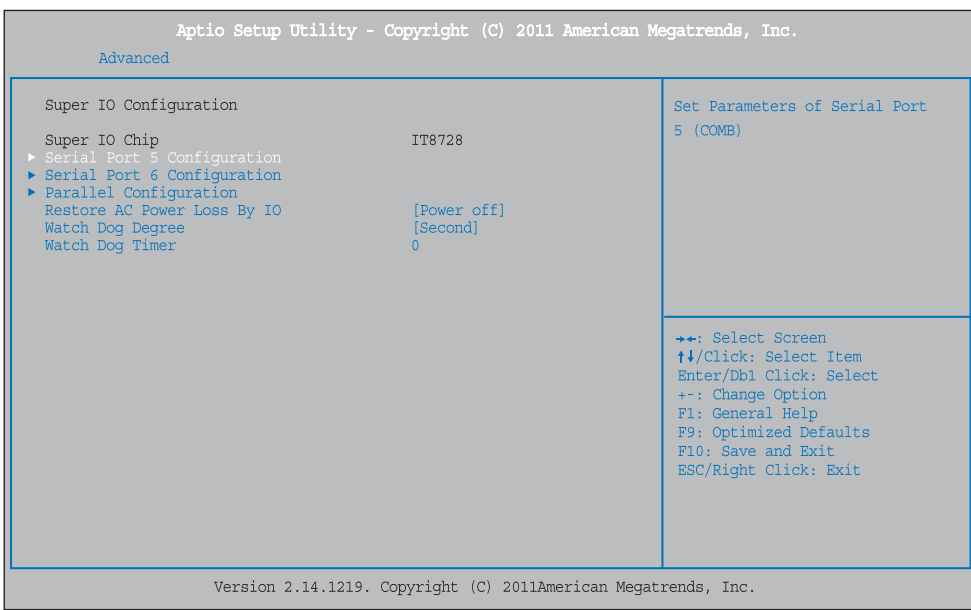

#### Advanced > Super IO Configuration

- **Serial Port 5/6 Configuration**
- **Parallel Port Configuration**
- Restore AC Power Loss by IO

Decides to use Parallel Port and sets up IRQ, IO Address, Device Mode, etc. This setting determines whether the system restarts after a power fail or interrupts occurs. Options as below.

- Power Off: Leaving the system in power-off status after power recovers.
- Power On: Powering on the system immediately when power returns.

This item allows you to determine the functional degree of Watch Dog.

Decides to use Serial Port 5/6 and sets up IRQ and IO Address.

- Last State: Recover the system as before a power fail or interrupts occurs.

- **Watch Dog Degree**
- **Watch Dog Timer**
- Sets up the time of Watch Dog Timer function.

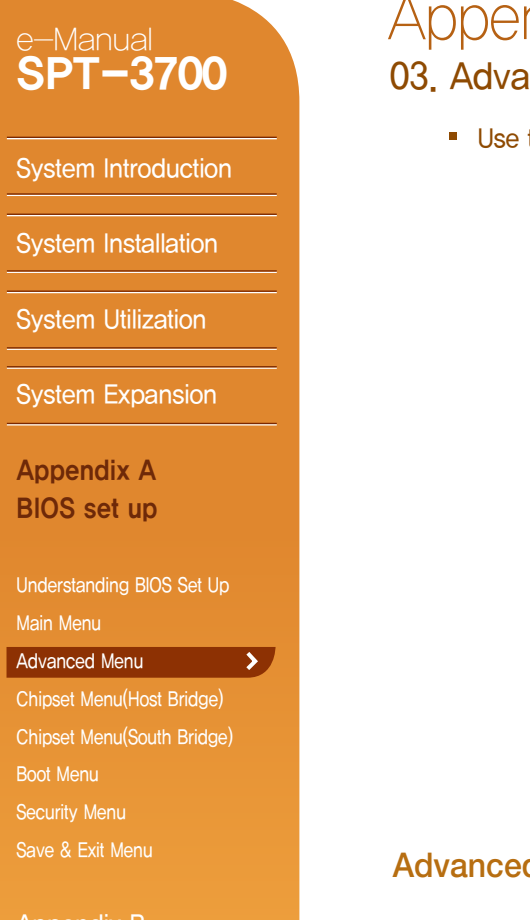

#### Appendix B System configuration

# endix A. BIOS Set up

anced menu **contained** 

#### this menu to set up for system performance.

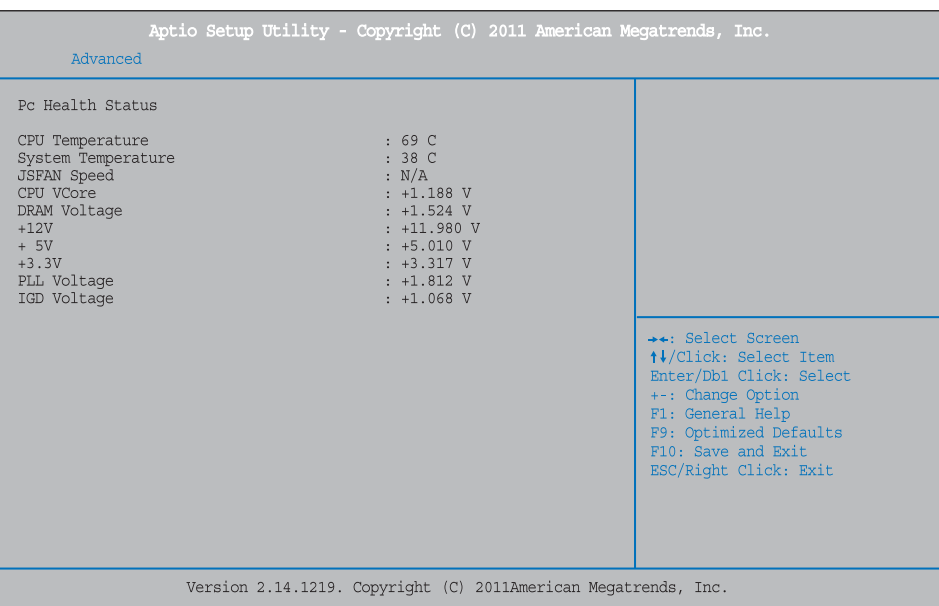

#### ed > H/W Monitor

- CPU Temperature Shows current temperature of CPU.
- **System Temperature** Shows current temperature of System.
- CPU VCore Shows current voltage of CPU.
- **DRAM Voltage** Shows current voltage of DRAM.

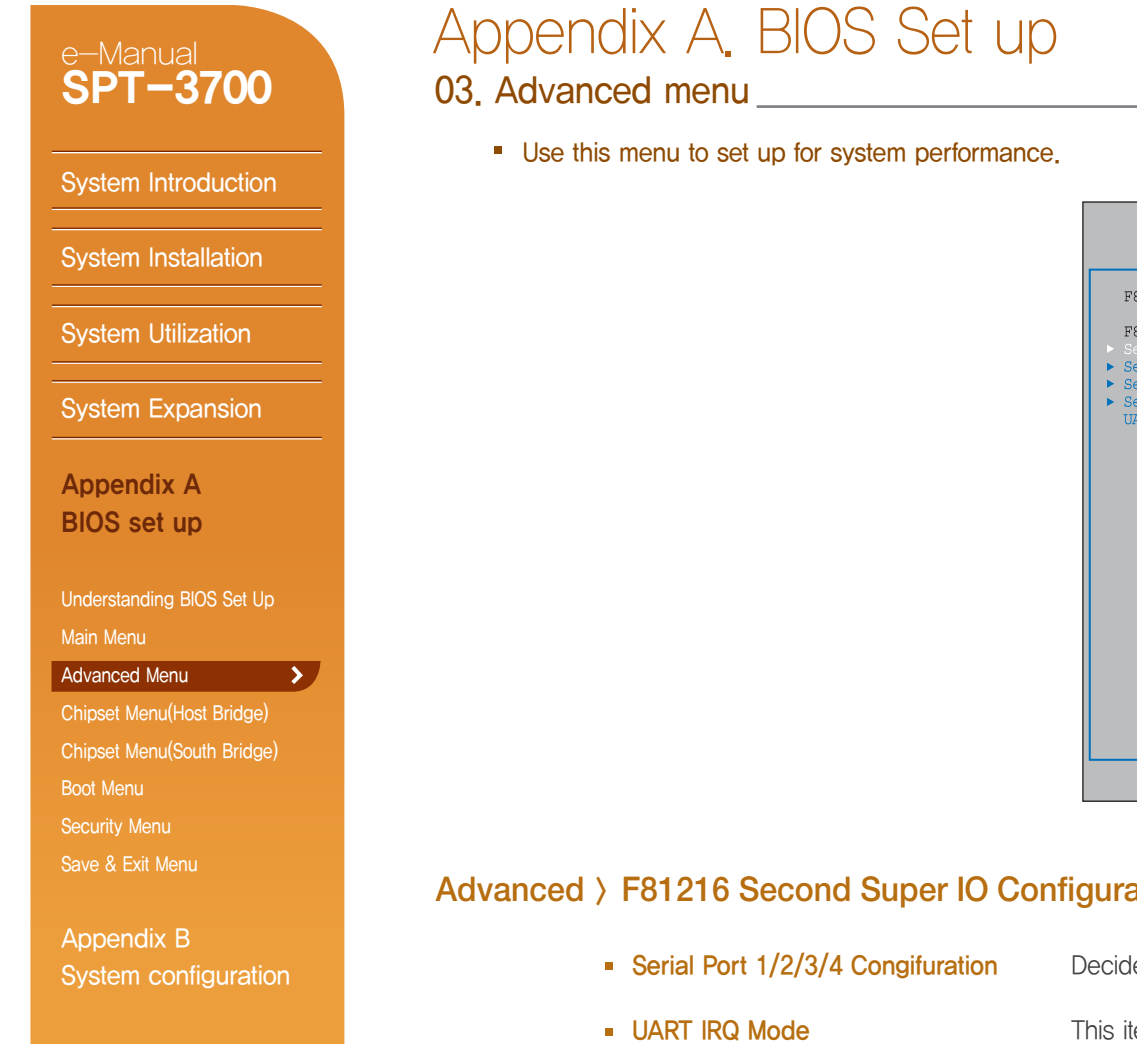

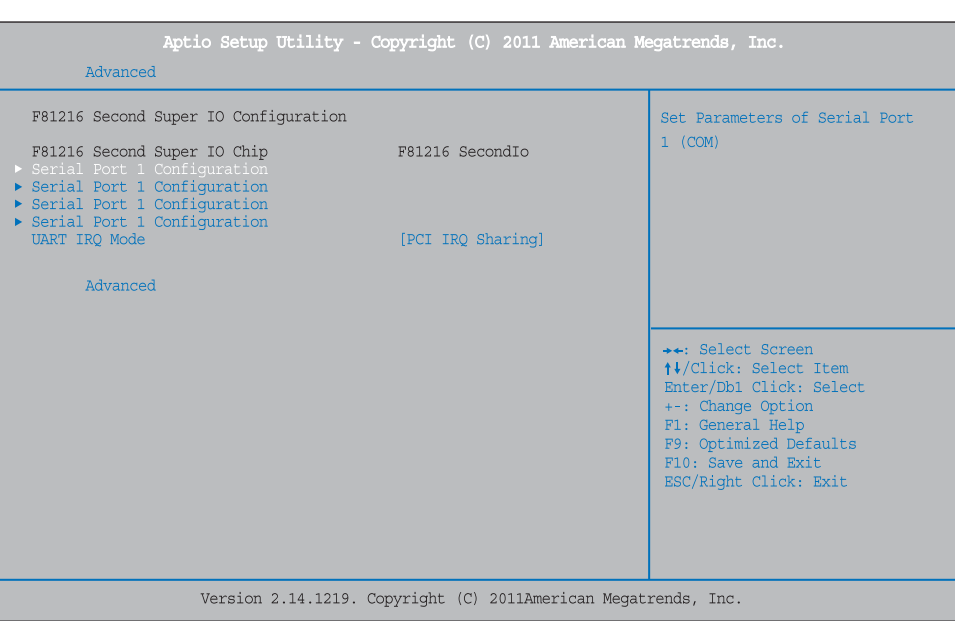

#### Advanced > F81216 Second Super IO Configuration

- des to use Serial Port 1/2/3/4 and sets up IRQ and IO Address.
	- item allows you to select PCI IRQ Sharing for QS(Ex. Windows) and ISA IRQ for DOS.

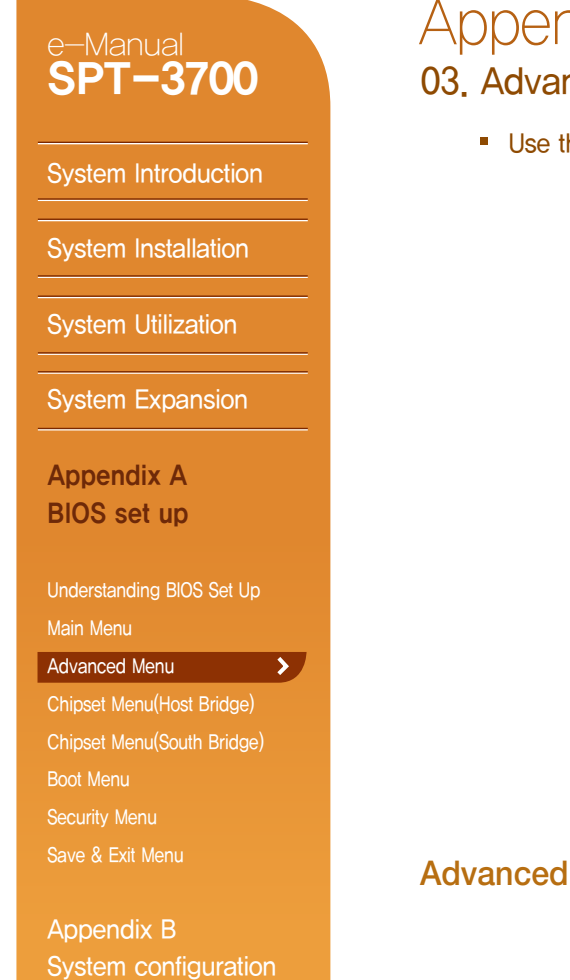

# Appendix A. BIOS Set up

03. Advanced menu\_

■ Use this menu to set up for system performance.

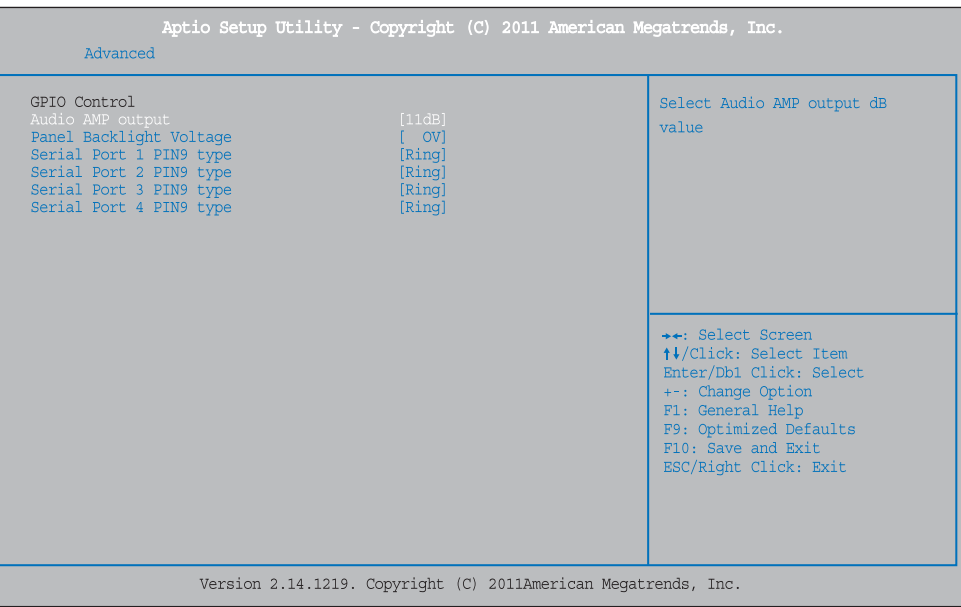

#### Advanced > GPIO Control

- Audio AMP output This item allows you to set Audio AMP output dB value.
- **Panel Backlight Voltage** This item allows you to set Panel Backlight voltage.
- Serial Port 1/2/3/4 PIN9 type This item allows you to set the output voltage value of Serial port 1/2/3/4 PIN9 type.
### e-Manual **SPT-3700**

## 04. Chipset Menu(Host Bridge) Appendix A. BIOS Set up

• Chipset is the device supporting the data transfer/control between CPU and peripheral components.

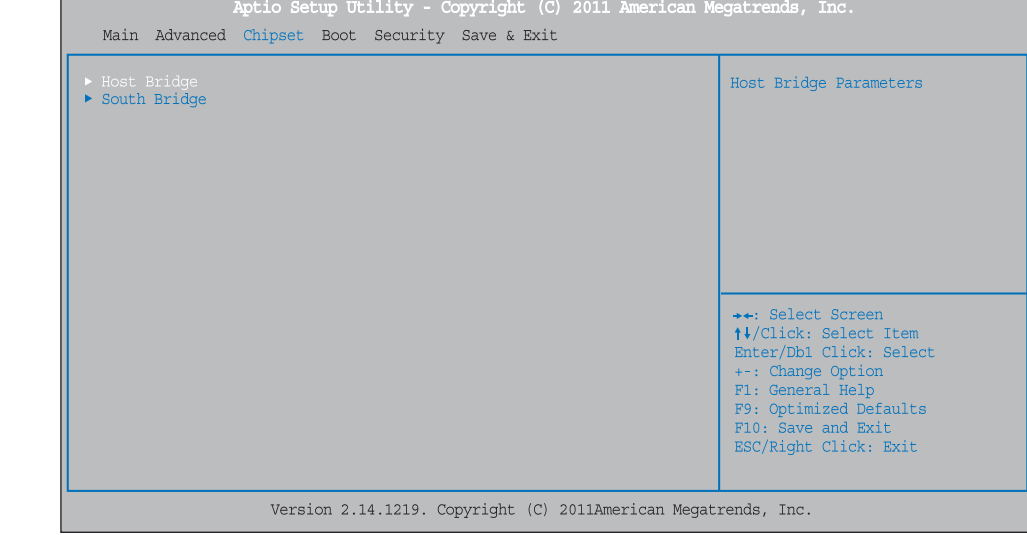

Chipset > Host Bridge You can change the setting of Host Bridge in Intel Atom Processor.

Host Bridge is responsible for main memory(RAM) and graphic control.

System Introduction

System Installation

System Utilization

**System Expansion** 

Appendix A BIOS set up

Understanding BIOS Set Up Main Menu

Advanced Menu

Chipset Menu(Host Bridge) >

Chipset Menu(South Bridge)

Boot Menu

Security Menu

Save & Exit Menu

Appendix B System configuration

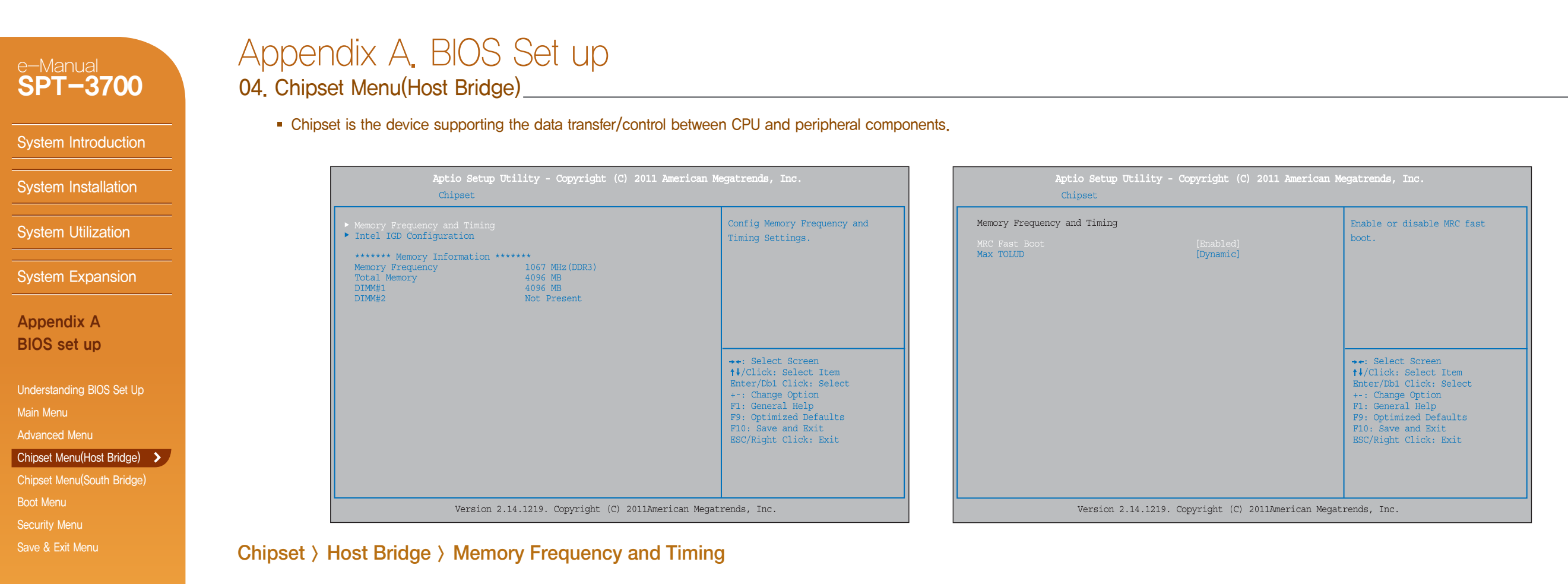

Appendix B System configuration

■ MRC Fast Boot This item enables or disables MRC fast boot.

**Max TOLUD** This item sets maximum value of TOLUD. Dynamic assignment would adjust TOLUD automatically based on largest MMIO length of installed graphic controller.

### e-Manual SPT-3700

System Introduction

Save & Exit Menu

Appendix B

System configuration

## 04. Chipset Menu(Host Bridge) Appendix A. BIOS Set up

Chipset is the device supporting the data transfer/control between CPU and peripheral components.

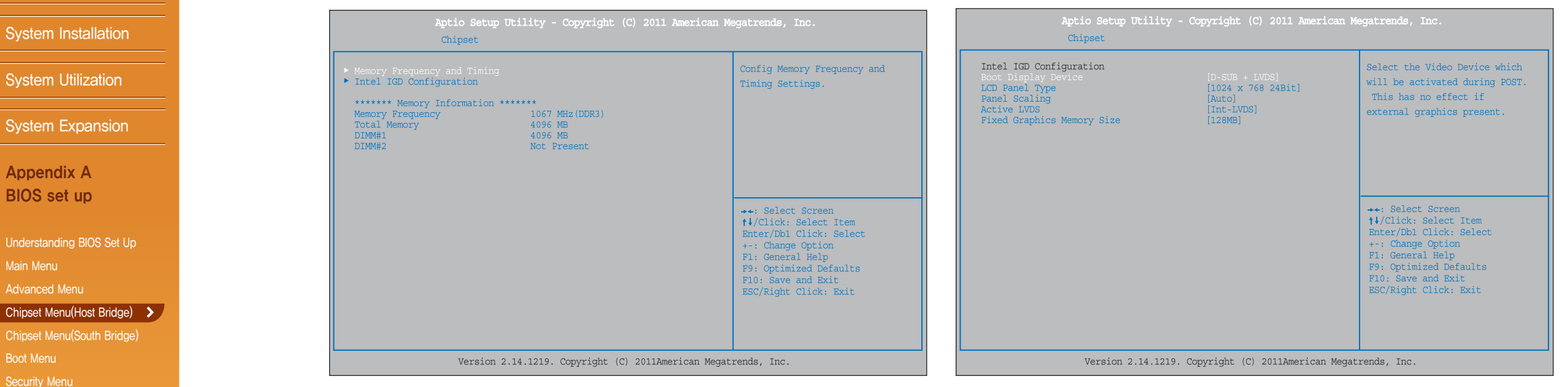

### Chipset > Host Bridge > Intel IGD Configuration

- **Boot Display Device** This item selects the video device which will be activated during POST. This has no effect if external graphics present.
- **LCD Panel Type** This item selects the LCD panel used by Internal Graphics Device by selecting the appropriate setup item.
- **Panel Scaling** This item selects the LCD panel scaling option used by the Internal Graphics Device.
- **Active LVDS** This item selects the Active LVDS Configuration.
- **Fixed Graphics Memory Size** This item configures the Fixed Graphics Memory Size.

### South bridge - You can set the items for PCI bus system. It is responsible for PCI, IDE, USB devices. Chipset > South Bridge **• Onboard PCIE LAN1 DROM PCIE LAN1 OpROM** DMI Link ASPM Control 04. 05. Chipset Menu(South Bridge) Appendix A. BIOS Set up e-Manual SPT-3700 System Introduction System Installation System Utilization System Expansion Appendix A BIOS set up Understanding BIOS Set Up Main Menu Advanced Menu Chipset Menu(Host Bridge) Chipset Menu(South Bridge) > Boot Menu Security Menu Save & Exit Menu Appendix B System configuration

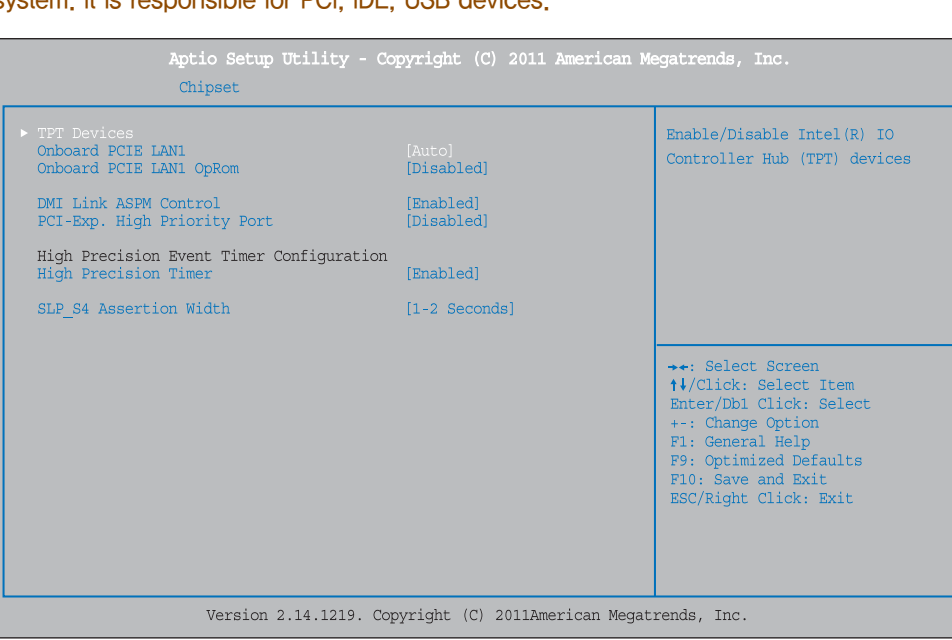

- - This item enables or disables Onboard PCIE LAN1.
	- This item enables or disables the Boot Option for Legacy Network Devices.
		- This item enables or disables the control of Active State Power Management on both NB and SB sides of the DMI Link.
- **PCI-Exp. High Priority Port** This item selects a PCI Express High Priority Port.
- **High Precision Timer**
- This item enables or disables the High Precision Event Timer.
- **SLP\_S4 Assertion Width** This item selects a minimum assertion width of the SLP\_S4# signal.

#### Appendix A. BIOS Set up e-Manual 04. 05. Chipset Menu(South Bridge) SPT-3700 South bridge - You can set the items for PCI bus system. It is responsible for PCI, IDE, USB devices. System Introduction Aptio Setup Utility - Copyright (C) 2011 American Megatrends, Inc. Chipset System Installation [HD Audio] Azalia PME Enable Azalia Vci Enable [Enabled] System Utilization Select USB Mode [By Controllers] UHCI #1 (ports  $0$  and  $1$ ) [Enabled] UHCI #2 (ports 2 and 3) [Enabled] System Expansion UHCI #3 (ports  $4$  and  $5$ ) [Enabled] UHCI #4 (ports 6 and 7) Enabledl USB 2.0 (EHCI) Support [Enabled] Appendix A SMBus Controller [Enabled] BIOS set up SIRQ Logic [Enabled] SIRO Mode Continous Understanding BIOS Set Up Main Menu Advanced Menu Chipset Menu(Host Bridge) Chipset Menu(South Bridge) > Version 2.14.1219. Copyright (C) 2011American Megatrends, Inc. Boot Menu Security Menu Chipset > South Bridge > TPT Device Save & Exit Menu **Azalia Controller** You can use this item to select the Azalia Controller. Appendix B System configuration**Azalia PME Enable** You can use this item to enable or disable Power Management capability of Audio Controller. **Azalia Vci Enable** Azalia supports 1 extended VC, which will override ICH VCp settings when enabled. **Select USB Mode** This item selects USB mode to control USB ports.

#### UHCI#1 (ports 0 and 1) / UHCI #2 (ports 2 and 3) / UHCI #3 (ports 4 and 5) / UHCI #4 (ports 6 and 7)

04. Chipset Menus This section describes configuring the PCI bus system. PCI, or Personal Computer Interconnect, is a system which allows I/O devices to operate at speeds nearing the speed of the CPU itself uses when communicating with its own special components. You can use these items to control USB UHCI (USB 1.1) function, but disable the controllers from highest to lowest.

Azalia Controller

++: Select Screen

↑↓/Click: Select Item Enter/Db1 Click: Select +-: Change Option F1: General Help F9: Optimized Defaults F10: Save and Exit ESC/Right Click: Exit

### Chipset > South Bridge > TPT Device 04. 05. Chipset Menu(South Bridge) e-Manual SPT-3700 System Introduction System Installation System Utilization System Expansion Appendix A BIOS set up Understanding BIOS Set Up Main Menu Advanced Menu Chipset Menu(Host Bridge) Chipset Menu(South Bridge) > Boot Menu Security Menu Save & Exit Menu

Appendix B System configuration

## Appendix A. BIOS Set up

South bridge - This section describes configuring the PCI bus system. PCI, IDE, USB devices are set in this section,

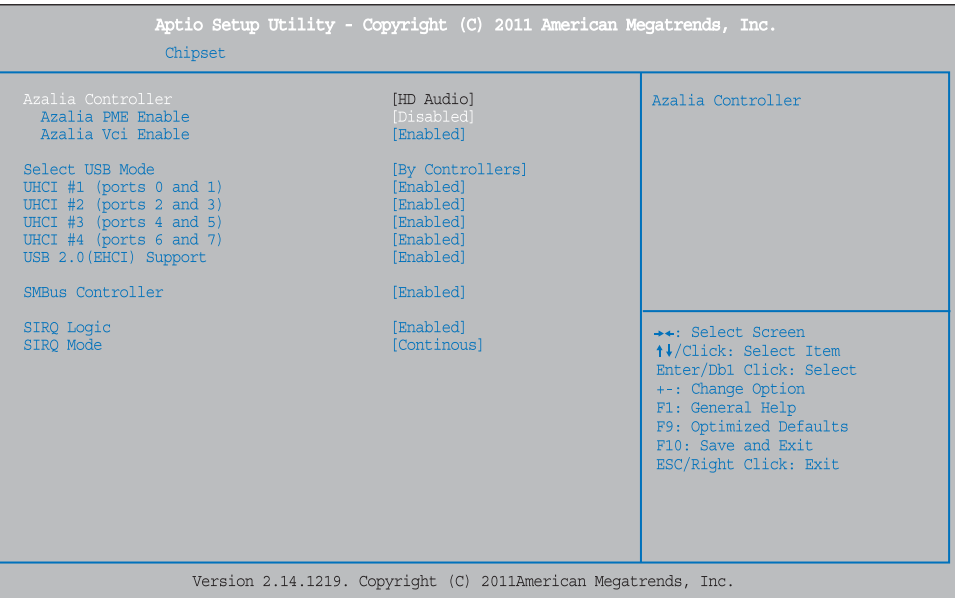

**USB Function** 

Sets up the number of USB Ports.

- USB 2.0 (EHCI) Support You can use this item to enable or disable USB 2.0 (EHCI) Support.
- **SMBus Controller** You can use this item to enable or disable OnChip SMBus Controller.
- **SIRQ Logic** You can use this item to enable or disable SIRQ logic.
- SIRQ Mode
- You can use this item to set SIRQ mode.

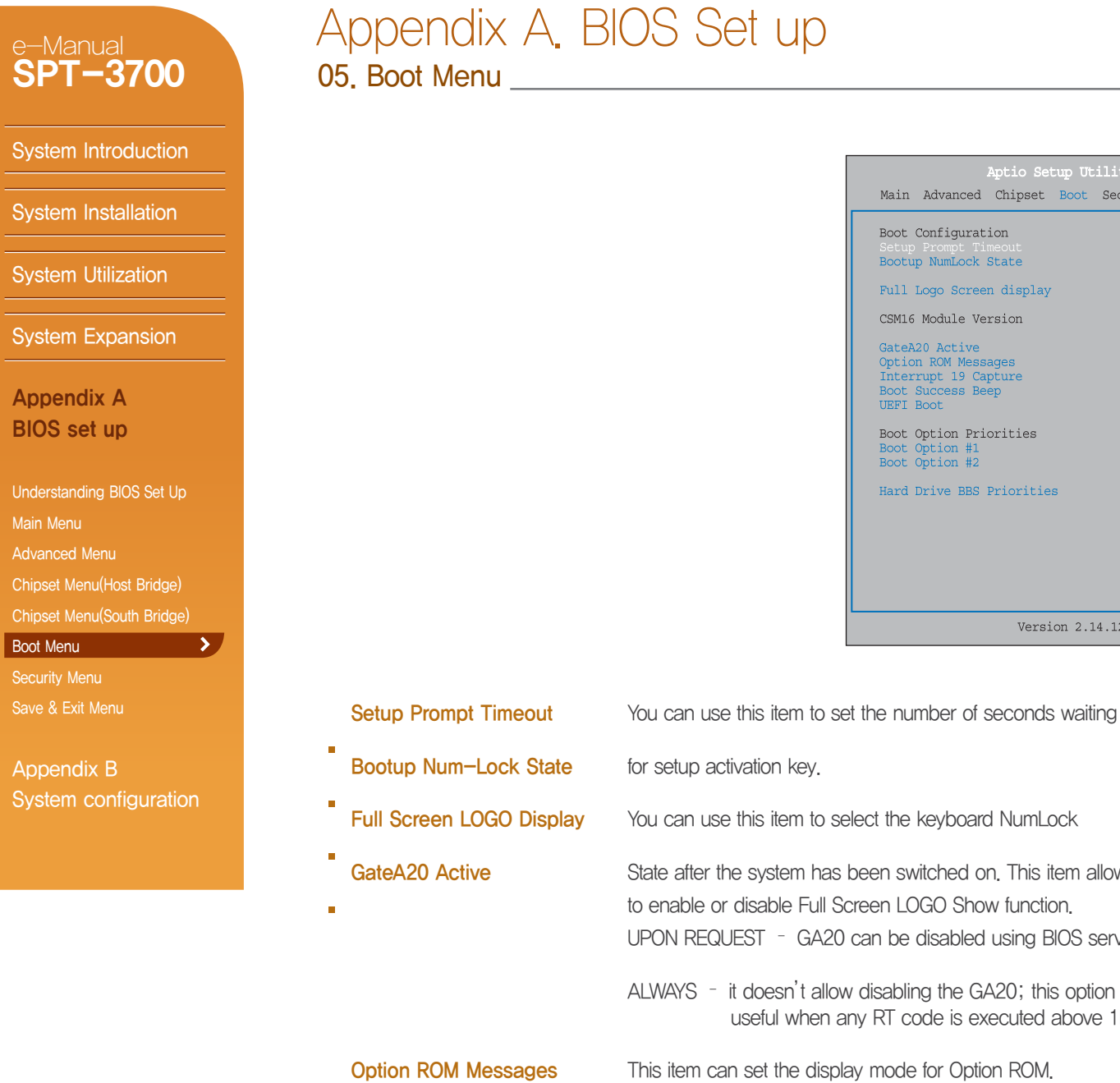

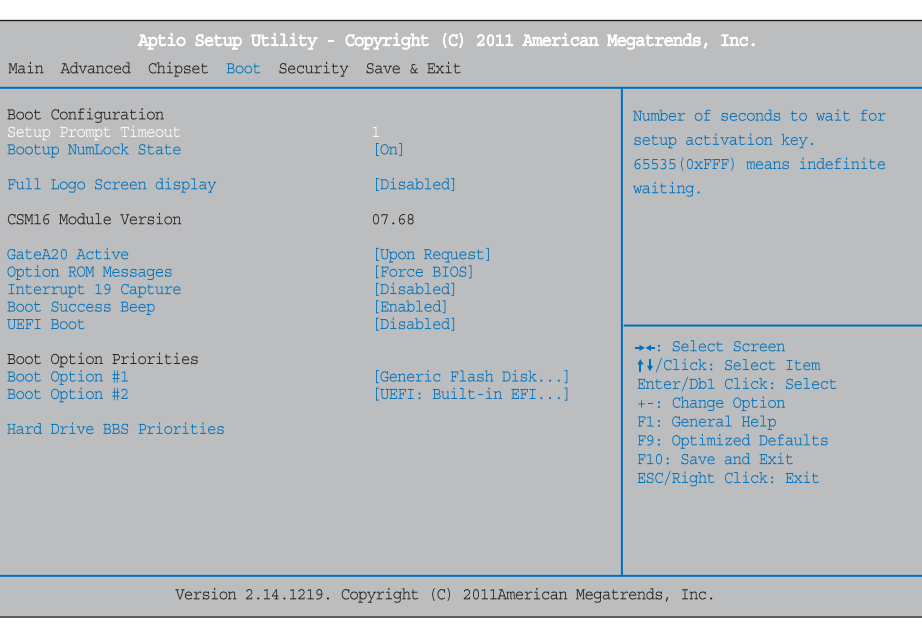

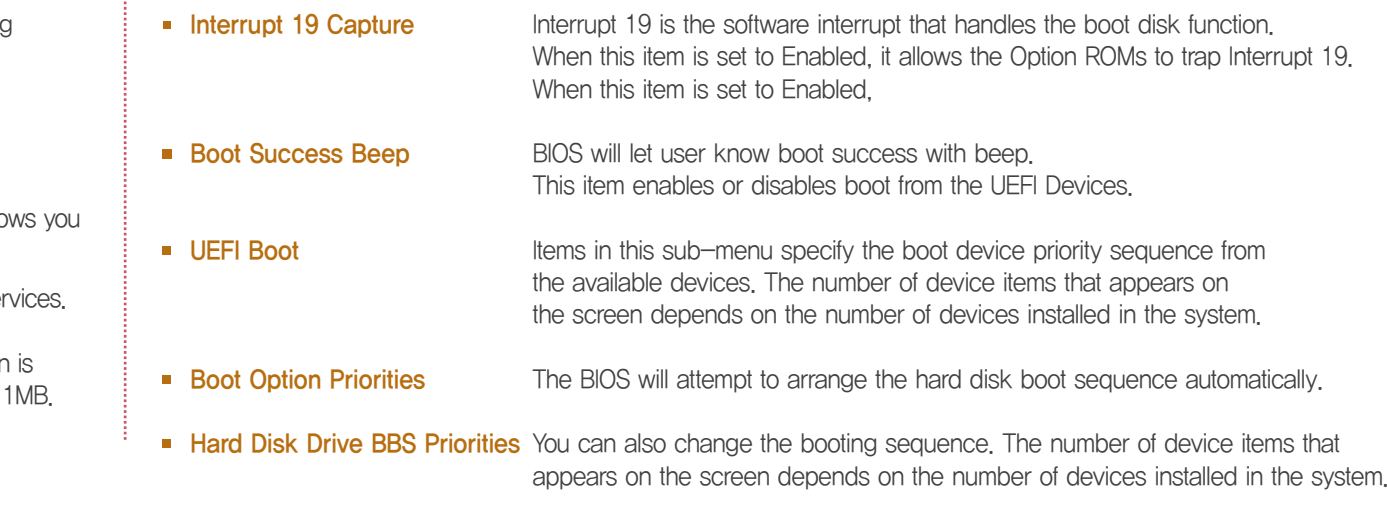

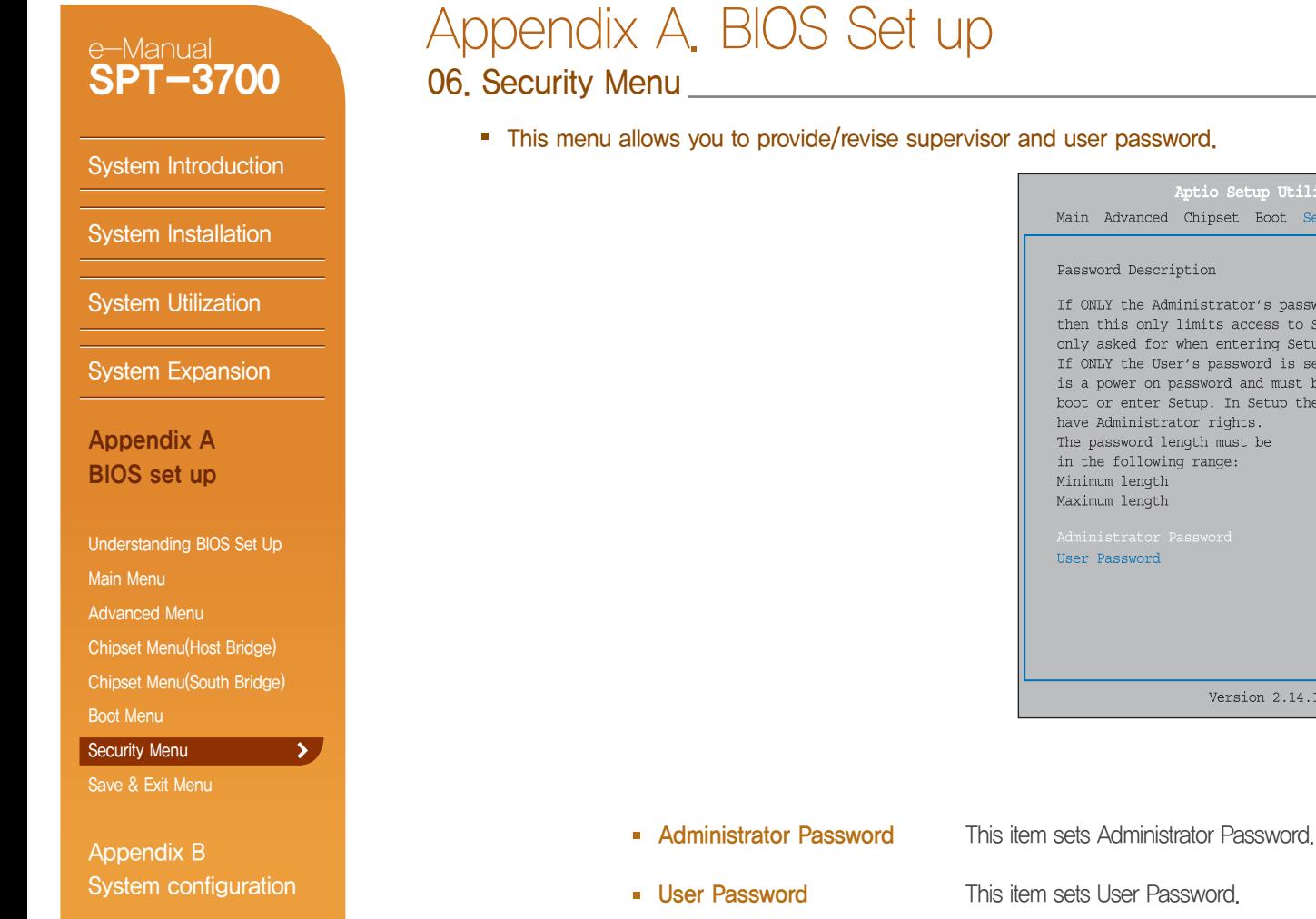

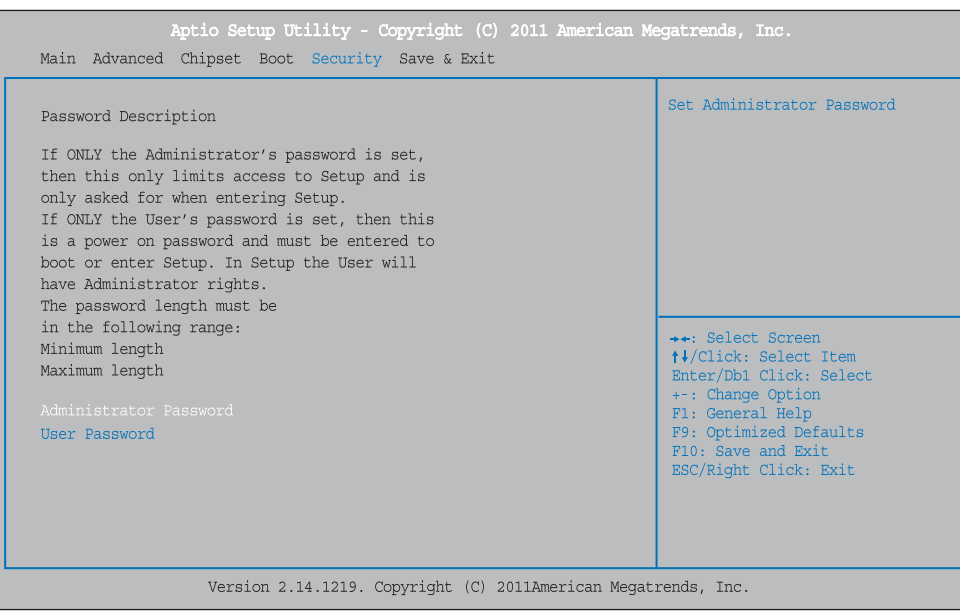

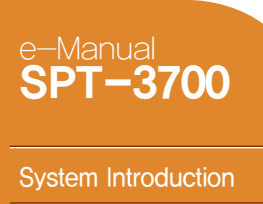

**System Installation** 

**System Utilization** 

**System Expansion** 

Appendix A BIOS set up

Understanding BIOS Set Up Main Menu Advanced Menu Chipset Menu(Host Bridge) Chipset Menu(South Bridge) Boot Menu Security Menu

Appendix B System configuration

 $\rightarrow$ 

Save & Exit Menu

## Appendix A. BIOS Set up

07. Save & Exit Menu

This menu allows you to load the optimal default settings, and save or discard the changes to the BIOS items.

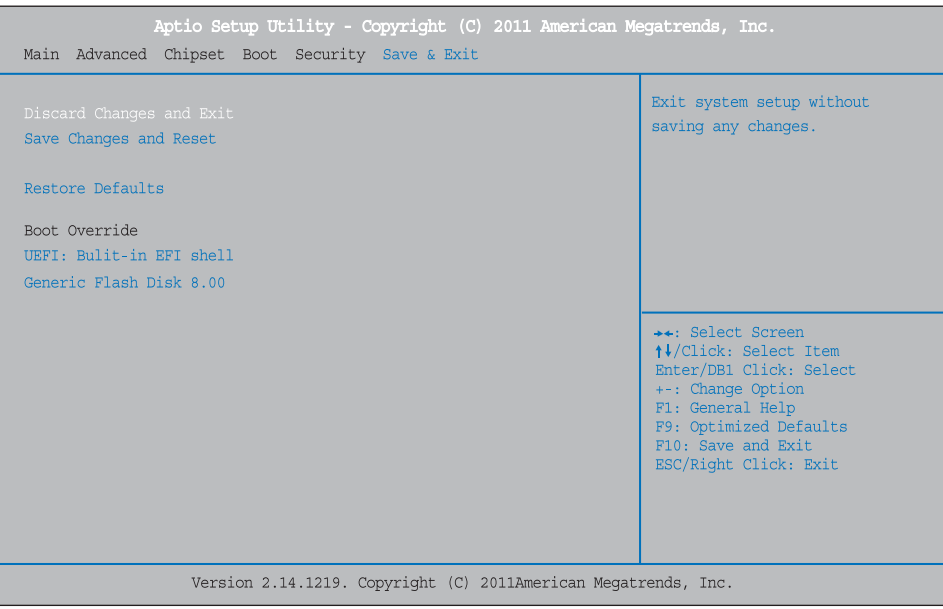

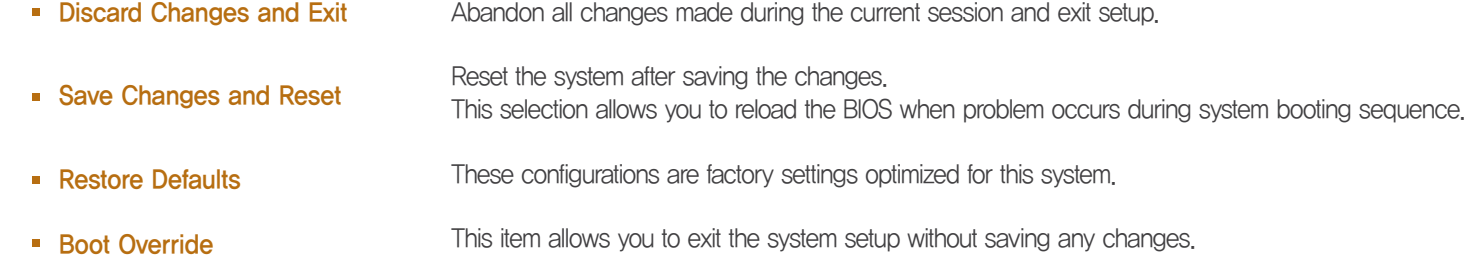

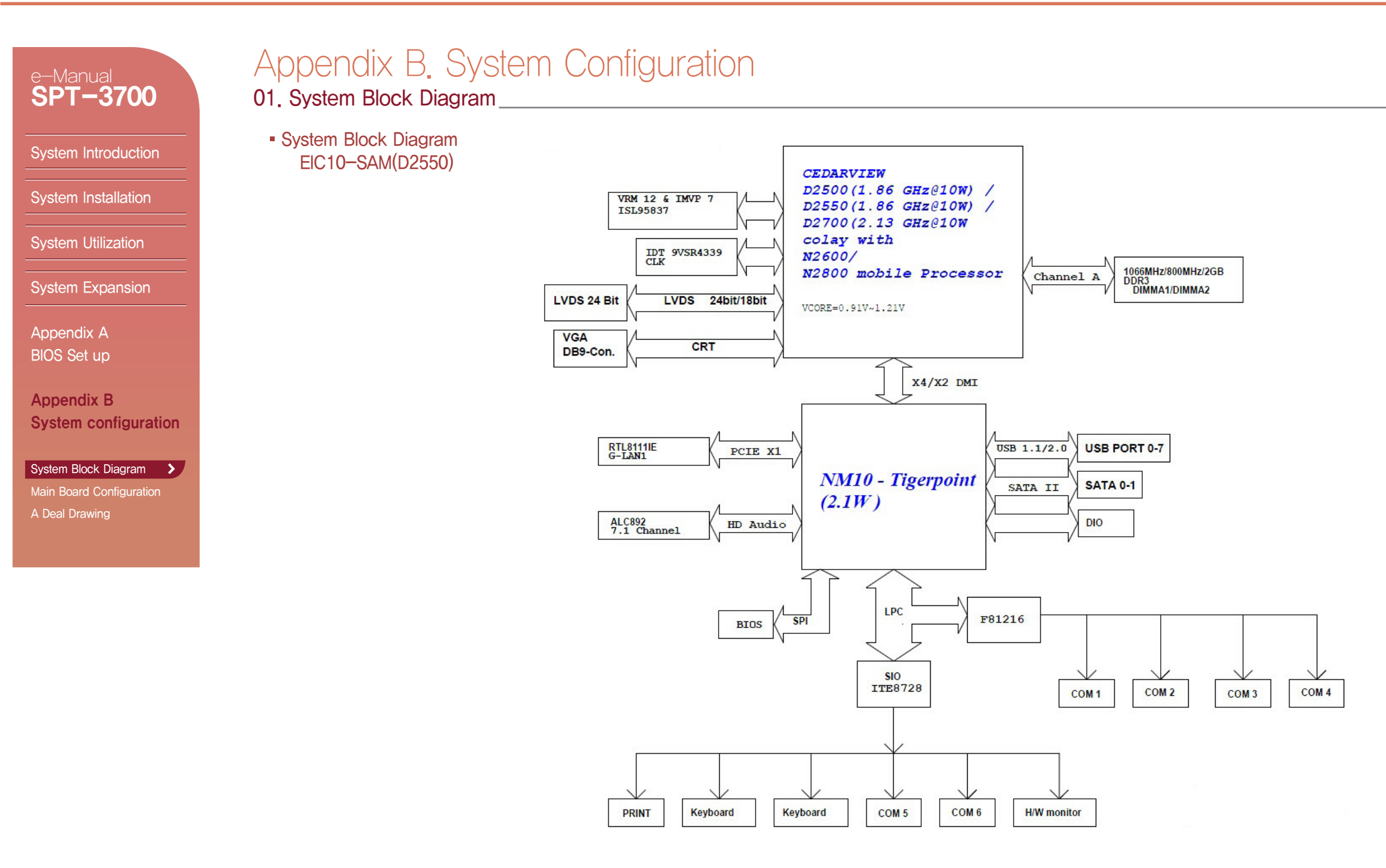

#### e-Manual Appendix B. System Configuration **SPT-3700** 02. Main Board Configuration Main Chipset & Connector SATA1 F-PANEL System Introduction HDD POWER SATA2 USB 6 System Installation GPIO IN / OUT USB 7/8 System Utilization SERIAL (COM5 / 6) System Expansion First  $C \in \frac{\text{ReHS}}{\text{ImHS}}$ OGHELL FOOT Appendix A SO-DIMM BIOS Set up ۷ā Intel NM10(South Bridge) DDR3 RAM  $\overline{\mathbf{P}}$ **Sep** SOCKET Intel Atom CPU D2700 2.13GHz Appendix B **E** Lassacro or D2550 1.86GHz System Configuration Ëij, **MAA1**<br>MAA2 PCI SLOT ᆱ System Block Diagram Main Board Configuration > USB 5 A Deal Drawing  $n - n$ LPT INVERTER LVDS SPEAKER DC POWER INPUT(12V) LINE IN JACK LINE OUT JACK MIC IN JACK **IN HIS OF LIT THE REAL** LAN / USB(A TYPE) DC POWER OUTPUT(12V) SERIAL(COM4) / VGA SERIAL(COM1) SERIAL(COM2) SERIAL(COM3) / USB(A TYPE)

System Installation

System Introduction

**System Utilization** 

System Expansion

Appendix A BIOS Set up

Appendix B System Configuration

System Block Diagram Main Board Configuration > A Deal Drawing

## Appendix B. System Configuration

02. Main Board Configuration

**Main Jumper Setting** 

3

1

BIOS Clear Jumper(JCMOS1)

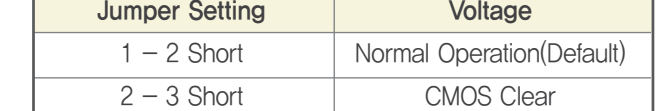

#### Serial(JPC5/6) Voltage Jumper - Serial5(JPC5)

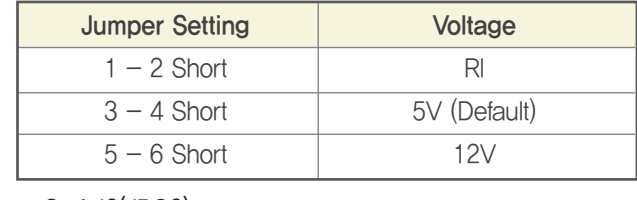

#### - Serial6(JPC6) 6

2

5

1

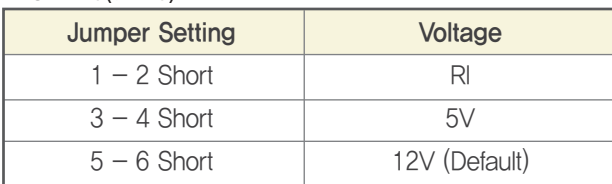

#### Inverter Voltage Jumper(JLV2)

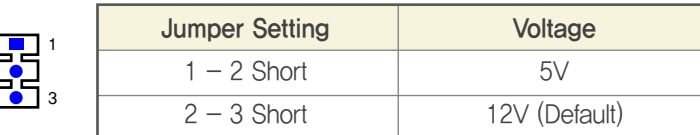

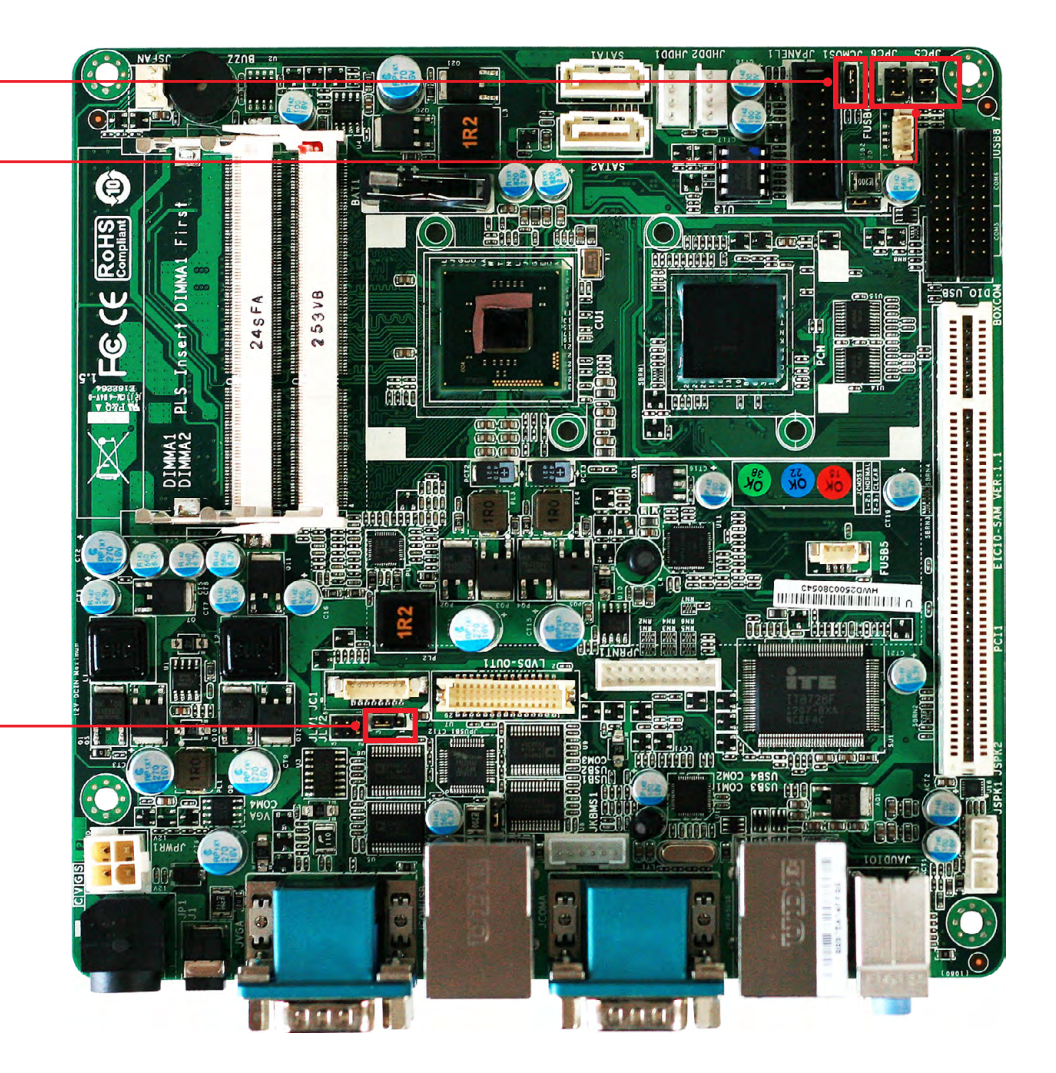

## System Introduction

System Installation

**System Utilization** 

System Expansion

Appendix A BIOS Set up

Appendix B System Configuration

System Block Diagram

Main Board Configuration > A Deal Drawing

## Appendix B. System Configuration

02. Main Board Configuration

IO pin map

Serial communication port

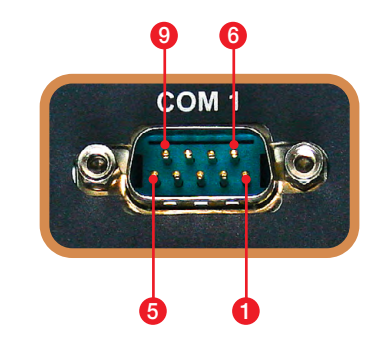

### COM1/2/4(DSUB9 MALE)

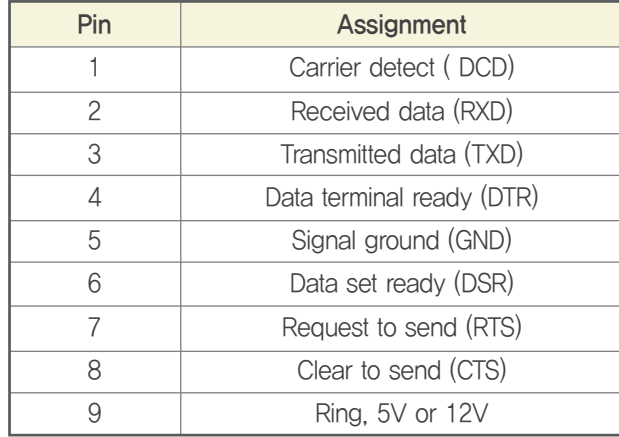

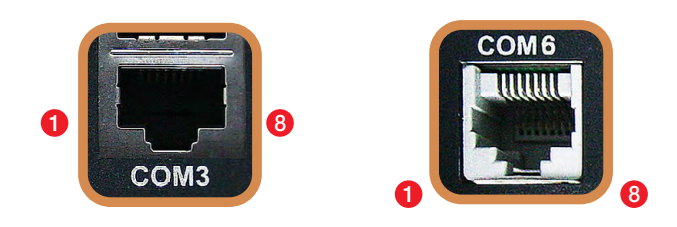

### COM3/COM6(RJ45)

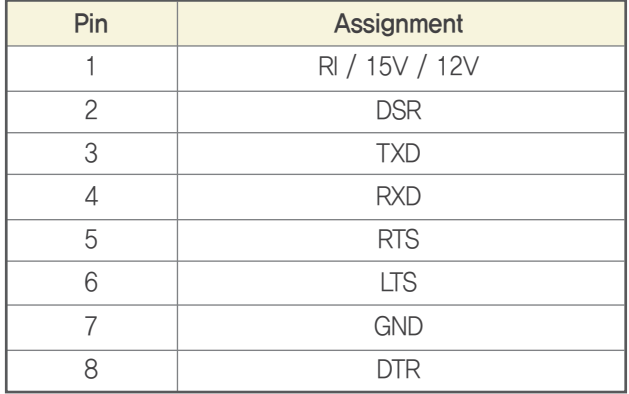

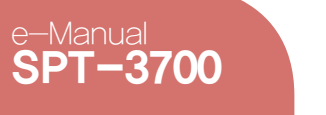

#### System Introduction

System Installation

System Utilization

System Expansion

Appendix A BIOS Set up

Appendix B System Configuration

System Block Diagram

Main Board Configuration > A Deal Drawing

# Appendix B. System Configuration<br>
op Main Board Configuration

### 02. Main Board Configuration

IO pin map

USB & LAN Ports

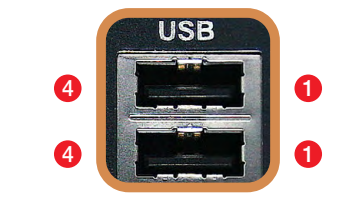

### USB Port(TYPE A)

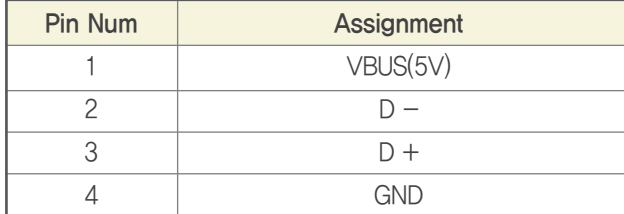

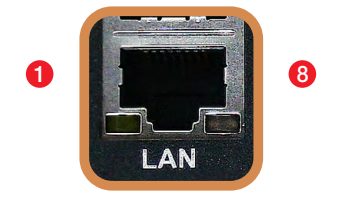

### LAN Port(RJ45)

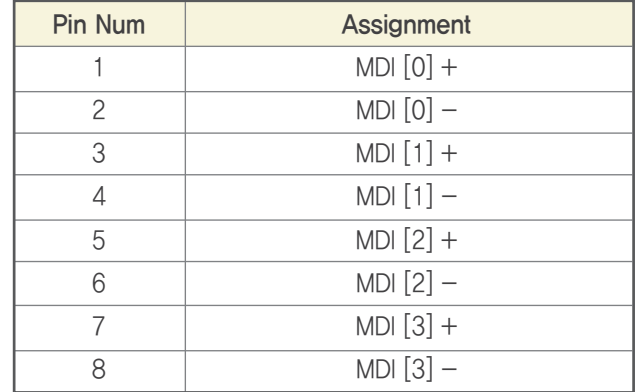

System Introduction

System Installation

**System Utilization** 

System expansion

Appendix A BIOS Set up

Appendix B

A Deal Drawing

System Block Diagram Main Board Configuration >

System Configuration

## 02. Main Board Configuration Appendix B. System Configuration<br>
o<sub>2</sub> Main Board Configuration

IO pin map

Printer port

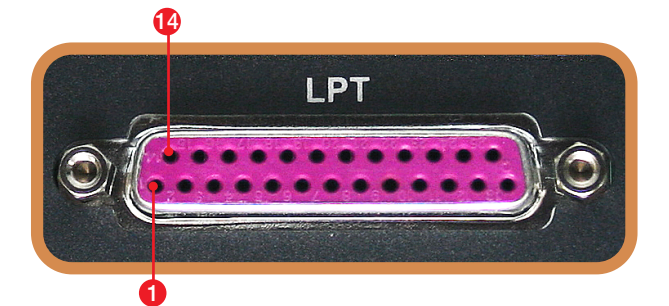

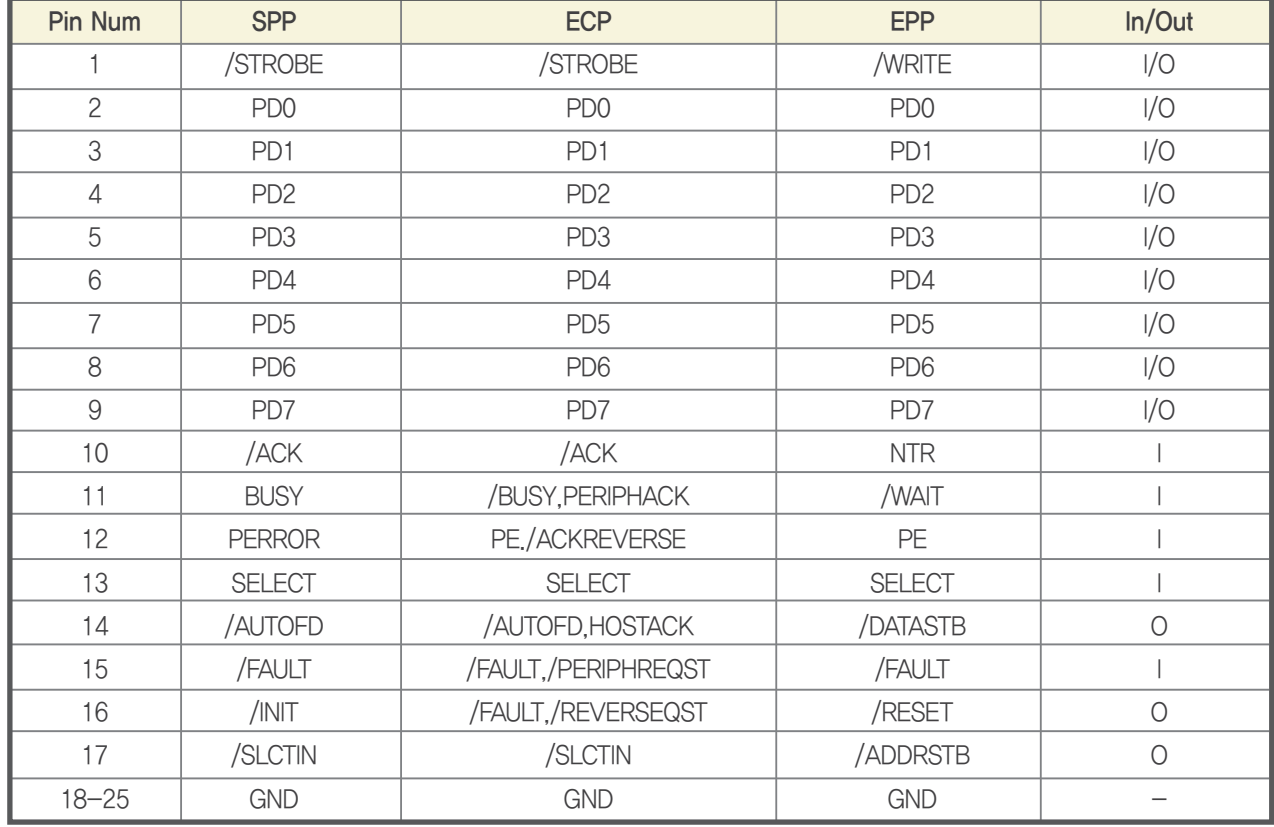

#### System Introduction

System Installation

System Utilization

System Expansion

Appendix A BIOS Set up

Appendix B System Configuration

System Block Diagram

Main Board Configuration > A Deal Drawing

# Appendix B. System Configuration<br>02 Main Board Configuration

02. Main Board Configuration

IO pin map

Cash Drawer Port / Cash Drawer Power Selection Switch

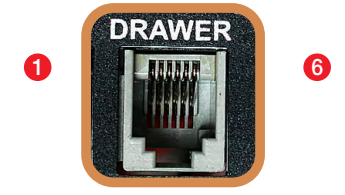

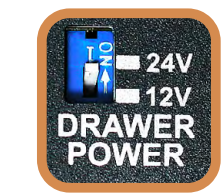

### Cash Drawer Port (RJ11)

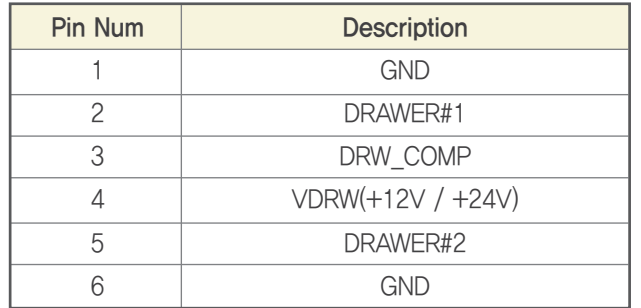

### **- Power Selection Switch for Cash Drawer**

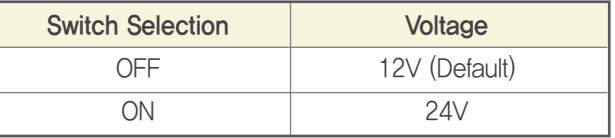

#### System Introduction

System Installation

**System Utilization** 

System Expansion

Appendix A BIOS Set up

Appendix B System Configuration

System Block Diagram

Main Board Configuration > A Deal Drawing

# Appendix B. System Configuration

02. Main Board Configuration

IO pin map

DC Power Jack

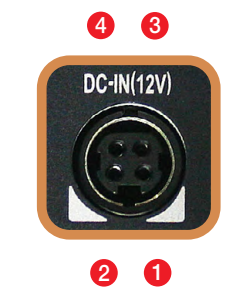

Adapter Input +12V

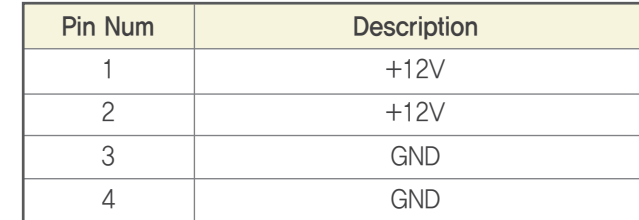

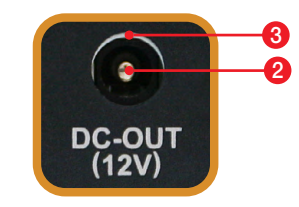

### Adapter Output +12V

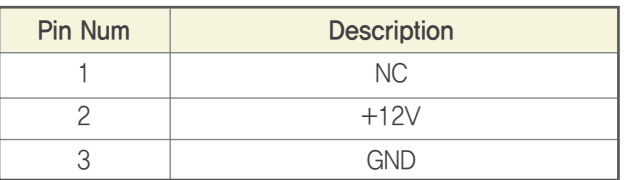

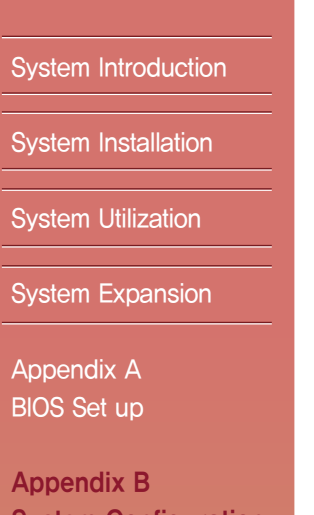

## System Configuration

System Block Diagram Main Board Configuration  $\rightarrow$   $\prime$ 

A Deal Drawing

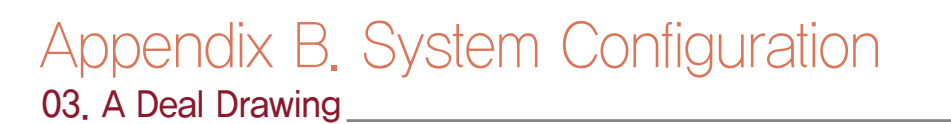

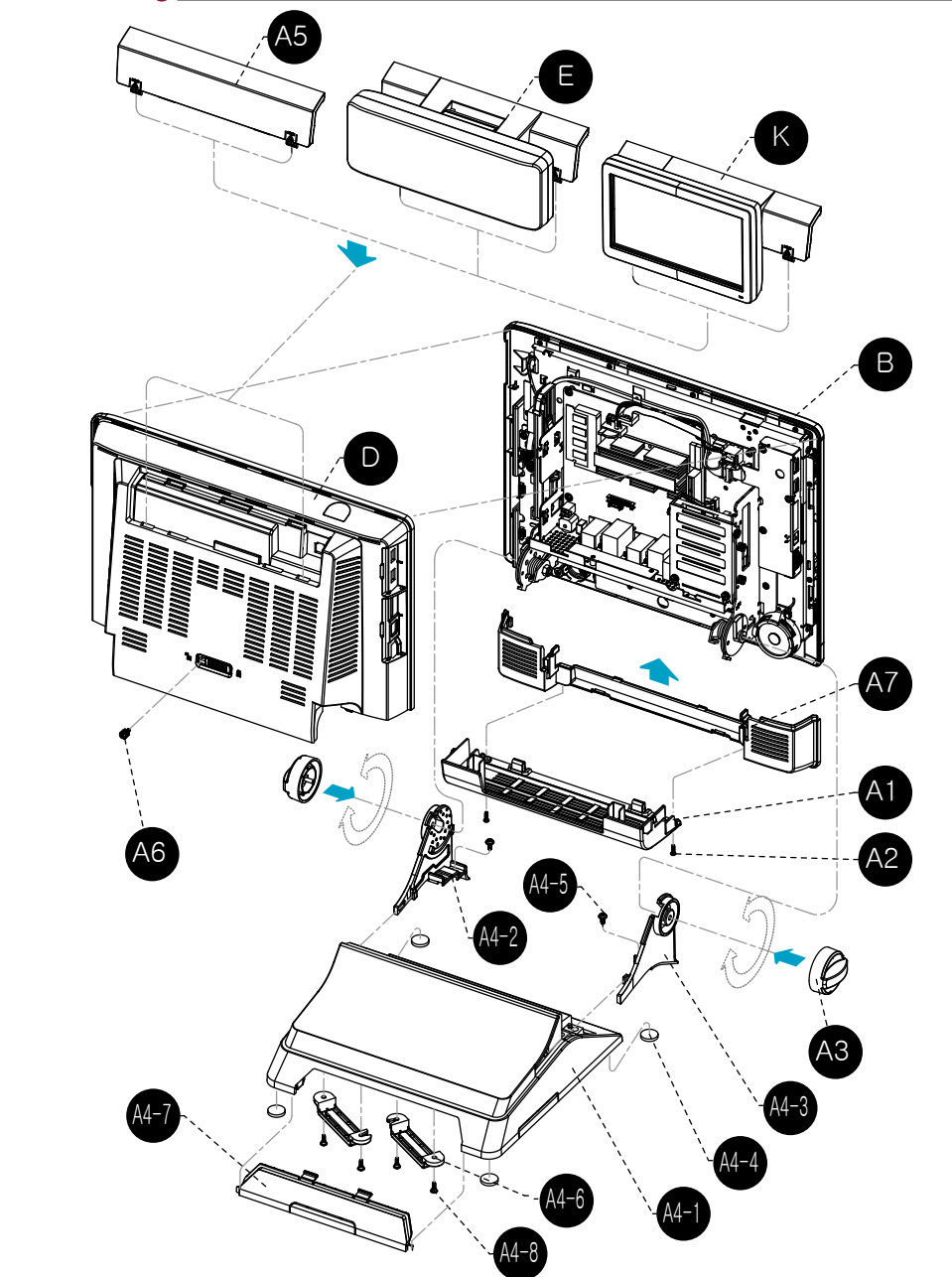

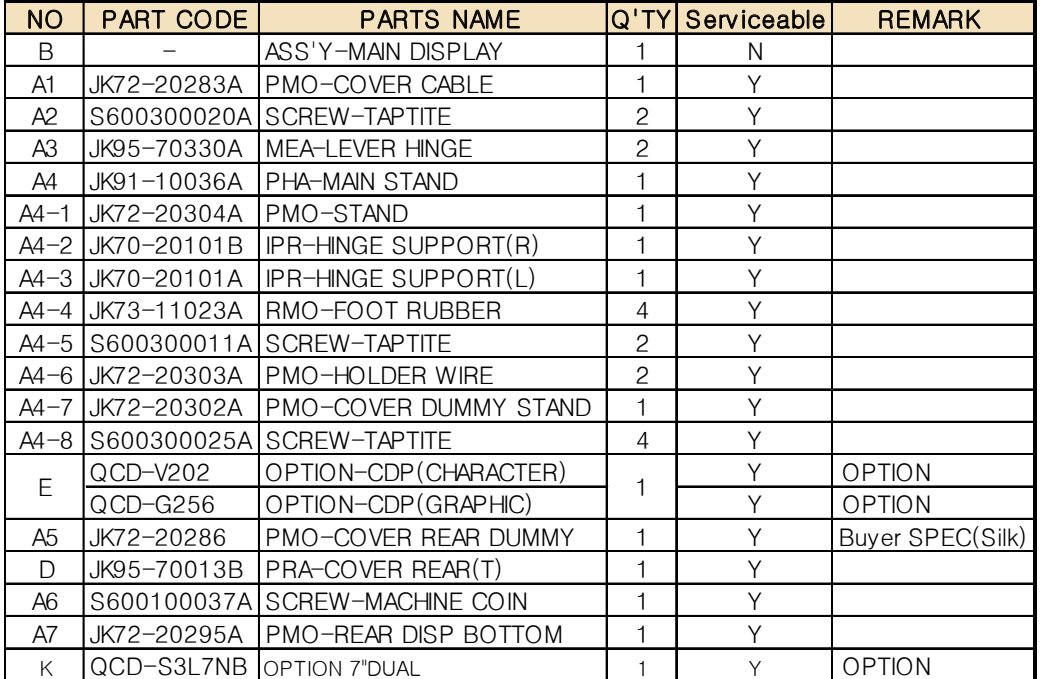

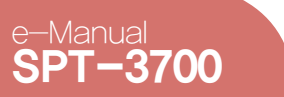

## 03. A Deal Drawing Appendix B. System Configuration

System Introduction

System Installation

**System Utilization** 

System Expansion

Appendix A BIOS Set up

Appendix B System Configuration

System Block Diagram Main Board Configuration

A Deal Drawing  $\rightarrow$   $\prime$ 

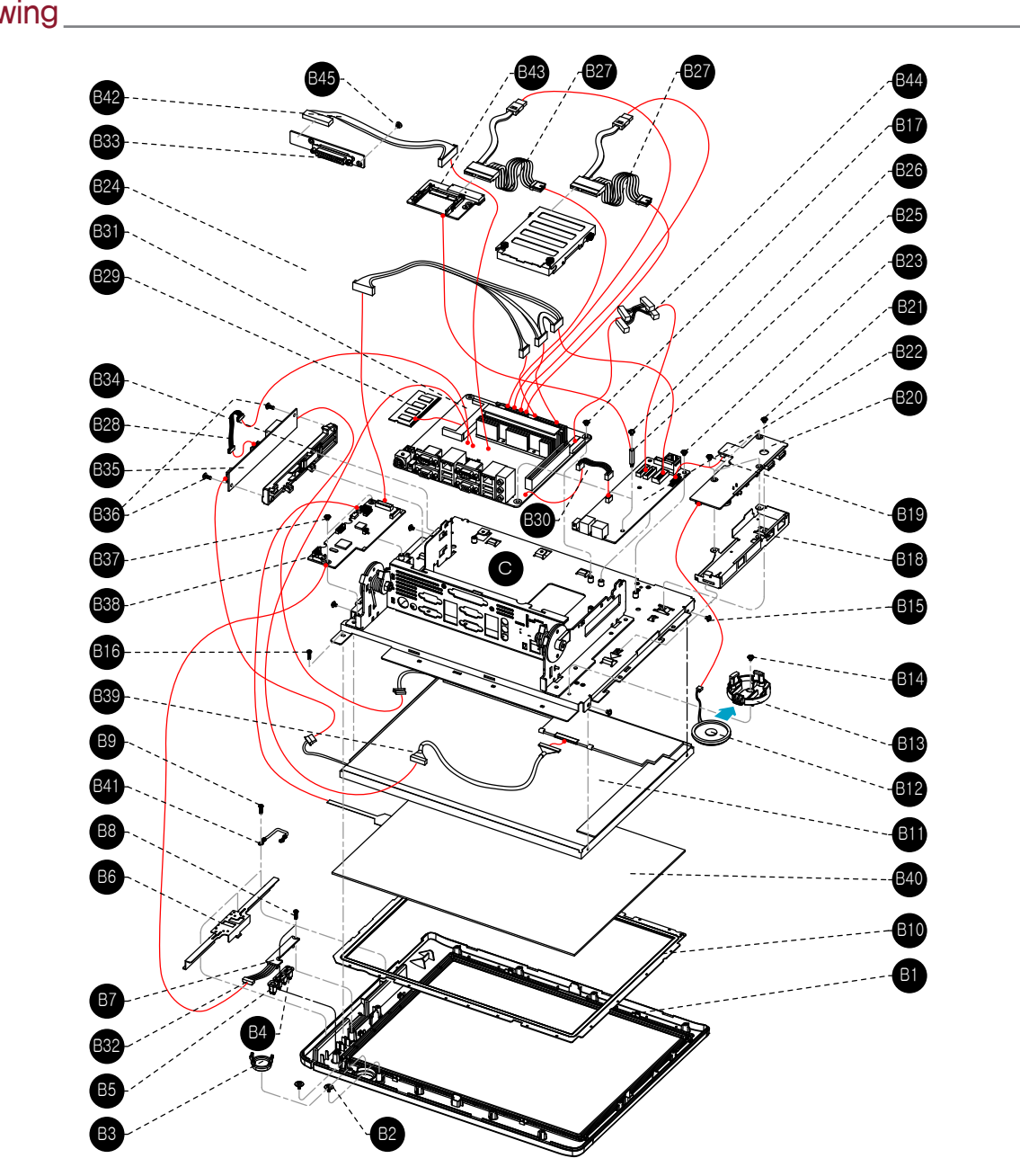

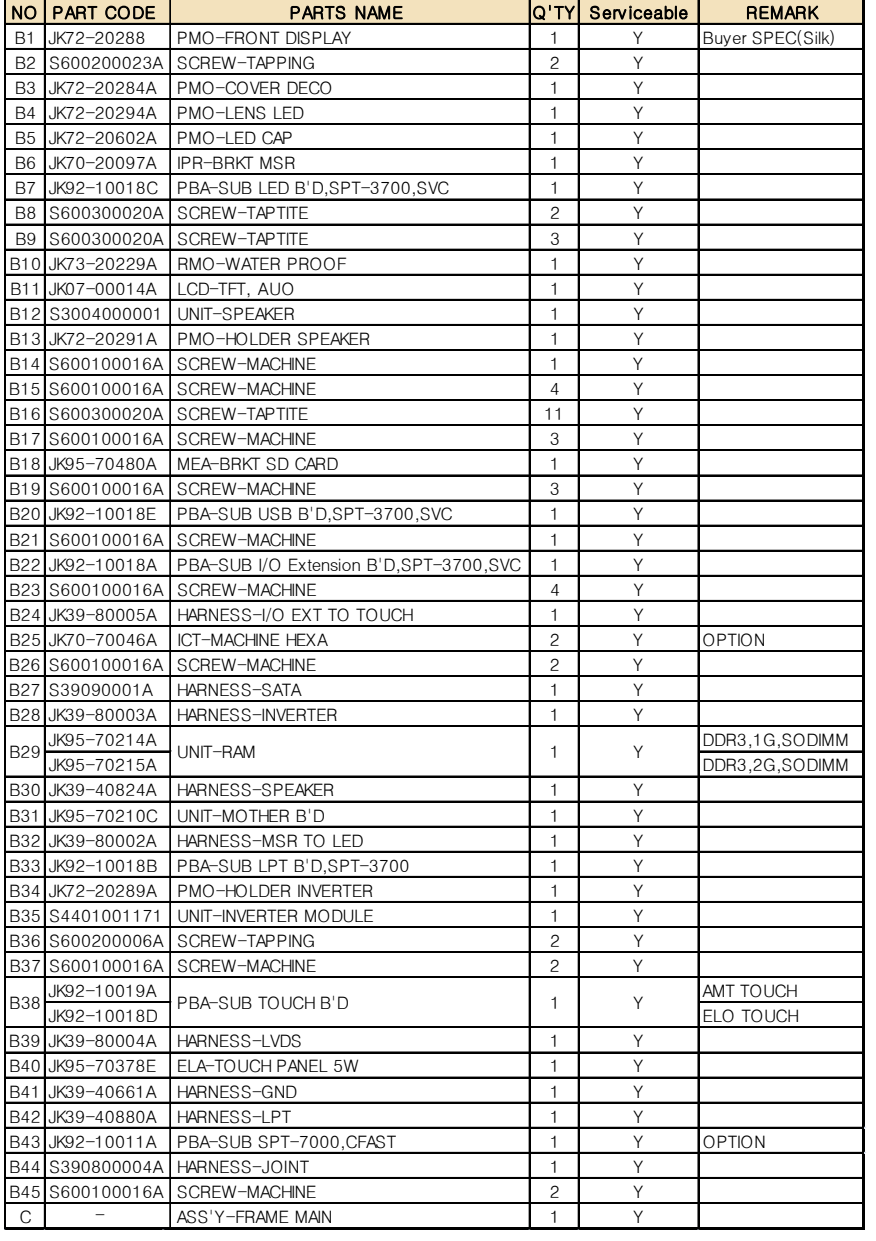

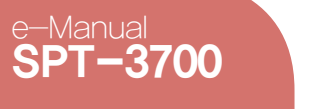

#### System Introduction

System Installation

**System Utilization** 

System Expansion

Appendix A BIOS Set up

Appendix B System Configuration

System Block Diagram Main Board Configuration  $\blacktriangleright$ 

A Deal Drawing

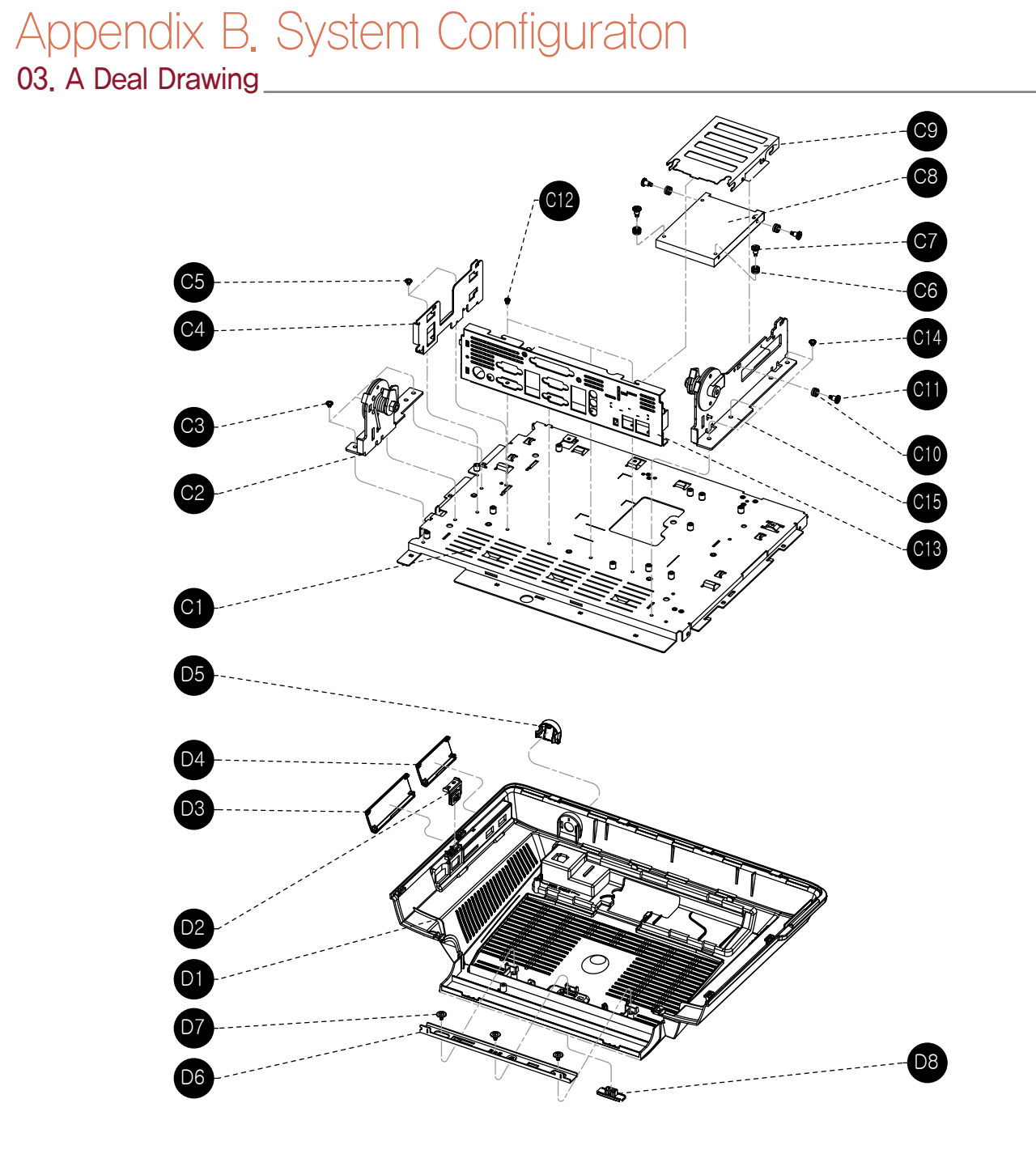

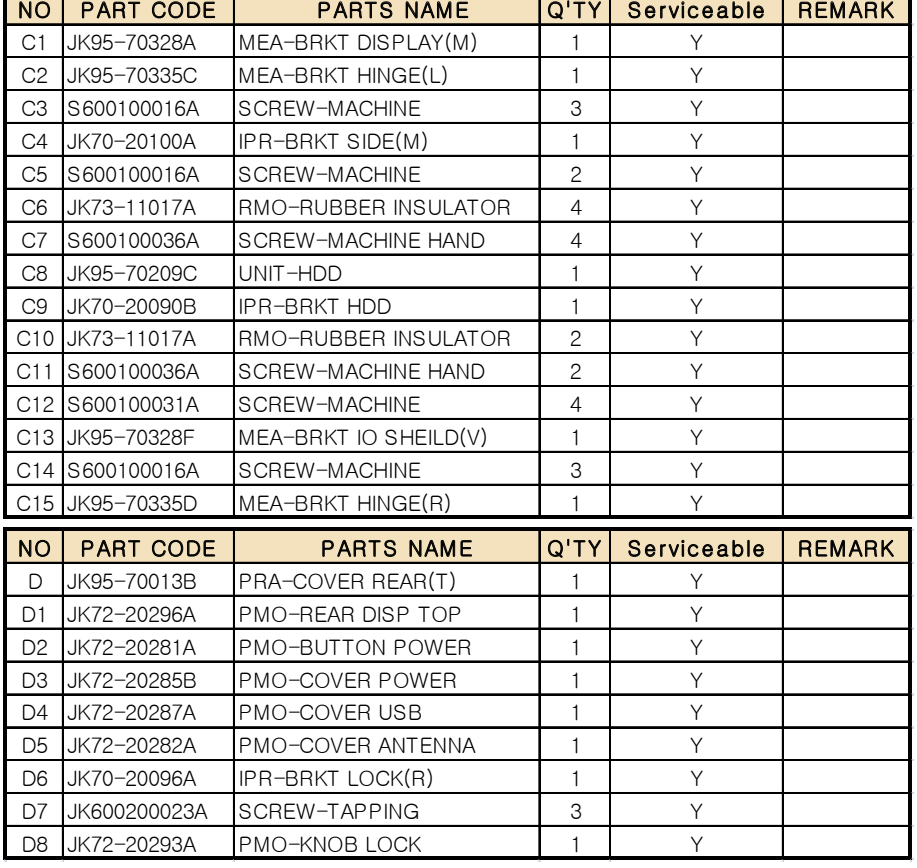

## SAM4S

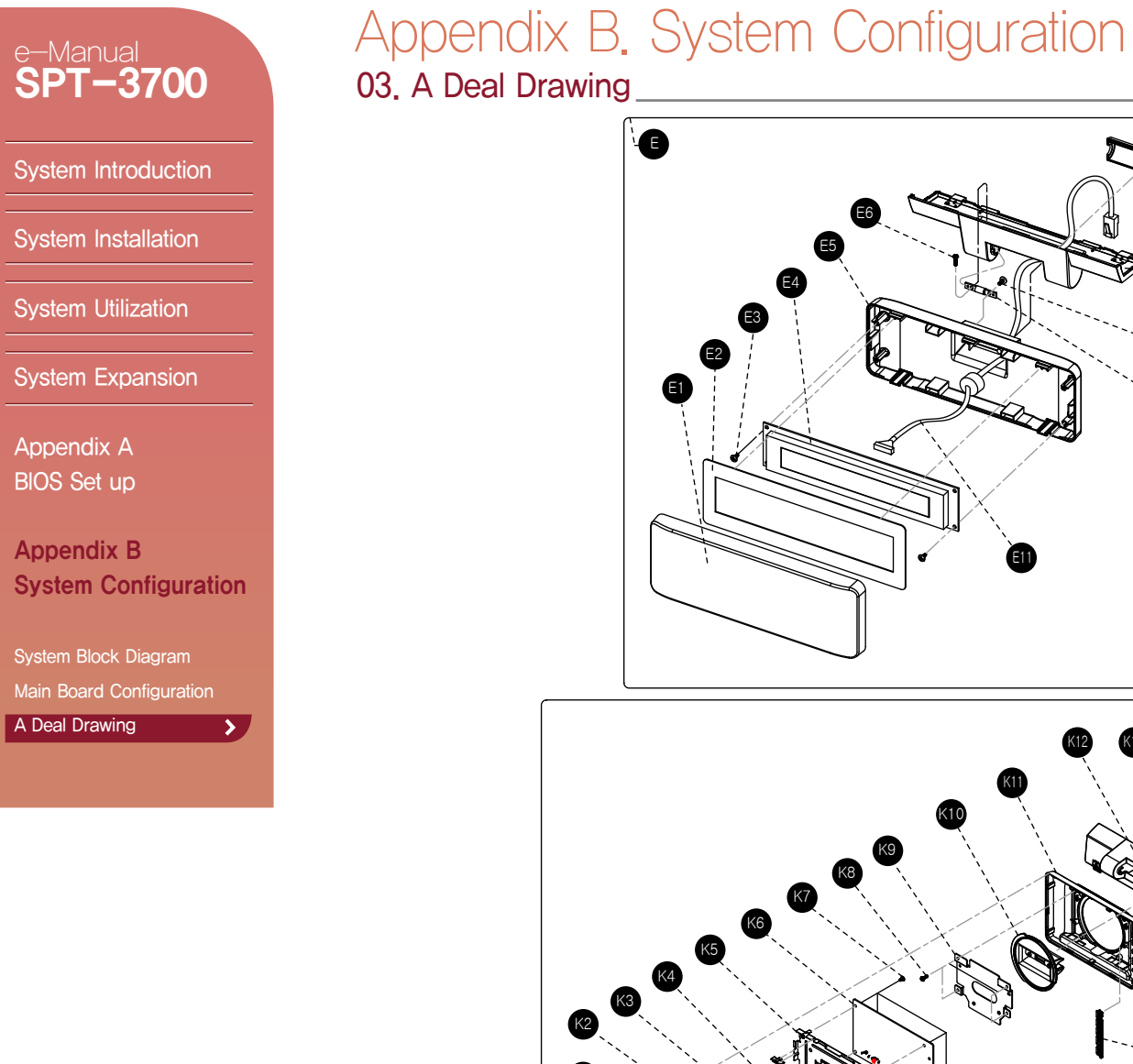

K1

K17

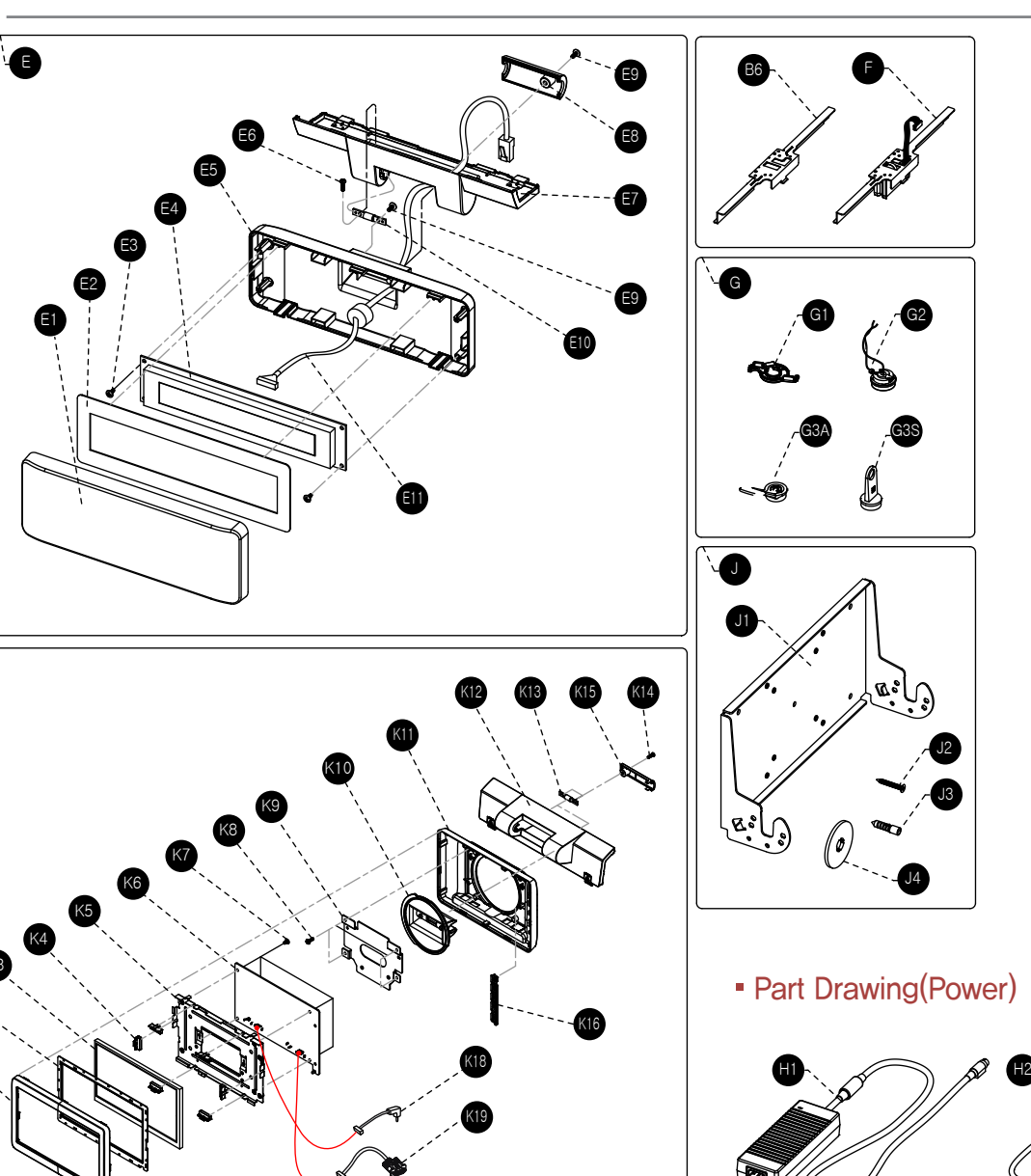

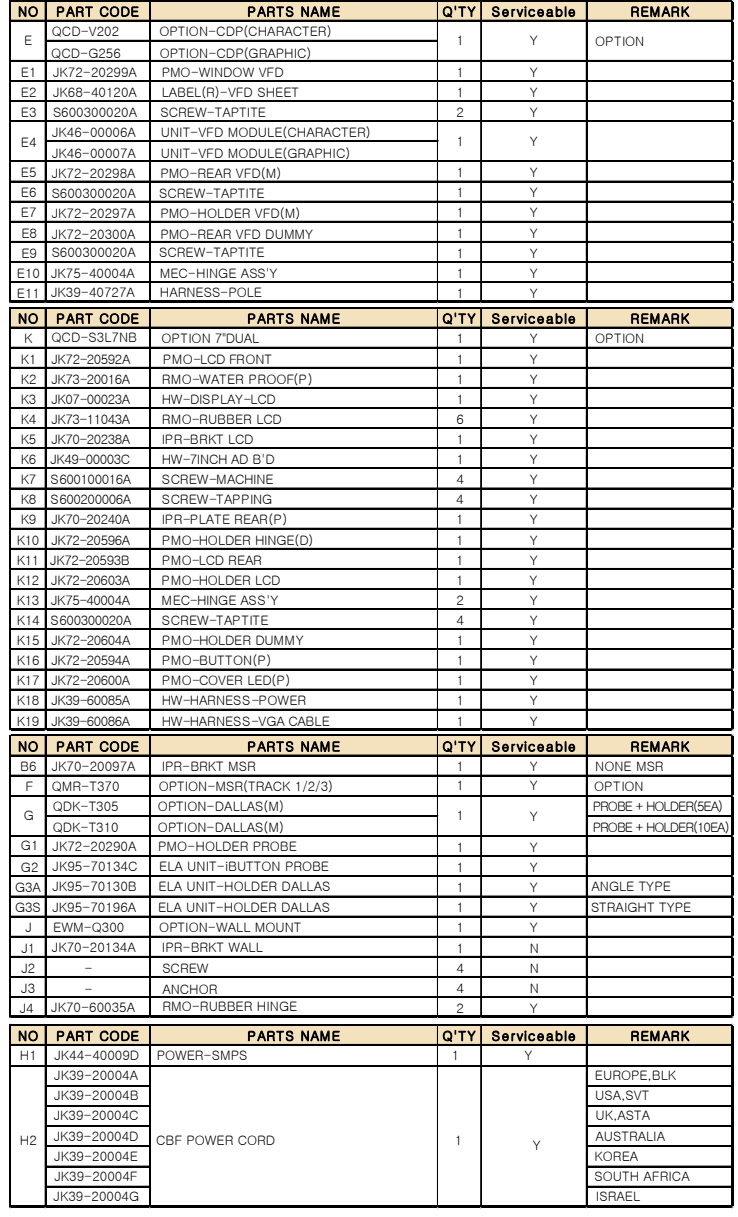